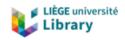

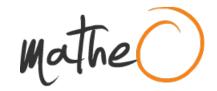

https://lib.uliege.be https://matheo.uliege.be

Travail de fin d'études et stage[BR]- Travail de fin d'études : Conception du système de mesure de la bande analytique de la ligne de tri "PickIt"[BR]- Stage d'insertion professionnelle : Laboratoire Gemme (ArGenCo)

**Auteur**: Senger, Antoine **Promoteur(s)**: Bruls, Olivier

Faculté : Faculté des Sciences appliquées

Diplôme : Master en ingénieur civil mécanicien, à finalité spécialisée en technologies durables en automobile

Année académique : 2023-2024

URI/URL: http://hdl.handle.net/2268.2/19593

# Avertissement à l'attention des usagers :

Tous les documents placés en accès ouvert sur le site le site MatheO sont protégés par le droit d'auteur. Conformément aux principes énoncés par la "Budapest Open Access Initiative" (BOAI, 2002), l'utilisateur du site peut lire, télécharger, copier, transmettre, imprimer, chercher ou faire un lien vers le texte intégral de ces documents, les disséquer pour les indexer, s'en servir de données pour un logiciel, ou s'en servir à toute autre fin légale (ou prévue par la réglementation relative au droit d'auteur). Toute utilisation du document à des fins commerciales est strictement interdite.

Par ailleurs, l'utilisateur s'engage à respecter les droits moraux de l'auteur, principalement le droit à l'intégrité de l'oeuvre et le droit de paternité et ce dans toute utilisation que l'utilisateur entreprend. Ainsi, à titre d'exemple, lorsqu'il reproduira un document par extrait ou dans son intégralité, l'utilisateur citera de manière complète les sources telles que mentionnées ci-dessus. Toute utilisation non explicitement autorisée ci-avant (telle que par exemple, la modification du document ou son résumé) nécessite l'autorisation préalable et expresse des auteurs ou de leurs ayants droit.

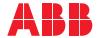

ROBOTICS

# **Operating manual**

IRC5 Integrator's guide

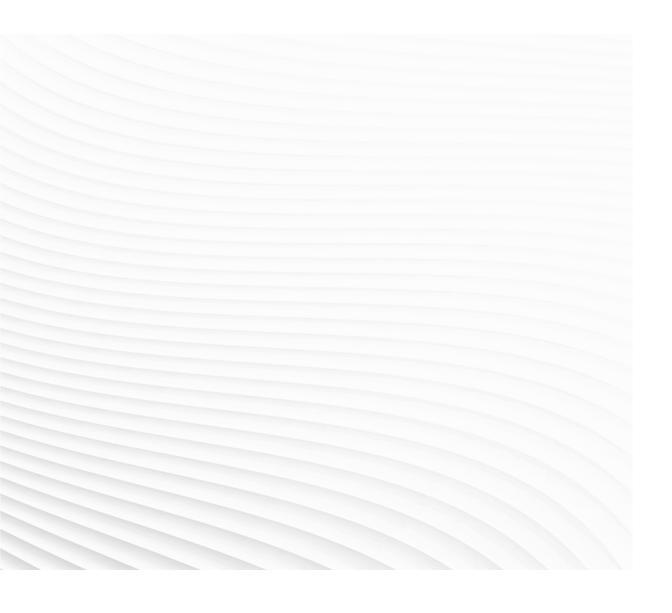

Trace back information:
Workspace Main version a304
Checked in 2019-05-23
Skribenta version 5.3.012

# Operating manual IRC5 Integrator's guide

RobotWare 6.09

Document ID: 3HAC050940-001

Revision: F

The information in this manual is subject to change without notice and should not be construed as a commitment by ABB. ABB assumes no responsibility for any errors that may appear in this manual.

Except as may be expressly stated anywhere in this manual, nothing herein shall be construed as any kind of guarantee or warranty by ABB for losses, damages to persons or property, fitness for a specific purpose or the like.

In no event shall ABB be liable for incidental or consequential damages arising from use of this manual and products described herein.

This manual and parts thereof must not be reproduced or copied without ABB's written permission.

Keep for future reference.

Additional copies of this manual may be obtained from ABB.

Original instructions.

© Copyright 2019 ABB. All rights reserved. Specifications subject to change without notice.

# **Table of contents**

|   | Over                                                 | ork securityview of this manualuct documentation                                                                                                    | 10<br>13                                                                                           |
|---|------------------------------------------------------|----------------------------------------------------------------------------------------------------|----------------------------------------------------------------------------------------------------|
| 1 | Safet                                                | у                                                                                                    | 15                                                                                                 |
|   | 1.1<br>1.2<br>1.3                                    | About this chapter Applicable standards Safety actions 1.3.1 Stop the system 1.3.2 Extinguishing fires 1.3.3 Make sure that the main power has been switched off 1.3.4 Moving robots are potentially lethal 1.3.5 Recover from emergency stops 1.3.6 Enabling device and hold-to-run functionality Working in a safe manner 1.4.1 Handling of FlexPendant 1.4.2 Safety tools 1.4.3 About the automatic mode 1.4.4 About the manual mode Safety terminology 1.5.1 Safety signals in the manual 1.5.2 Safety symbols on product labels 1.5.3 Protective stop and emergency stop | 15<br>16<br>18<br>18<br>19<br>20<br>21<br>22<br>23<br>24<br>26<br>27<br>29<br>32<br>32<br>34<br>40 |
| 2 | Wolo                                                 | 1.5.3 Protective stop and emergency stop                                                                                                    | 41                                                                                                 |
|   | 2.1<br>2.2<br>2.3<br>2.4<br>2.5<br>2.6<br>2.7<br>2.8 | About this chapter                                                                                                    | 43<br>44<br>45<br>51<br>53<br>55<br>56                                                             |
| 3 | Get s                                                | started                                                                                                    | 61                                                                                                 |
| 4 | 3.1<br>3.2<br>3.3                                    | About this chapter  Connections  3.2.1 Connecting a FlexPendant  3.2.2 Disconnecting a FlexPendant  3.2.3 Set up the network connection  Action scenarios  3.3.1 About action scenarios  3.3.2 System start  3.3.3 Working with inputs and outputs  3.3.4 Backup and restore  3.3.5 Upgrading  3.3.6 Installing RobotWare add-ins                                                                                                    | 61<br>62<br>62<br>64<br>65<br>67<br>67<br>68<br>70<br>71<br>72<br>73                               |
|   | 4.1                                                  | Before you start programming                                                                                                    | 75                                                                                                 |
|   | 4.2<br>4.3                                           | The structure of a RAPID application Programming                                                                                                    | 76<br>78<br>78<br>81                                                                               |

|          |            | 4.3.3 Handling of routines                                                                                                    | 84                                                                                                    |
|----------|------------|----------------------------------------------------------------------------------------------------|----------------------------------------------------------------------------------------------------|
|          | 4.4        | Data types                                                                                                    | 89                                                                                                    |
|          |            | 4.4.1 Creating new data instance                                                                                                    | 89                                                                                                    |
|          | 4.5        | Tools                                                                                                    | 91                                                                                                    |
|          |            | 4.5.1 Creating a tool                                                                                                    | 91                                                                                                    |
|          |            | 4.5.2 Defining the tool frame                                                                                                    | 94                                                                                                    |
|          |            | 4.5.3 Editing the tool data                                                                                                    | 98                                                                                                    |
|          |            | 4.5.4 Setup for stationary tools                                                                                                    | 100                                                                                                    |
|          | 4.6        |                                                                                                    | 102                                                                                                    |
|          |            |                                                                                                    | 102                                                                                                    |
|          |            | 4.6.2 Defining the work object coordinate system                                                                                                    | 103                                                                                                    |
|          |            | 4.6.3 Editing the work object data                                                                                                    | 107                                                                                                    |
|          |            | 4.6.4 Editing the work object declaration                                                                                                    |                                                                                                    |
|          | 4.7        | Payloads                                                                                                    | 109                                                                                                    |
|          |            | 4.7.1 Creating a payload                                                                                                    |                                                                                                    |
|          | _          | 4.7.2 Editing the payload data                                                                                                    |                                                                                                    |
|          | 4.8        | Advanced programming                                                                                                    | 113                                                                                                    |
|          |            | 4.8.1 Mirroring a program, module, or routine                                                                                                    |                                                                                                    |
|          |            | 4.8.2 Editing instruction expressions and declarations                                                                                                    | 115                                                                                                    |
|          |            | 4.8.3 Hiding declarations in program code                                                                                                    |                                                                                                    |
|          |            | 4.8.4 Deleting programs from memory                                                                                                    |                                                                                                    |
|          |            | 4.8.5 Deleting programs from hard disk                                                                                                    | 121                                                                                                    |
|          |            | 4.8.6 Activating mechanical units                                                                                                    |                                                                                                    |
|          | 4.9        | Hide RAPID arguments                                                                                                    | 123                                                                                                    |
| _        |            | Uto a bounds and autouts 1/0                                                                                                    | 407                                                                                                    |
| 5        | Hand       |                                                                                                    | 127                                                                                                    |
|          | 5.1        | Basic procedures                                                                                                    | 127                                                                                                    |
|          |            | 5.1.1 Configuring I/O                                                                                                    | 127                                                                                                    |
|          |            | 5.1.2 Deactivating and activating I/O units                                                                                                    |                                                                                                    |
|          |            | 5.1.3 Alias I/O signals                                                                                                    | 129                                                                                                    |
|          | 5.2        | Safety signals                                                                                                    |                                                                                                    |
|          |            | 5.2.1 Safety I/O signals                                                                                                    | 131                                                                                                    |
| 6        | Cycto      | ama.                                                                                                    | 135                                                                                                    |
| <u>-</u> | Syste      |                                                                                                    |                                                                                                    |
|          | 6.1        | What is a system?                                                                                                    |                                                                                                    |
|          | 6.2        | Memory and file handling                                                                                                    | 400                                                                                                    |
|          |            |                                                                                                    |                                                                                                    |
|          |            | 6.2.1 What is "the memory"?                                                                                                    | 136                                                                                                    |
|          |            | 6.2.1 What is "the memory"?                                                                                                    | 136<br>137                                                                                                   |
|          |            | 6.2.1 What is "the memory"?                                                                                                    | 136<br>137<br>139                                                                                            |
|          | 6.3        | 6.2.1 What is "the memory"? 6.2.2 File handling 6.2.3 Setting default paths Restart procedures                                                                                                    | 136<br>137<br>139<br>140                                                                                     |
|          | 6.3        | 6.2.1 What is "the memory"? 6.2.2 File handling 6.2.3 Setting default paths Restart procedures 6.3.1 Restart overview                                                                                                    | 136<br>137<br>139<br>140<br>140                                                                              |
|          | 6.3        | 6.2.1 What is "the memory"? 6.2.2 File handling 6.2.3 Setting default paths Restart procedures 6.3.1 Restart overview 6.3.2 Using the Boot Application                                                                                                    | 136<br>137<br>139<br>140<br>140<br>141                                                                       |
|          | 6.3        | 6.2.1 What is "the memory"? 6.2.2 File handling 6.2.3 Setting default paths Restart procedures 6.3.1 Restart overview 6.3.2 Using the Boot Application 6.3.3 Restart and use the current system                                                                                                    | 136<br>137<br>139<br>140<br>140<br>141<br>145                                                                |
|          | 6.3        | 6.2.1 What is "the memory"? 6.2.2 File handling 6.2.3 Setting default paths Restart procedures 6.3.1 Restart overview 6.3.2 Using the Boot Application 6.3.3 Restart and use the current system 6.3.4 Restart and start boot application                                                                                                    | 136<br>137<br>139<br>140<br>141<br>145<br>146                                                                |
|          | 6.3        | 6.2.1 What is "the memory"? 6.2.2 File handling 6.2.3 Setting default paths Restart procedures 6.3.1 Restart overview 6.3.2 Using the Boot Application 6.3.3 Restart and use the current system 6.3.4 Restart and start boot application 6.3.5 Restart and reset RAPID                                                                                                    | 136<br>137<br>139<br>140<br>141<br>145<br>146<br>147                                                         |
|          | 6.3        | 6.2.1 What is "the memory"? 6.2.2 File handling 6.2.3 Setting default paths Restart procedures 6.3.1 Restart overview 6.3.2 Using the Boot Application 6.3.3 Restart and use the current system 6.3.4 Restart and start boot application 6.3.5 Restart and reset RAPID 6.3.6 Restart and reset system                                                                                                    | 136<br>137<br>139<br>140<br>141<br>145<br>146<br>147<br>148                                                  |
|          | 6.3        | 6.2.1 What is "the memory"? 6.2.2 File handling 6.2.3 Setting default paths Restart procedures 6.3.1 Restart overview 6.3.2 Using the Boot Application 6.3.3 Restart and use the current system 6.3.4 Restart and start boot application 6.3.5 Restart and reset RAPID 6.3.6 Restart and reset system 6.3.7 Restart and revert to last auto saved                                                                                                    | 136<br>137<br>139<br>140<br>141<br>145<br>146<br>147<br>148<br>149                                           |
|          |            | 6.2.1 What is "the memory"? 6.2.2 File handling 6.2.3 Setting default paths Restart procedures 6.3.1 Restart overview 6.3.2 Using the Boot Application 6.3.3 Restart and use the current system 6.3.4 Restart and start boot application 6.3.5 Restart and reset RAPID 6.3.6 Restart and reset system 6.3.7 Restart and revert to last auto saved 6.3.8 Reflashing firmware and FlexPendant                                                                                                    | 136<br>137<br>139<br>140<br>141<br>145<br>146<br>147<br>148<br>150                                           |
|          | 6.3        | 6.2.1 What is "the memory"? 6.2.2 File handling 6.2.3 Setting default paths Restart procedures 6.3.1 Restart overview 6.3.2 Using the Boot Application 6.3.3 Restart and use the current system 6.3.4 Restart and start boot application 6.3.5 Restart and reset RAPID 6.3.6 Restart and reset system 6.3.7 Restart and revert to last auto saved 6.3.8 Reflashing firmware and FlexPendant Installed Systems                                                                                                    | 136<br>137<br>139<br>140<br>141<br>145<br>146<br>147<br>148<br>150<br>151                                    |
|          |            | 6.2.1 What is "the memory"? 6.2.2 File handling                                                                                                    | 136<br>137<br>139<br>140<br>141<br>145<br>146<br>147<br>148<br>149<br>150<br>151                             |
|          | 6.4        | 6.2.1 What is "the memory"? 6.2.2 File handling                                                                                                    | 136<br>137<br>139<br>140<br>140<br>141<br>145<br>146<br>147<br>148<br>150<br>151<br>151                      |
|          |            | 6.2.1 What is "the memory"? 6.2.2 File handling 6.2.3 Setting default paths Restart procedures 6.3.1 Restart overview 6.3.2 Using the Boot Application 6.3.3 Restart and use the current system 6.3.4 Restart and start boot application 6.3.5 Restart and reset RAPID 6.3.6 Restart and reset system 6.3.7 Restart and revert to last auto saved 6.3.8 Reflashing firmware and FlexPendant Installed Systems 6.4.1 Managing Installed Systems 6.4.2 RobotWare startup error Backup and restore systems                                                                                                    | 136<br>137<br>139<br>140<br>141<br>145<br>146<br>147<br>148<br>149<br>151<br>151<br>153<br>154               |
|          | 6.4        | 6.2.1 What is "the memory"? 6.2.2 File handling 6.2.3 Setting default paths Restart procedures 6.3.1 Restart overview 6.3.2 Using the Boot Application 6.3.3 Restart and use the current system 6.3.4 Restart and start boot application 6.3.5 Restart and reset RAPID 6.3.6 Restart and reset system 6.3.7 Restart and revert to last auto saved 6.3.8 Reflashing firmware and FlexPendant Installed Systems 6.4.1 Managing Installed Systems 6.4.2 RobotWare startup error Backup and restore systems 6.5.1 What is saved on backup?                                                                                            | 136<br>137<br>139<br>140<br>140<br>141<br>145<br>146<br>147<br>151<br>151<br>153<br>154<br>154               |
|          | 6.4        | 6.2.1 What is "the memory"? 6.2.2 File handling 6.2.3 Setting default paths Restart procedures 6.3.1 Restart overview 6.3.2 Using the Boot Application 6.3.3 Restart and use the current system 6.3.4 Restart and start boot application 6.3.5 Restart and reset RAPID 6.3.6 Restart and reset system 6.3.7 Restart and revert to last auto saved 6.3.8 Reflashing firmware and FlexPendant Installed Systems 6.4.1 Managing Installed Systems 6.4.2 RobotWare startup error Backup and restore systems 6.5.1 What is saved on backup? 6.5.2 Back up the system                                                                   | 136<br>137<br>139<br>140<br>140<br>141<br>145<br>146<br>147<br>151<br>151<br>153<br>154<br>154<br>154        |
|          | 6.4        | 6.2.1 What is "the memory"? 6.2.2 File handling 6.2.3 Setting default paths Restart procedures 6.3.1 Restart overview 6.3.2 Using the Boot Application 6.3.3 Restart and use the current system 6.3.4 Restart and start boot application 6.3.5 Restart and reset RAPID 6.3.6 Restart and reset system 6.3.7 Restart and revert to last auto saved 6.3.8 Reflashing firmware and FlexPendant Installed Systems 6.4.1 Managing Installed Systems 6.4.2 RobotWare startup error Backup and restore systems 6.5.1 What is saved on backup? 6.5.2 Back up the system 6.5.3 Important when performing backups!                          | 136<br>137<br>139<br>140<br>140<br>141<br>145<br>146<br>147<br>151<br>151<br>153<br>154<br>154<br>157<br>159 |
|          | 6.4<br>6.5 | 6.2.1 What is "the memory"? 6.2.2 File handling 6.2.3 Setting default paths Restart procedures 6.3.1 Restart overview 6.3.2 Using the Boot Application 6.3.3 Restart and use the current system 6.3.4 Restart and start boot application 6.3.5 Restart and reset RAPID 6.3.6 Restart and reset system 6.3.7 Restart and revert to last auto saved 6.3.8 Reflashing firmware and FlexPendant Installed Systems 6.4.1 Managing Installed Systems 6.4.2 RobotWare startup error Backup and restore systems 6.5.1 What is saved on backup? 6.5.2 Back up the system 6.5.3 Important when performing backups! 6.5.4 Restore the system | 136<br>137<br>139<br>140<br>141<br>145<br>146<br>147<br>151<br>153<br>154<br>157<br>159<br>161               |
|          | 6.4        | 6.2.1 What is "the memory"? 6.2.2 File handling 6.2.3 Setting default paths Restart procedures 6.3.1 Restart overview 6.3.2 Using the Boot Application 6.3.3 Restart and use the current system 6.3.4 Restart and start boot application 6.3.5 Restart and reset RAPID 6.3.6 Restart and reset system 6.3.7 Restart and revert to last auto saved 6.3.8 Reflashing firmware and FlexPendant Installed Systems 6.4.1 Managing Installed Systems 6.4.2 RobotWare startup error Backup and restore systems 6.5.1 What is saved on backup? 6.5.2 Back up the system 6.5.3 Important when performing backups! 6.5.4 Restore the system | 136<br>137<br>139<br>140<br>140<br>141<br>145<br>146<br>147<br>151<br>151<br>153<br>154<br>154<br>157<br>159 |

|          | 6.7                                    | System configuration                                                                                                    |                                                                                                |
|----------|----------------------------------------|----------------------------------------------------------------------------------------------------|------------------------------------------------------------------------------------------------|
| 7_       | Robo                                   | tWare installation concept                                                                                                    | 169                                                                                            |
|          | 7.1<br>7.2<br>7.3<br>7.4<br>7.5        | Introduction Working with the repository 7.2.1 Recommended working procedure 7.2.2 Setting up the repository 7.2.3 Creating a base system 7.2.4 Creating an application system 7.2.5 Defining controllers 7.2.6 Creating an installation package 7.2.7 Creating an update package 7.2.8 Repository folders and file structure Deploying installation and update packages 7.3.1 Overview 7.3.2 Installing a RobotWare system using Boot Application 7.3.3 Updating a RobotWare system The recovery disk function | 169<br>171<br>171<br>173<br>176<br>178<br>180<br>182<br>185<br>186<br>192<br>193<br>202<br>205 |
| 8        | 7.5<br>Calib                           | Limitations                                                                                                    | 207                                                                                            |
| <u> </u> |                                        | <u> </u>                                                                                                    |                                                                                                |
|          | 8.1<br>8.2<br>8.3<br>8.4<br>8.5<br>8.6 | Robot calibration  How to check if the robot needs calibration  Loading calibration data using the FlexPendant  Editing motor calibration offset  Serial measurement board memory  4 points XZ calibration                                                                                                    | 210<br>211<br>212<br>213                                                                       |
| 9        | Desci                                  | riptions of terms and concepts                                                                                                    | 219                                                                                            |
|          | 9.1<br>9.2<br>9.3<br>9.4               | What is the tool center point? What is a work object? What is a coordinate system? What is mirroring?                                                                                                    | 220<br>221                                                                                     |
| 10       | Cybe                                   | r security for IRC5 robot networks                                                                                                    | 233                                                                                            |
|          | 10.3<br>10.4<br>10.5                   | Network architecture and communication Security analysis                                                                                                    | 235<br>238<br>239<br>240<br>240<br>241<br>245<br>248                                           |
| Inc      | lev                                    |                                                                                                    | 259                                                                                            |

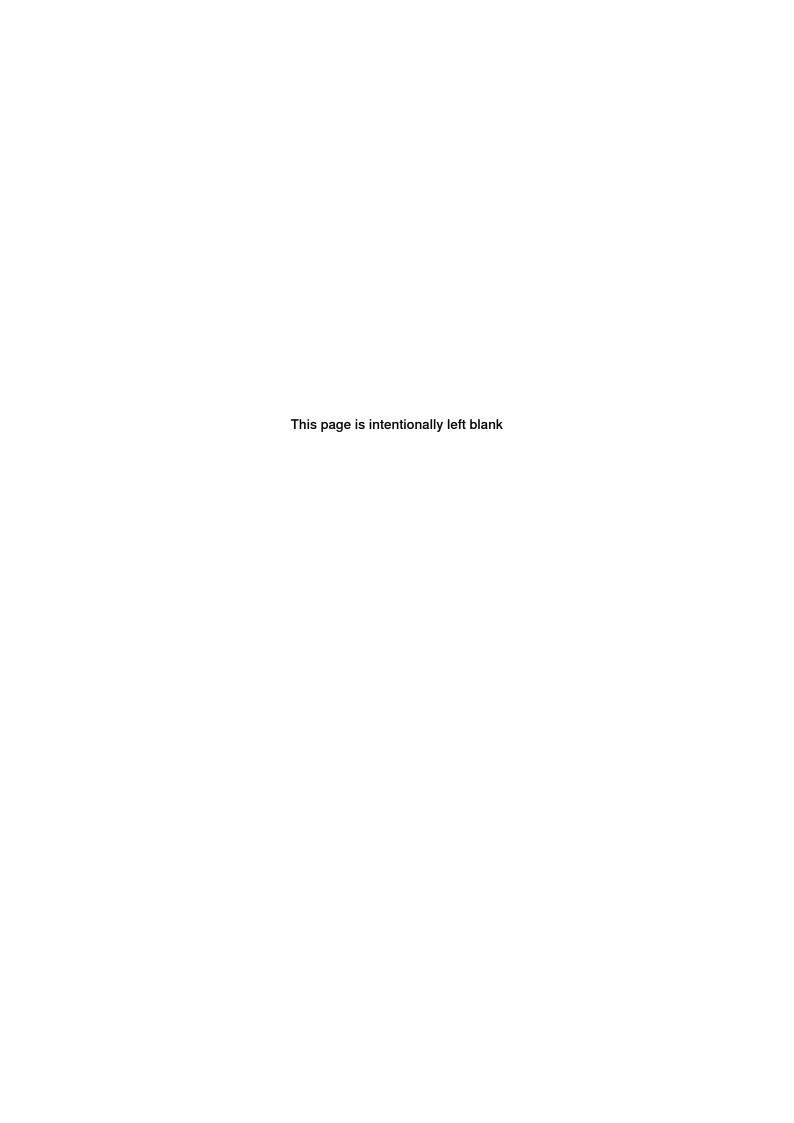

# **Network security**

#### **Network security**

This product is designed to be connected to and to communicate information and data via a network interface. It is your sole responsibility to provide, and continuously ensure, a secure connection between the product and to your network or any other network (as the case may be).

You shall establish and maintain any appropriate measures (such as, but not limited to, the installation of firewalls, application of authentication measures, encryption of data, installation of anti-virus programs, etc) to protect the product, the network, its system and the interface against any kind of security breaches, unauthorized access, interference, intrusion, leakage and/or theft of data or information. ABB Ltd and its entities are not liable for damages and/or losses related to such security breaches, any unauthorized access, interference, intrusion, leakage and/or theft of data or information.

# Overview of this manual

#### About this manual

This manual contains advanced instructions for IRC5 based robot systems using a FlexPendant.

The daily operations are described in *Operating manual - IRC5 with FlexPendant*. This manual describes aspects for commissioning, as well as advanced instructions that are not used by the operator during ordinary operation.

#### Usage

This manual should be used during commissioning and when making changes to the robot system that are outside the scope of everyday operations. This manual needs to be complemented with *Operating manual - IRC5 with FlexPendant* that describes more common operations.

#### Who should read this manual?

This manual is intended for:

- · integrators
- product technicians
- service technicians
- robot programmers

# **Prerequisites**

#### The reader should:

- Be familiar with the concepts described in *Operating manual Getting started, IRC5 and RobotStudio*.
- · Be trained in robot operation.

# References

| Operating manual - IRC5 with FlexPendant                                         | 3HAC050941-001 |
|----------------------------------------------------------------------------------|----------------|
| Operating manual - Getting started, IRC5 and RobotStudio                         | 3HAC027097-001 |
| Product manual - IRC5 IRC5 with main computer DSQC 639.                          | 3HAC021313-001 |
| Product manual - IRC5 IRC5 with main computer DSQC1000.                          | 3HAC047136-001 |
| Product manual - IRC5 Panel Mounted Controller IRC5 with main computer DSQC 639. | 3HAC027707-001 |
| Product manual - IRC5 Panel Mounted Controller IRC5 with main computer DSQC1000. | 3HAC047137-001 |
| Product manual - IRC5 Compact IRC5 with main computer DSQC 639.                  | 3HAC035738-001 |
| Product manual - IRC5 Compact IRC5 with main computer DSQC1000.                  | 3HAC047138-001 |
| Operating manual - RobotStudio                                                   | 3HAC032104-001 |

| Operating manual - Service Information System                             | 3HAC050944-001 |
|---------------------------------------------------------------------------|----------------|
| Operating manual - Troubleshooting IRC5                                   | 3HAC020738-001 |
| Operating manual - IRC5 with T10                                          | 3HAC050943-001 |
| Technical reference manual - System parameters                            | 3HAC050948-001 |
| Technical reference manual - RAPID Overview                               | 3HAC050947-001 |
| Technical reference manual - RAPID Instructions, Functions and Data types | 3HAC050917-001 |
| Application manual - Additional axes and stand alone controller           | 3HAC051016-001 |
| Application manual - MultiMove                                            | 3HAC050961-001 |
| Application manual - Controller software IRC5                             | 3HAC050798-001 |
| Application manual - DeviceNet Master/Slave                               | 3HAC050992-001 |
| Application manual - DeviceNet Anybus Slave                               | 3HAC050993-001 |
| Application manual - EtherNet/IP Anybus Adapter                           | 3HAC050997-001 |
| Application manual - EtherNet/IP Scanner/Adapter                          | 3HAC050998-001 |
| Application manual - PROFIBUS Anybus Device                               | 3HAC050965-001 |
| Application manual - PROFIBUS Controller                                  | 3HAC050966-001 |
| Application manual - PROFlenergy Device                                   | 3HAC050967-001 |
| Application manual - PROFINET Anybus Device                               | 3HAC050968-001 |
| Application manual - PROFINET Controller/Device                           | 3HAC065546-001 |
| Application manual - Functional safety and SafeMove2                      | 3HAC052610-001 |
| Operating manual - Calibration Pendulum                                   | 3HAC16578-1    |

# Revisions

| Revision | Description                                                                                                    |  |  |
|----------|----------------------------------------------------------------------------------------------------|--|--|
| -        | Released with RobotWare 6.03.                                                                                    |  |  |
| A        | Released with RobotWare 6.04.  • Added section Cyber security for IRC5 robot networks on page 233.               |  |  |
| В        | Released with RobotWare 6.05.  • Added the section Using the PayLoadsInWristCoords parameter on page 111.        |  |  |
|          | Added the section RobotWare installation concept on page 169.                                                    |  |  |
|          | <ul> <li>Added the section Renaming a controller on page 143.</li> </ul>                                         |  |  |
|          | • Updated descriptions of stops in section <i>Protective stop and emergency stop on page 40</i> .                |  |  |
| С        | Released with RobotWare 6.06.  • Updated the section Loading calibration data using the FlexPendant on page 211. |  |  |
|          | <ul> <li>Updated the section Working with the repository on page 171.</li> </ul>                                 |  |  |
|          | Updated the procedures in the section <i>Installing a RobotWare system using Boot Application on page 193</i> .  |  |  |
|          | Updated the section Backup and restore systems on page 154.                                                      |  |  |
|          | <ul> <li>Updated the section 4 points XZ calibration on page 216.</li> </ul>                                     |  |  |
|          | Added the new section RobotWare startup error on page 153.                                                       |  |  |

# Continued

| Revision | Description                                                                                                    |  |
|----------|----------------------------------------------------------------------------------------------------|--|
| D        | Released with RobotWare 6.07.  • Updated the section When is backup possible? on page 159                                                                                                    |  |
|          | Updated the section Procedure - If the Controller settings does not<br>matches with the settings in controller manifest file on page 199.                                                                                                    |  |
|          | <ul> <li>Added information about Conveyor tracking module in the section,<br/>Cyber security for IRC5 robot networks on page 233.</li> </ul>                                                                                                    |  |
|          | Added SFTP to IRC5 application protocols on page 248.                                                                                                    |  |
|          | Safety section restructured.                                                                                                    |  |
|          | <ul> <li>Clarified the limitations for Isolated Lan 3 in the section Isolated LAN<br/>3 or LAN 3 as part of the private network on page 253.</li> </ul>                                                                                               |  |
| E        | Released with RobotWare 6.08.  • Updated the section Create system using installation package in boot server mode on page 184.                                                                                                    |  |
|          | Updated the section What is saved on backup? on page 154                                                                                                    |  |
|          | <ul> <li>Updated the section The recovery disk function on page 205 with information regarding the Write Disk function.</li> </ul>                                                                                                    |  |
| F        | <ul> <li>Released with RobotWare 6.09.</li> <li>Section Handling of modules on page 81 updated. Screen shot for saving a module removed.</li> <li>Updated information about update packages, see Updating a Robot-Ware system on page 202.</li> </ul> |  |

# **Product documentation**

#### Categories for user documentation from ABB Robotics

The user documentation from ABB Robotics is divided into a number of categories. This listing is based on the type of information in the documents, regardless of whether the products are standard or optional.

All documents can be found via myABB Business Portal, www.myportal.abb.com.

#### **Product manuals**

Manipulators, controllers, DressPack/SpotPack, and most other hardware is delivered with a **Product manual** that generally contains:

- · Safety information.
- Installation and commissioning (descriptions of mechanical installation or electrical connections).
- Maintenance (descriptions of all required preventive maintenance procedures including intervals and expected life time of parts).
- Repair (descriptions of all recommended repair procedures including spare parts).
- · Calibration.
- Decommissioning.
- Reference information (safety standards, unit conversions, screw joints, lists of tools).
- Spare parts list with corresponding figures (or references to separate spare parts lists).
- References to circuit diagrams.

#### **Technical reference manuals**

The technical reference manuals describe reference information for robotics products, for example lubrication, the RAPID language, and system parameters.

# **Application manuals**

Specific applications (for example software or hardware options) are described in **Application manuals**. An application manual can describe one or several applications.

An application manual generally contains information about:

- The purpose of the application (what it does and when it is useful).
- What is included (for example cables, I/O boards, RAPID instructions, system parameters, software).
- How to install included or required hardware.
- · How to use the application.
- Examples of how to use the application.

# **Product documentation**

Continued

# **Operating manuals**

The operating manuals describe hands-on handling of the products. The manuals are aimed at those having first-hand operational contact with the product, that is production cell operators, programmers, and troubleshooters.

1.1 About this chapter

# 1 Safety

# 1.1 About this chapter

# Introduction to safety

This chapter describes safety principles and procedures to be used when a robot or robot system is operated.

It does not cover how to design for safety nor how to install safety related equipment. These topics are covered in the Product Manuals supplied with the robot.

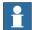

#### Note

The integrator is responsible for the safety of the final application.

# 1.2 Applicable standards

# 1.2 Applicable standards

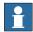

# Note

The listed standards are valid at the time of the release of this document. Phased out or replaced standards are removed from the list when needed.

# Standards, EN ISO

The product is designed in accordance with the requirements of:

| Standard                                                                            | Description                                                                                          |
|-------------------------------------------------------------------------------------|----------------------------------------------------------------------------------------------------|
| EN ISO 12100:2010                                                                   | Safety of machinery - General principles for design - Risk assessment and risk reduction             |
| EN ISO 13849-1:2015                                                                 | Safety of machinery, safety related parts of control systems - Part 1: General principles for design |
| EN ISO 13850:2015                                                                   | Safety of machinery - Emergency stop - Principles for design                                         |
| EN ISO 10218-1:2011                                                                 | Robots for industrial environments - Safety requirements -Part 1 Robot                               |
| ISO 9787:2013                                                                       | Robots and robotic devices Coordinate systems and motion nomenclatures                               |
| ISO 9283:1998                                                                       | Manipulating industrial robots, performance criteria, and related test methods                       |
| EN ISO 14644-1:2015 <sup>i</sup>                                                    | Classification of air cleanliness                                                                    |
| EN ISO 13732-1:2008                                                                 | Ergonomics of the thermal environment - Part 1                                                       |
| EN 61000-6-4:2007 +<br>A1:2011<br>IEC 61000-6-4:2006 +<br>A1:2010<br>(option 129-1) | EMC, Generic emission                                                                                |
| EN 61000-6-2:2005<br>IEC 61000-6-2:2005                                             | EMC, Generic immunity                                                                                |
| EN IEC 60974-1:2012 <sup>ii</sup>                                                   | Arc welding equipment - Part 1: Welding power sources                                                |
| EN IEC 60974-10:2014 <sup>ii</sup>                                                  | Arc welding equipment - Part 10: EMC requirements                                                    |
| EN IEC 60204-1:2006                                                                 | Safety of machinery - Electrical equipment of machines - Part 1 General requirements                 |
| IEC 60529:1989 + A2:2013                                                            | Degrees of protection provided by enclosures (IP code)                                               |

i Only robots with protection Clean Room.

# **European standards**

| Standard                | Description                                                                                    |
|-------------------------|------------------------------------------------------------------------------------------------|
| EN 614-1:2006 + A1:2009 | Safety of machinery - Ergonomic design principles - Part 1: Terminology and general principles |
| EN 574:1996 + A1:2008   | Safety of machinery - Two-hand control devices - Functional aspects - Principles for design    |

ii Only valid for arc welding robots. Replaces EN IEC 61000-6-4 for arc welding robots.

# 1.2 Applicable standards Continued

# Other standards

| Standard         | Description                                                       |
|------------------|-------------------------------------------------------------------|
| ANSI/RIA R15.06  | Safety requirements for industrial robots and robot systems       |
| ANSI/UL 1740     | Safety standard for robots and robotic equipment                  |
| CAN/CSA Z 434-14 | Industrial robots and robot Systems - General safety requirements |

# 1.3.1 Stop the system

# 1.3 Safety actions

# 1.3.1 Stop the system

#### Overview

Press any of the emergency stop buttons immediately if:

- There are any personnel in the robot manipulator area, while the manipulator is working.
- · The manipulator causes harm to personnel or mechanical equipment.

# The controller emergency stop button

The emergency stop button on the controller is located on the front of the cabinet. However, this can differ depending on your plant design.

The FlexPendant also has an emergency stop button.

### Other emergency stop devices

The plant designer may have placed additional emergency stop devices in convenient places. Consult your plant or cell documentation to find out where these are placed.

1.3.2 Extinguishing fires

# 1.3.2 Extinguishing fires

# **Precautions**

In case of a fire always make sure both you and your co-workers are safe before performing any fire extinguishing activities. In case of injury always make sure these are treated first.

# Select fire extinguisher

Always use carbon dioxide extinguishers when extinguishing fires in electrical equipment such as the robot or the controller. Do not use water or foam.

1.3.3 Make sure that the main power has been switched off

# 1.3.3 Make sure that the main power has been switched off

# **Description**

Working with high voltage is potentially lethal. Persons subjected to high voltage may suffer cardiac arrest, burn injuries, or other severe injuries. To avoid these personal injuries, switch off the main power on the controller before proceeding work.

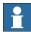

Note

Switch off all main power switches in a MultiMove system.

1.3.4 Moving robots are potentially lethal

# 1.3.4 Moving robots are potentially lethal

# **Description**

Any moving robot is a potentially lethal machine.

When running, the robot may perform unexpected and sometimes irrational movements. Moreover, all movements are performed with great force and may seriously injure any personnel and/or damage any piece of equipment located within the working range of the robot.

# Safe handling

|   | Action                                                                                                    | Note                                                                     |
|---|----------------------------------------------------------------------------------------------------|--------------------------------------------------------------------------|
| 1 | Before attempting to run the robot, make sure all emergency stop equipment is correctly installed and connected.                                                                            | Emergency stop equipment such as gates, tread mats, light curtains, etc. |
| 2 | Usually the hold-to-run function is active only in manual full speed mode. To increase safety it is also possible to activate hold-to-run for manual reduced speed with a system parameter. |                                                                          |
|   | The hold-to-run function is used in manual mode, not in automatic mode.                                                                                                    |                                                                          |
| 3 | Make sure no personnel are present within the working range of the robot before pressing the start button.                                                                                  |                                                                          |

#### 1.3.5 Recover from emergency stops

# 1.3.5 Recover from emergency stops

#### Overview

Recovering from an emergency stop is a simple but important procedure. This procedure ensures that the robot system is not returned to production while maintaining a hazardous condition.

#### Reset the latch of emergency stop buttons

All push-button style emergency stop devices have a latching feature that must be released in order to remove the emergency stop condition of the device.

In many cases this is done by twisting the push-button as marked, but there are also devices where you pull the button to release the latch.

# Reset automatic emergency stop devices

All automatic emergency stop devices also have some kind of latching feature that must be released. Consult your plant or cell documentation to see how your robot system is configured.

#### **Recover from emergency stops**

|   | Action                                                                                                    |
|---|----------------------------------------------------------------------------------------------------|
| 1 | Make sure the hazardous situation that resulted in the emergency stop condition no longer exists.                                                     |
| 2 | Locate and reset the device or devices that initiated the emergency stop condition.                                                                   |
| 3 | For IRC5 controllers:  Press the Motors On button to recover from the emergency stop condition.  This step is not necessary for OmniCore controllers. |

# 1.3.6 Enabling device and hold-to-run functionality

#### Three-position enabling device

The three-position enabling device is a manually operated, constant pressure push-button which, when continuously activated in one position only, allows potentially hazardous functions but does not initiate them. In any other position, hazardous functions are stopped safely.

The three-position enabling device is of a specific type where you must press the push-button only half-way to activate it. In the fully in and fully out positions, operating the robot is impossible.

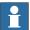

# Note

The three-position enabling device is a push-button located on the teach pendant which, when pressed halfway in, switches the system to MOTORS ON. When the enabling device is released or pushed all the way in, the manipulator switches to the MOTORS OFF state.

To ensure safe use of the teach pendant, the following must be implemented:

- The enabling device must never be rendered inoperational in any way.
- During programming and testing, the enabling device must be released as soon as there is no need for the robot to move.
- Anyone entering the working space of the robot must always hold the teach pendant. This is to prevent anyone else from taking control of the robot without his/her knowledge.

#### Hold-to-run function

The hold-to-run function allows movement when a button connected to the function is actuated manually and immediately stops any movement when released. The hold-to-run function can only be used in manual mode.

How to operate the hold-to-run function for IRC5 is described in *Operating manual - IRC5 with FlexPendant*.

#### 1.4.1 Handling of FlexPendant

# 1.4 Working in a safe manner

# 1.4.1 Handling of FlexPendant

#### Overview

The FlexPendant is a high-quality handheld terminal equipped with highly sensitive state-of-the-art electronics. To avoid malfunctions or damage through improper handling, follow these instructions.

The FlexPendant may only be used for the purposes mentioned in this manual. The FlexPendant was developed, manufactured, tested and documented in accordance with applicable safety standards. If you follow the instructions regarding safety and use as described in this manual, the product will, in the normal case, neither cause personal injury nor damage to machinery and equipment.

#### **Disconnected FlexPendant**

A disconnected FlexPendant should be stored out of reach and sight so that it cannot be mistaken for being connected to the controller.

# Handling and cleaning

- Handle with care. Do not drop, throw, or give the FlexPendant strong shock.
   It can cause breakage or failure.
- If the FlexPendant is subjected to shock, always verify that the safety functions (three-position enabling device and emergency stop) work and are not damaged.
- Always use and store the FlexPendant in such a way that the cable does not become a tripping hazard.
- · When not using the device, place it so it does not accidentally fall.
- Never use sharp objects (such as screwdriver or pen) for operating the touch screen. This could damage the touch screen. Instead use your finger or a stylus.
- Clean the touch screen regularly. Dust and small particles can clog the touch screen and cause it to malfunction.
- Never clean the FlexPendant with solvents, scouring agent, or scrubbing sponges.
  - See the product manual for the robot controller, section *Cleaning the FlexPendant*.
- Always close the protective cap on the USB port when no USB device is connected. The port can break or malfunction if exposed to dirt or dust.

#### Cabling and power supply

- Turn off the power supply before opening the cable entrance area of the FlexPendant. Otherwise the components could be destroyed or undefined signals could occur.
- Make sure that nobody trips over the cable to prevent the device from falling to the ground.

1.4.1 Handling of FlexPendant Continued

- · Take care not to squeeze and thus damage the cable with any object.
- Do not lay the cable over sharp edges since this can damage the cable sheath.

#### **Custom connections for FlexPendant**

Any means of connecting the FlexPendant with other than the supplied cable and its standard connector must not render the emergency stop button inoperative.

Always test the emergency stop button to make sure it works if a custom connection cable is used.

#### Waste disposal

Observe the national regulations when disposing of electronic components. When replacing components, dispose of used components properly.

#### Foreseeable misuse of three-position enabling device

Foreseeable misuse means that it is not allowed to jam the three-position enabling device in the enabling position. The foreseeable misuse of the enabling device must be restricted.

When releasing and then pressing the three-position enabling device again, make sure to wait for the system to go to Motors Off state before pressing again.

Otherwise you will receive an error message.

#### 1.4.2 Safety tools

# 1.4.2 Safety tools

#### Safeguarding mechanisms

Your robot system can be equipped with a vast range of safeguards such as door interlocks, safety light curtains, safety mats, and others. The most common is the door interlock of the robot cell that temporarily stops the robot if you open it.

IRC5

The IRC5 controller has three separate safeguarding mechanisms, the *general* mode safeguarded stop (GS), the automatic mode safeguarded stop (AS) and the superior safeguarded stop (SS).

| Safeguards connected to | are                                               |
|-------------------------|---------------------------------------------------|
| the GS mechanism        | always active regardless of the operating mode.   |
| the AS mechanism        | only active when the system is in automatic mode. |
| the SS mechanism        | always active regardless of the operating mode.   |

See your plant or cell documentation to see how your robot system is configured and where the safeguarding mechanisms are placed and how they work.

#### Safety supervision

The emergency stop and safeguarding mechanisms are supervised so that any failure is detected by the controller and the robot is stopped until the problem is solved.

### **Built-in stop functions**

The controller continuously monitor hardware and software functionality. If any problems or errors are detected the robot is stopped until the problem has been solved.

| If the failure is                            | then                                                                                                    |
|----------------------------------------------|----------------------------------------------------------------------------------------------------|
| simple and can easily be solved              | a simple program stop is issued (SYSSTOP).                                                                                       |
| minor and can be solved                      | a SYSHALT is issued which results in a protective stop.                                                                          |
| major, for instance concerns broken hardware | a SYSFAIL is issued which results in an emergency stop. The controller must be restarted in order to return to normal operation. |

# Restricting the robot's working range

The robot's working range can be restricted by means of mechanical stops or software functions, or by a combination of both.

See your plant or cell documentation to see how your robot system is configured.

#### 1.4.3 About the automatic mode

#### What is the automatic mode?

In automatic mode the safety function of the three-position enabling device is bypassed so that the manipulator is allowed to move without human intervention.

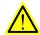

#### **WARNING**

Prior to selecting automatic mode, any suspended safeguards shall be returned to their full functionality.

# Tasks normally performed in the automatic mode

The following tasks are normally performed in automatic mode:

- · Starting and stopping processes.
- · Loading, starting, and stopping RAPID programs.
- Returning the manipulator to its path when returning to operation after an emergency stop.
- · Backing up the system.
- Restoring backups.
- · Cleaning tools.
- · Preparing or replacing work objects.
- Performing other process oriented tasks.

#### Limitations in automatic mode

Jogging is not possible in automatic mode. There may be other specific tasks that should not be performed in automatic mode.

Consult your plant or system documentation to find out which specific tasks should not be performed in automatic mode.

#### Active safeguard mechanisms

For IRC5, both the general mode stop (GS) mechanisms, the automatic mode stop (AS) mechanisms, and the superior stop (SS) are all active while operating in automatic mode.

#### Coping with process disturbances

Process disturbances may not only affect a specific manipulator cell but an entire chain of systems even if the problem originates in a specific cell.

Extra care must be taken during such a disturbance since that chain of events may create hazardous operations not seen when operating the single manipulator cell. All remedial actions must be performed by personnel with good knowledge of the entire production line, not only the malfunctioning manipulator.

# 1.4.3 About the automatic mode *Continued*

# Process disturbance examples

A manipulator picking components from a conveyer might be taken out of production due to a mechanical malfunction, while the conveyer must remain running in order to continue production in the rest of the production line. This means, of course, that extra care must be taken by the personnel preparing the manipulator in close proximity to the running conveyor.

A welding manipulator needs maintenance. Taking the welding manipulator out of production also means that a work bench as well as a material handling manipulator must be taken out of production to avoid personnel hazards.

1.4.4 About the manual mode

#### 1.4.4 About the manual mode

#### What is the manual mode?

In manual mode the manipulator movement is under manual control. The three-position enabling device must be pressed to activate the motors of the manipulator, that is, enabling movement.

The manual mode is used when programming and for program verification.

There are two manual modes:

- Manual reduced speed mode, usually called manual mode.
- Manual full speed mode (not available in USA or Canada).

#### What is the manual reduced speed mode?

In manual reduced speed mode the movement is limited to 250 mm/s. In addition, there is a limitation on the maximum allowed speed for each axis. These axis limitations are robot dependent and cannot be changed.

The three-position enabling device must be pressed to activate the motors of the manipulator.

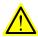

#### **WARNING**

Wherever possible, the manual mode of operation shall be performed with all persons outside the safeguarded space.

#### What is the manual full speed mode?

In manual full speed mode, the manipulator can move in programmed speed but only under manual control.

The manual full speed mode is used for program verification only.

In manual full speed mode the initial speed limit is up to, but not exceeding, 250 mm/s. This is achieved by limiting the speed to 3% of the programmed speed. Through manual control the speed can be increased up to 100%.

The three-position enabling device must be pressed to activate the motors of the manipulator, and the hold-to-run button must be pressed to start program execution.

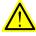

#### **WARNING**

Wherever possible, the manual mode of operation shall be performed with all persons outside the safeguarded space.

# 1.4.4 About the manual mode

#### Continued

Note that the manual full speed mode is optional and therefore not available in all robots.

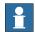

#### Note

As per the updated standard, ISO 10218-1:2011 Robots and robotic devices – Safety requirements for industrial robots – Part 1 Robots, the following adaptations are made to the manual full speed mode.

- Resetting the speed to 250 mm/s every time the three-position enabling device is re-initiated by placing the switch in the center-enabled position after either having been released or fully compressed.
- · Editing RAPID programs and jogging the manipulator are disabled.

#### Bypassed safeguard mechanisms

**Automatic mode** safeguarded stop (AS) mechanisms are bypassed while operating in manual mode.

#### The three-position enabling device

In **manual mode** the motors of the manipulator are activated by the three-position enabling device on the FlexPendant. This way the manipulator can only move as long as the device is pressed.

In order to run a program in manual full speed mode it is necessary, for safety reasons, to keep pressing both the three-position enabling device and the Start button. This hold-to-run function also applies when stepping through a program in manual full speed mode.

The three-position enabling device is designed so that its push-button must be pressed just half-way to activate the motors of the manipulator. Both in its all-out and full-in positions the manipulator will not move.

### The hold-to-run function

The hold-to-run function allows stepping or running a program in manual full speed mode. Note that jogging does not require the hold-to-run function, regardless of operating mode. The hold-to-run function can also be activated for manual reduced speed mode.

#### Tasks normally performed in manual reduced speed mode

The following tasks are normally performed in manual reduced speed mode.

- Jogging the manipulator back on its path when returning to operation after an emergency stop
- Correcting the value of I/O signals after error conditions
- Creating and editing RAPID programs
- Starting, stepping, and stopping program execution, for example while testing a program
- Tuning programmed positions

1.4.4 About the manual mode *Continued* 

# Tasks normally performed in manual full speed mode

As per the standard, ISO 10218-1:2011, the following tasks can be performed in the manual full speed mode.

- · Starting and stopping program execution for final program verification
- · Stepping program execution
- Setting speed (0-100%)
- Setting program pointer (to Main, to routine, to cursor, to service routine, etc.)

The following tasks cannot be performed in the manual full speed mode:

- · Changing system parameter values
- · Editing system data

# 1.5.1 Safety signals in the manual

# 1.5 Safety terminology

# 1.5.1 Safety signals in the manual

# Introduction to safety signals

This section specifies all safety signals used in the user manuals. Each signal consists of:

- A caption specifying the danger level (DANGER, WARNING, or CAUTION) and the type of danger.
- A brief description of what will happen if the the danger is not eliminated.
- · Instruction about how to eliminate danger to simplify doing the work.

#### **Danger levels**

The table below defines the captions specifying the danger levels used throughout this manual.

| Symbol  | Designation                      | Significance                                                                                                    |
|---------|----------------------------------|----------------------------------------------------------------------------------------------------|
| <u></u> | DANGER                           | Warns that an accident will occur if the instructions are not followed, resulting in a serious or fatal injury and/or severe damage to the product. It applies to warnings that apply to danger with, for example, contact with high voltage electrical units, explosion or fire risk, risk of poisonous gases, risk of crushing, impact, fall from height, and so on.                                                                                                    |
|         | WARNING                          | Warns that an accident <i>may</i> occur if the instructions are not followed that can lead to serious injury, possibly fatal, and/or great damage to the product. It applies to warnings that apply to danger with, for example, contact with high voltage electrical units, explosion or fire risk, risk of poisonous gases, risk of crushing, impact, fall from height, etc.                                                                                                  |
| 4       | ELECTRICAL<br>SHOCK              | Warns for electrical hazards which could result in severe personal injury or death.                                                                                                    |
| !       | CAUTION                          | Warns that an accident may occur if the instructions are not followed that can result in injury and/or damage to the product. It also applies to warnings of risks that include burns, eye injury, skin injury, hearing damage, crushing or slipping, tripping, impact, fall from height, etc. Furthermore, it applies to warnings that include function requirements when fitting and removing equipment where there is a risk of damaging the product or causing a breakdown. |
|         | ELECTROSTATIC<br>DISCHARGE (ESD) | Warns for electrostatic hazards which could result in severe damage to the product.                                                                                                    |

# 1.5.1 Safety signals in the manual Continued

| Symbol | Designation | Significance                                                                               |
|--------|-------------|--------------------------------------------------------------------------------------------|
|        | NOTE        | Describes important facts and conditions.                                                  |
|        | TIP         | Describes where to find additional information or how to do an operation in an easier way. |

#### 1.5.2 Safety symbols on product labels

# 1.5.2 Safety symbols on product labels

#### Introduction to labels

This section describes safety symbols used on labels (stickers) on the product.

Symbols are used in combinations on the labels, describing each specific warning. The descriptions in this section are generic, the labels can contain additional information such as values.

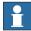

#### Note

The safety and health symbols on the labels on the product must be observed. Additional safety information given by the system builder or integrator must also be observed.

#### Types of labels

Both the manipulator and the controller are marked with several safety and information labels, containing important information about the product. The information is useful for all personnel handling the robot, for example during installation, service, or operation.

The safety labels are language independent, they only use graphics. See *Symbols* on safety labels on page 34.

The information labels can contain information in text (English, German, and French).

#### Symbols on safety labels

| Symbol       | Description                                                                                                    |
|--------------|----------------------------------------------------------------------------------------------------|
| xx0900000812 | Warning! Warns that an accident <i>may</i> occur if the instructions are not followed that can lead to serious injury, possibly fatal, and/or great damage to the product. It applies to warnings that apply to danger with, for example, contact with high voltage electrical units, explosion or fire risk, risk of poisonous gases, risk of crushing, impact, fall from height, etc.                                                                                                  |
| xx0900000811 | Caution! Warns that an accident may occur if the instructions are not followed that can result in injury and/or damage to the product. It also applies to warnings of risks that include burns, eye injury, skin injury, hearing damage, crushing or slipping, tripping, impact, fall from height, etc. Furthermore, it applies to warnings that include function requirements when fitting and removing equipment where there is a risk of damaging the product or causing a breakdown. |
| xx0900000839 | Prohibition Used in combinations with other symbols.                                                                                                    |

# 1.5.2 Safety symbols on product labels Continued

| Symbol       | Description                                                                                                    |
|--------------|----------------------------------------------------------------------------------------------------|
| xx0900000813 | See user documentation Read user documentation for details. Which manual to read is defined by the symbol:  No text: Product manual.  EPS: Application manual - Electronic Position Switches. |
| xx0900000816 | Before disassemble, see product manual                                                                                                    |
| xx0900000815 | Do not disassemble Disassembling this part can cause injury.                                                                                                    |
| xx0900000814 | Extended rotation This axis has extended rotation (working area) compared to standard.                                                                                                    |
| xx0900000808 | Brake release Pressing this button will release the brakes. This means that the robot arm can fall down.                                                                                      |

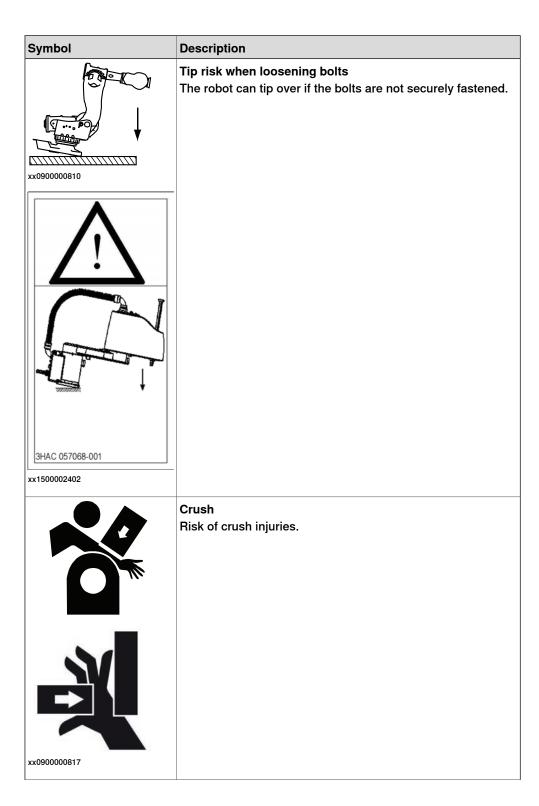

| Symbol       | Description                                                   |
|--------------|---------------------------------------------------------------|
| <b>^</b>     | Heat Risk of heat that can cause burns. (Both signs are used) |
|              | Moving robot The robot can move unexpectedly.                 |
| xx1000001141 |                                                               |
| xx1500002616 |                                                               |

| Symbol                                          | Description                                                             |
|-------------------------------------------------|-------------------------------------------------------------------------|
| xx0900000820<br>(1) (2) (3) (6)<br>xx1000001140 | Brake release buttons                                                   |
| xx0900000821                                    | Lifting bolt                                                            |
| xx1000001242                                    | Chain sling with shortener                                              |
| Xx0900000822                                    | Lifting of robot                                                        |
| xx0900000823                                    | Oil  Can be used in combination with prohibition if oil is not allowed. |
| xx0900000824                                    | Mechanical stop                                                         |

| Symbol       | Description                                                                                             |
|--------------|----------------------------------------------------------------------------------------------------|
| xx1000001144 | No mechanical stop                                                                                      |
| \ \ \ \ \    | Stored energy                                                                                           |
| xx0900000825 | Warns that this part contains stored energy. Used in combination with <i>Do not disassemble</i> symbol. |
| xx0900000826 | Pressure Warns that this part is pressurized. Usually contains additional text with the pressure level. |
| xx0900000827 | Shut off with handle Use the power switch on the controller.                                            |
| xx1400002648 | Do not step Warns that stepping on these parts can cause damage to the parts.                           |

1.5.3 Protective stop and emergency stop

# 1.5.3 Protective stop and emergency stop

#### Overview

The protective stops and emergency stops are described in the product manual for the controller.

1.5.4 What is SafeMove?

#### 1.5.4 What is SafeMove?

#### **About SafeMove**

SafeMove is an option that can be used with the IRC5 controller. This includes a safety controller that ensures a high safety level in the robot system and can stop the robot or set safe digital output signals. The supervision functions can be activated by input signals. Both input and output signals can be connected to, for instance, a safety PLC that can control which behavior is allowed for the robot at different times.

SafeMove is one component in a cell safety system and can be combined with other equipment, for example, light barriers, for detecting the whereabouts of the operator.

For more information, see Application manual - Functional safety and SafeMove2.

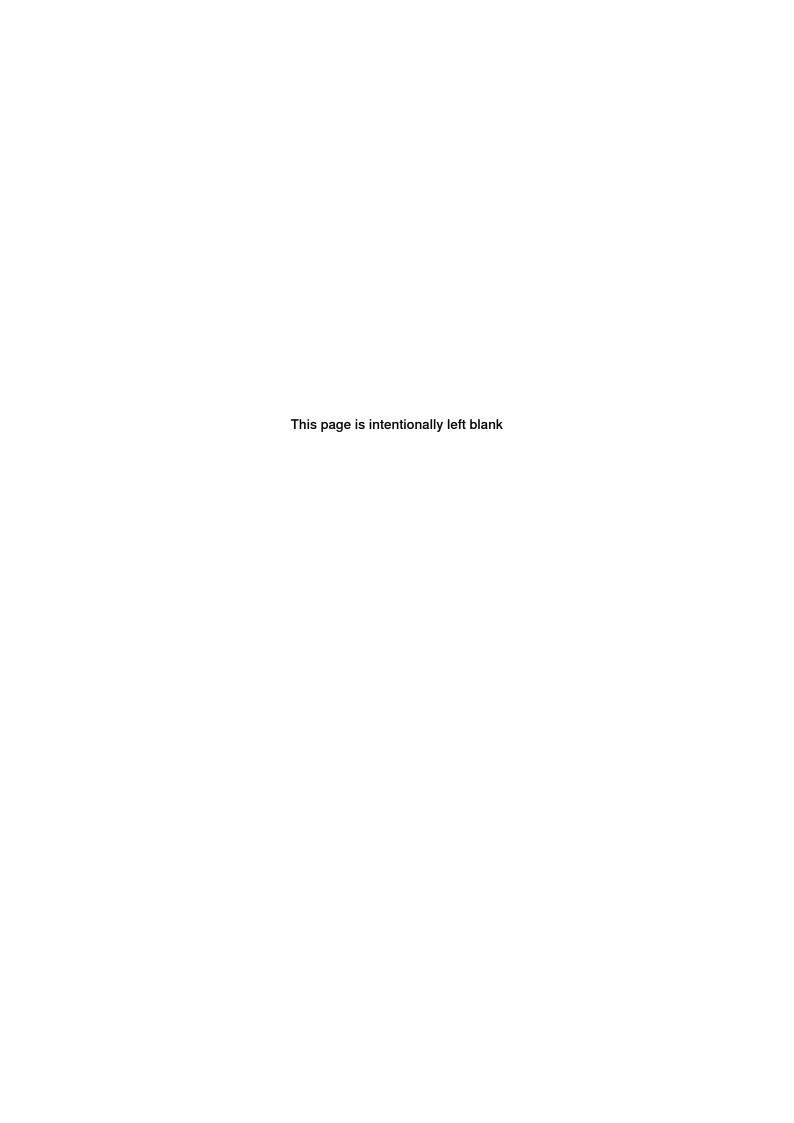

2.1 About this chapter

# 2 Welcome to IRC5

### 2.1 About this chapter

#### Overview

This chapter presents an overview of the FlexPendant, the IRC5 controller, and RobotStudio.

A basic robot consists of a robot controller, the FlexPendant, RobotStudio, and one or several manipulators or other mechanical units. There may also be process equipment and additional software options.

This manual describes a basic robot without options. However, in a few places, the manual gives an overview of how options are used or applied. Most options are described in detail in their respective application manual.

#### 2.2 The IRC5 controller

#### 2.2 The IRC5 controller

#### The IRC5 controller

The IRC5 controller contains all functions needed to move and control the robot.

The standard IRC5 controller consists of a single cabinet. The controller is also available in a compact version, *IRC5 Compact*, and it can also be integrated in an external cabinet, *Panel Mounted Controller*.

When running more than one robot with one controller (MultiMove option), an extra drive module must be added for each additional robot. However, a single control module is used.

#### **Related information**

Product manual - IRC5, IRC5 of design M2004.

Product manual - IRC5, IRC5 of design 14.

Product manual - IRC5 Panel Mounted Controller, IRC5 of design M2004.

Product manual - IRC5 Panel Mounted Controller, IRC5 of design 14.

Product manual - IRC5 Compact, IRC5 of design M2004.

Product manual - IRC5 Compact, IRC5 of design 14.

Application manual - MultiMove.

#### 2.3 The FlexPendant

#### Introduction to the FlexPendant

The FlexPendant is a hand held operator unit that is used for many of the tasks when operating a robot: running programs, jogging the manipulator, modifying programs, and so on.

The FlexPendant is designed for continuous operation in harsh industrial environment. Its touch screen is easy to clean and resistant to water, oil, and accidental welding splashes.

The FlexPendant consists of both hardware and software and is a complete computer in itself. It is connected to the robot controller by an integrated cable and connector.

The hot plug button option makes it possible to disconnect the FlexPendant in automatic mode and continue running without it.

#### Main parts

These are the main parts of the FlexPendant.

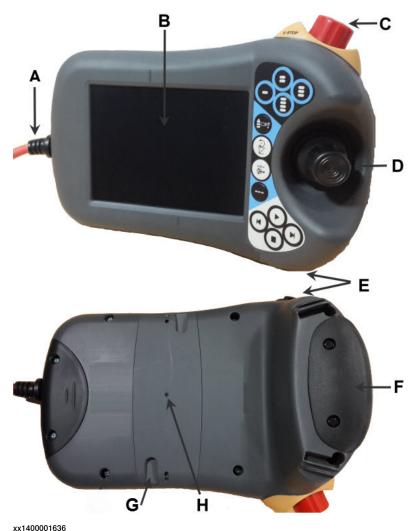

#### 2.3 The FlexPendant

#### Continued

| Α | Connector                      |  |
|---|--------------------------------|--|
| В | Touch screen                   |  |
| С | Emergency stop button          |  |
| D | Joystick                       |  |
| Е | USB port                       |  |
| F | Three-position enabling device |  |
| G | Stylus pen                     |  |
| Н | Reset button                   |  |

#### **Joystick**

Use the joystick to move the manipulator. This is called jogging the robot. There are several settings for how the joystick will move the manipulator.

#### **USB** port

Connect a USB memory to the USB port to read or save files. The USB memory is displayed as drive /USB:Removable in dialogs and FlexPendant Explorer.

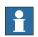

#### Note

Close the protective cap on the USB port when not used.

#### Stylus pen

The stylus pen included with the FlexPendant is located on the back. Pull the small handle to release the pen.

Use the stylus pen to tap on the touch screen when using the FlexPendant. Do not use screw drivers or other sharp objects.

#### Reset button

If the FlexPendant freezes during operation, press the reset button to restart the FlexPendant.

The reset button resets the FlexPendant, not the system on the controller.

2.3 The FlexPendant Continued

#### Hard buttons

There are dedicated hardware buttons on the FlexPendant. You can assign your own functions to four of the buttons.

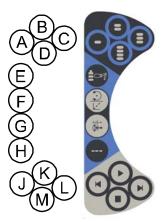

#### xx0900000023

| A - D | Programmable keys, 1 - 4. How to define their respective function is detailed in section Programmable keys, in <i>Operating manual - IRC5 with FlexPendant</i> . |  |
|-------|----------------------------------------------------------------------------------------------------|--|
| Е     | Select mechanical unit.                                                                                                    |  |
| F     | Toggle motion mode, reorient or linear.                                                                                                    |  |
| G     | Toggle motion mode, axis 1-3 or axis 4-6.                                                                                                    |  |
| Н     | Toggle increments.                                                                                                    |  |
| J     | Step BACKWARD button. Executes one instruction backward as button is pressed.                                                                                    |  |
| K     | START button. Starts program execution.                                                                                                    |  |
| L     | Step FORWARD button. Executes one instruction forward as button is pressed.                                                                                      |  |
| М     | STOP button. Stops program execution.                                                                                                    |  |

# 2.3 The FlexPendant *Continued*

#### How to hold the FlexPendant

The FlexPendant is typically operated while being held in the hand. A right-handed person uses his left hand to support the device while the other hand performs operations on the touch screen. A left-hander, however, can easily rotate the display through 180 degrees and use his right hand to support the device.

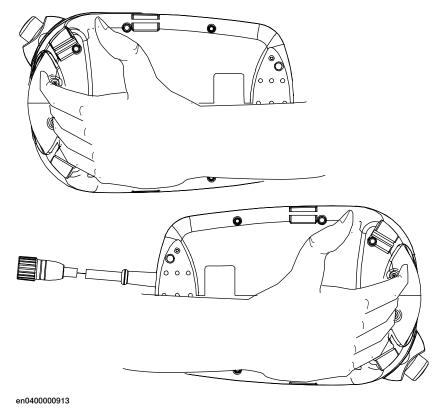

2.3 The FlexPendant Continued

#### **Touch screen elements**

The illustration shows important elements of the FlexPendant touch screen.

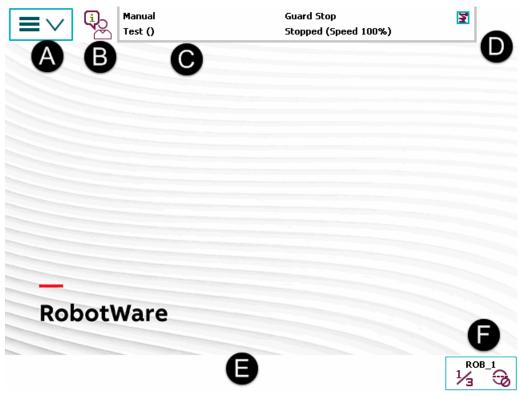

xx1400001446

| Α | Main menu       |
|---|-----------------|
| В | Operator window |
| С | Status bar      |
| D | Close button    |
| E | Task bar        |
| F | Quickset menu   |

#### Main menu

The following items can be selected from the Main menu:

- HotEdit
- Inputs and Outputs
- Jogging
- Production Window
- Program Editor
- Program Data
- Backup and Restore
- Calibration
- Control Panel
- Event Log

#### 2.3 The FlexPendant

#### Continued

- FlexPendant Explorer
- System Info
- · etc.

This is further described in section *The ABB Menu in Operating manual - IRC5* with FlexPendant.

#### Operator window

The operator window displays messages from robot programs. This usually happens when the program needs some kind of operator response in order to continue. This is described in section *Operator window* in *Operating manual - IRC5 with FlexPendant*.

#### Status bar

The status bar displays important information about system status, such as operating mode, motors on/off, program state and so on. This is described in section *Status bar in Operating manual - IRC5 with FlexPendant*.

#### Close button

Tapping the close button closes the presently active view or application.

#### Task bar

You can open several views from the Main menu, but only work with one at a time. The task bar displays all open views and is used to switch between these.

#### Quickset menu

The quickset menu provides settings for jogging and program execution. This is described in section *The Quickset menu in Operating manual - IRC5 with FlexPendant*.

#### 2.4 The T10

#### Introduction

The T10 is a jogging device used to jog manipulators and mechanical units in an intuitive way by pointing the device in the direction of movement.

When using a FlexPendant for jogging, a predefined coordinate system is selected, such as world coordinates or tool coordinates, and the manipulator moves in the desired direction along the selected coordinate system.

Using the T10 for jogging is quite similar, but instead of selecting a coordinate system, the direction is shown in space with the device itself. For example when jogging vertically the T10 is held in vertical direction, when jogging horizontally the T10 is held in horizontal direction, etc. This is achieved thanks to the built in inertial measurement unit, consisting of accelerometers and gyroscopes, which measure the motion of the device in space.

The joystick is used for adjusting the jog speed and the positive or negative direction. The forward and backward movement of the joystick corresponds directly to the movement of the manipulator, which is the most intuitive way. The left and right movement of the joystick is used for reorientation.

For more information about the T10, see Operating manual - IRC5 with T10.

#### **Prerequisites**

The RobotWare option *976-1 T10 Support* is necessary to run the T10 with the IRC5 robot controller.

#### Overview

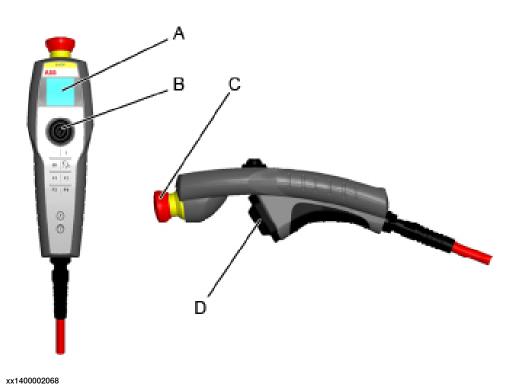

# 2.4 The T10 Continued

| Α | Display                        |
|---|--------------------------------|
| В | Joystick                       |
| С | Emergency stop button          |
| D | Three-position enabling device |

#### 2.5 RobotStudio Online

#### Introduction to RobotStudio Online

RobotStudio Online is a suite of **Windows Store** applications intended to run on **Windows 10** tablets. It provides functionality for the shop floor commissioning of robot systems.

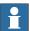

#### Note

Some of the functionality requires use of a safety device such as the T10 jogging device or the JSHD4 three position safety device. For more information on T10, see *Operating manual - IRC5 with T10*.

You can run these apps on a tablet that communicates with the robot controller wirelessly. To enable certain functionality, such as entering manual mode and enabling power to the mechanical unit motors, you need a safety device that is connected to the robot using the same plug that alternatively is used to connect the FlexPendant.

The following RobotStudio Online apps are available in the Microsoft *Windows Store*:

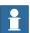

#### Note

You must have Windows 8.1 to run these Apps.

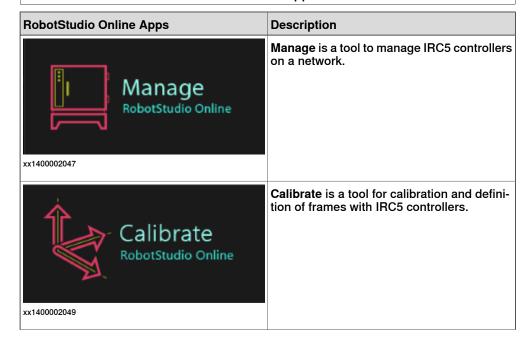

# 2.5 RobotStudio Online *Continued*

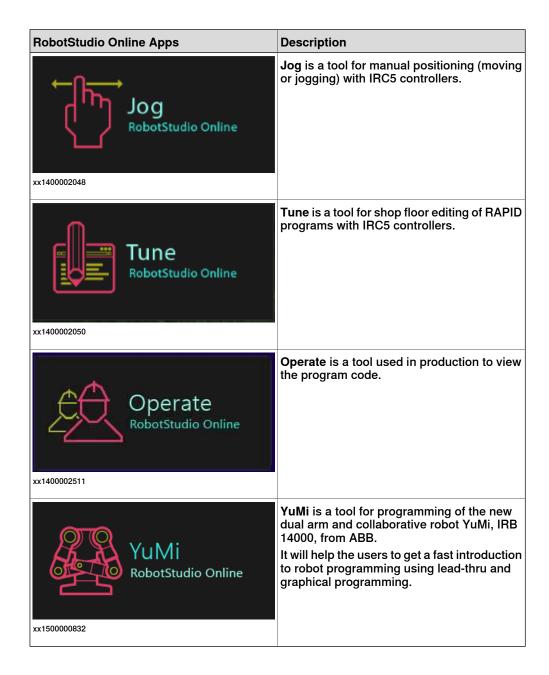

#### 2.6 RobotStudio

#### **Overview of RobotStudio**

RobotStudio is an engineering tool for the configuration and programming of ABB robots, both real robots on the shop floor and virtual robots in a PC. To achieve true offline programming, RobotStudio utilizes ABB VirtualRobot™ Technology.

RobotStudio has adopted the Microsoft Office Fluent User Interface. The Office Fluent UI is also used in Microsoft Office. As in Office, the features of RobotStudio are designed in a workflow-oriented way.

With add-ins, RobotStudio can be extended and customized to suit the specific needs. Add-ins are developed using the RobotStudio SDK. With the SDK, it is also possible to develop custom SmartComponents which exceed the functionality provided by RobotStudio's base components.

For more information, see Operating manual - RobotStudio.

#### RobotStudio for real controllers

RobotStudio allows, for example, the following operations when connected to a real controller:

- Installing and modifying systems on RobotWare 6 controllers, using the Installation Manager.
- Text-based programing and editing, using the RAPID Editor.
- · File manager for the controller.
- Administrating the User Authorization System.
- · Configuring system parameters.

#### 2.7 When to use different jogging devices

#### 2.7 When to use different jogging devices

#### Overview

For operating and managing the robot, you can use any of the following:

- FlexPendant: Optimized for handling robot motions and ordinary operation
- RobotStudio: Optimized for configuration, programming and other tasks not related to the daily operation.
- T10: Intended for jogging the robots in an intuitive way by selecting desired directions of movement.
- RobotStudio Online Apps: Optimized for jogging, managing, working with the frames, calibration methods and RAPID programs available in the robot controller.

#### Start, restart and shut down the controller

| То                          | Use                                                                                                    |
|-----------------------------|----------------------------------------------------------------------------------------------------|
| Start the controller        | The power switch on the controller's front panel.                                                          |
| Restart the controller      | The FlexPendant, RobotStudio, RobotStudio Online Apps or the power switch on the controller's front panel. |
| Shut down the controller    | The power switch on the controller's front panel or the FlexPendant, tap Restart, then Advanced.           |
| Shut down the main computer | The FlexPendant.                                                                                           |

#### Run and control robot programs

| То                              | Use                                                      |
|---------------------------------|----------------------------------------------------------|
| Jog a robot                     | The FlexPendant or T10 .                                 |
| Start or stop a robot program   | The FlexPendant, RobotStudio or RobotStudio Online Apps. |
| Start and stop background tasks | The FlexPendant, RobotStudio or RobotStudio Online Apps. |

#### Communicate with the controller

| То                                                               | Use                                                      |
|------------------------------------------------------------------|----------------------------------------------------------|
| Acknowledge events                                               | The FlexPendant or RobotStudio Online Apps.              |
| View and save the controller's event logs                        | RobotStudio, FlexPendant or the RobotStudio Online Apps. |
| Back up the controller's software to files on the PC or a server | RobotStudio, FlexPendant or the RobotStudio Online Apps. |
| Back up the controller's software to files on the controller     | The FlexPendant or RobotStudio Online Apps.              |
| Transfer files between the controller and network drives         | RobotStudio, FlexPendant or the RobotStudio Online Apps. |

### 2.7 When to use different jogging devices Continued

### Program a robot

| То                                                                                                    | Use                                                                                                    |  |
|----------------------------------------------------------------------------------------------------|----------------------------------------------------------------------------------------------------|--|
| Create or edit robot programs<br>in a flexible way. This is suit-<br>able for complex programs<br>with a lot of logic, I/O signals<br>or action instructions | RobotStudio to create the program's structure and most of the source code and the FlexPendant to store robot positions and make final adjustments to the program.  When programming, RobotStudio provides the following advantages:  • A text editor optimized for RAPID code, with auto-text and tool-tip information about instructions and parameters.  • Program check with program error marking.  • Close access to configuration and I/O editing. |  |
| Create or edit a robot program in a supportive way. This is suitable for programs that mostly consist of move instructions                                   | The FlexPendant. When programming, the FlexPendant provides the following advantages:                                                                                                    |  |
| Add or edit robot positions                                                                                                    | The FlexPendant or T10 with a combination of suitable RobotStudio Online Apps.                                                                                                    |  |
| Modify robot positions                                                                                                    | The FlexPendant or T10 with a combination of suitable RobotStudio Online Apps.                                                                                                    |  |

### Configure the robot's system parameters

| То                                                                    | Use                                                      |
|-----------------------------------------------------------------------|----------------------------------------------------------|
| Edit the system parameters of the running system                      | RobotStudio, FlexPendant or the RobotStudio Online Apps. |
| Save the robot's system parameters as configuration files             | RobotStudio, FlexPendant or the RobotStudio Online Apps. |
| Load system parameters from configuration files to the running system | RobotStudio, FlexPendant or the RobotStudio Online Apps. |
| Load calibration data                                                 | RobotStudio, FlexPendant or the RobotStudio Online Apps. |

### Create, modify and install systems

| То                                                 | Use                                                                                             |
|----------------------------------------------------|-------------------------------------------------------------------------------------------------|
| Create or modify a system                          | RobotStudio together with RobotWare and a valid RobotWare Key for systems based on RobotWare 5. |
|                                                    | RobotStudio together with RobotWare and license file for systems based on RobotWare 6.          |
| Install a system on a controller                   | RobotStudio                                                                                     |
| Install a system on a controller from a USB memory | The FlexPendant.                                                                                |

#### Calibration

| То                        | Use                                             |
|---------------------------|-------------------------------------------------|
| Calibrate base frame etc. | The FlexPendant or the RobotStudio Online Apps. |

# 2.7 When to use different jogging devices *Continued*

| То                                 | Use                                             |
|------------------------------------|-------------------------------------------------|
| Calibrate tools, work objects etc. | The FlexPendant or the RobotStudio Online Apps. |

#### **Related information**

The table below specifies which manuals to read, when performing the various tasks referred to:

| Recommended use                                       | for details, see manual                             | Document number |
|-------------------------------------------------------|-----------------------------------------------------|-----------------|
| FlexPendant                                           | Operating manual - IRC5 with Flex-Pendant 3HAC05094 |                 |
| RobotStudio Operating manual - RobotStudio 3HAC032104 |                                                     | 3HAC032104-001  |
| T10                                                   | Operating manual - IRC5 with T10                    | 3HAC050943-001  |

#### 2.8 Buttons and ports on the controller

#### Buttons and ports on the controller

These are the buttons and ports on an IRC5 controller. Some buttons and ports are options and might not be available on your controller. The buttons and ports look the same but the placing can differ depending on the controller model (IRC5 Standard, IRC5 Compact, or IRC5 Panel Mounted Controller) and if there is an external operator's panel.

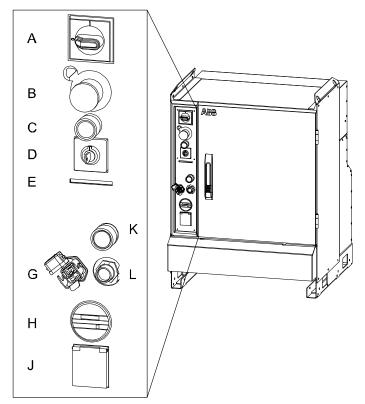

xx0600002782

| Α | Main switch                              |
|---|------------------------------------------|
| В | Emergency stop                           |
| С | Motors on                                |
| D | Mode switch                              |
| E | Safety chain LEDs (option)               |
| G | Service port for PC (option)             |
| Н | Duty time counter (option)               |
| J | Service outlet 115/230 V, 200 W (option) |
| K | Hot plug button (option)                 |
| L | Connector for FlexPendant or T10         |

#### **Related information**

Product manual - IRC5, IRC5 of design 14.

# 2.8 Buttons and ports on the controller *Continued*

Product manual - IRC5 Panel Mounted Controller, IRC5 of design 14.

Product manual - IRC5 Compact, IRC5 of design 14.

Operating manual - Troubleshooting IRC5.

3.1 About this chapter

# 3 Get started

## 3.1 About this chapter

#### Overview

This chapter describes how to connect the FlexPendant to the controller and how to set up network connections. It also presents a number of often performed work tasks with the FlexPendant, described as action scenarios.

#### 3.2.1 Connecting a FlexPendant

#### 3.2 Connections

### 3.2.1 Connecting a FlexPendant

### **Location of FlexPendant connector**

The FlexPendant connector is located on the operator's panel on the controller, or on an external operator's panel. The Panel Mounted Controller has a connector on the front.

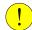

#### **CAUTION**

Always inspect the connector for dirt or damage before connecting it to the controller. Clean or replace any damaged parts.

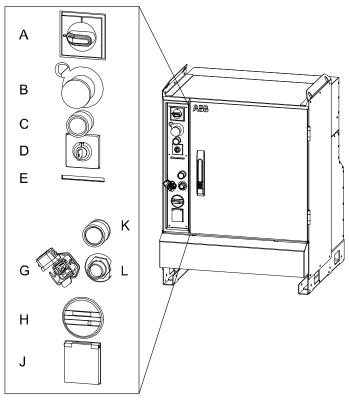

xx0600002782

L FlexPendant connector (A22.X1)

#### Connecting a FlexPendant

|   | Action                                                                         | Information                                                                                                    |
|---|--------------------------------------------------------------------------------|----------------------------------------------------------------------------------------------------|
| 1 | Locate the FlexPendant socket connector on the controller or operator's panel. | The controller must be in manual mode. If your system has the option Hot plug, then you can also disconnect in auto mode. See section <i>Using the hot plug option</i> in <i>Operating manual - IRC5 with FlexPendant</i> . |
| 2 | Plug in the FlexPendant cable connector.                                       |                                                                                                    |

# 3.2.1 Connecting a FlexPendant Continued

|   | Action                                                        | Information |
|---|---------------------------------------------------------------|-------------|
| 3 | Screw the connector lock ring firmly by turning it clockwise. |             |

### 3.2.2 Disconnecting a FlexPendant

# 3.2.2 Disconnecting a FlexPendant

### **Disconnecting a FlexPendant**

Use this procedure to disconnect a FlexPendant

|   | Action                                                                                                    |  |
|---|----------------------------------------------------------------------------------------------------|--|
| 1 | Finish any ongoing activities that require the FlexPendant to be connected. (For example path adjustments, calibration, program changes.) |  |
| 2 | Shut down the system. If the system is not shut down when disconnecting the Flex-Pendant it will go to the emergency stop state.          |  |
| 3 | Unscrew the connector cable counter clockwise.                                                                                            |  |
| 4 | Store the FlexPendant safely away from any robot system.                                                                                  |  |

### 3.2.3 Set up the network connection

#### When do I need to setup the network connection?

You need to setup the controller's network connection when the controller is connected to a network for the first time or when the network addressing scheme changes.

#### **Preparations**

If an IP address is to be obtained automatically, make sure there is a server running that supplies the network with IP addresses (a DHCP server). Otherwise you will not be able to access the controller via the controller network.

It is still possible to access the controller via the service PC connection.

#### Network connection dialog box

The illustration shows the network connection dialog box.

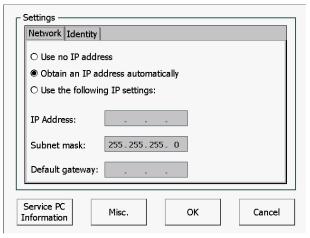

en0400000902

#### Set up the network connection

Regardless of how you choose to set up the network connections, the first steps are common:

|   | Action                                                                                            | Information                                                                                                    |
|---|---------------------------------------------------------------------------------------------------|----------------------------------------------------------------------------------------------------|
| 1 | Perform a restart and select the option Start Boot Application.                                   | Start Boot Application is described in section Restart and start boot application on page 146.                                                                                                    |
| 2 | In the Boot Application, tap Settings. The network connection dialog is displayed.                |                                                                                                    |
| 3 | If you choose to use no IP address, then tap <b>Use no IP address</b> . Otherwise, proceed below! | In some cases it can be useful to disconnect the controller from the network, without disconnecting the network cable. Without IP address the controller cannot be accessed from other equipment on the same network. |

# 3.2.3 Set up the network connection *Continued*

|   | Action                                                                                                    | Information                                                                                                    |
|---|----------------------------------------------------------------------------------------------------|----------------------------------------------------------------------------------------------------|
| 4 | If you choose to obtain an IP address automatically, then tap <b>Obtain an IP address automatically</b> . Otherwise, proceed below! |                                                                                                    |
| 5 | If you choose to use a fixed IP address, tap Use the following IP address. Enter the IP address, subnet mask, and default gateway.  | Note  Make sure a valid address is used so there are no conflicts in the network. A conflict may cause other controllers to malfunction  Note  Do not use leading zeros in the numbers in IP settings. A number with a leading zero is interpreted as an octal number. |
| 6 | Tap OK to save the new setting.                                                                                                    |                                                                                                    |
| 7 | In the Boot Application, tap Select System and select the system to restart.                                                        | How to select a system is detailed in section Selecting a system on page 143.                                                                                                    |
| 8 | In the Boot Application, tap Restart Controller and tap OK to restart the controller with new settings.                             | You can verify the new settings by tapping ABB -> System Info -> Controller properties -> Network connections -> LAN                                                                                                    |

3.3.1 About action scenarios

#### 3.3 Action scenarios

#### 3.3.1 About action scenarios

#### Overview

This chapter presents brief procedures, detailing a number of typical actions a typical user may perform. It also includes references to detailed information about the same topics.

The brief information given, is intended to be used directly by experienced users, while the references may be more adequate for novices and for training purposes.

#### **Related information**

Note that there may be more information available than the one referred to in the procedures.

Information about:

- a specific menu is described in *Operating manual IRC5 with FlexPendant*.
- a specific button on the FlexPendant is described in The FlexPendant on page 45.
- a specific button is described in the product manual for the controller, for tasks performed using the controls on the controller cabinet.
- how to perform a specific task is described in *Operating manual IRC5 with FlexPendant*, for example programming or running in production.

Related information can also be found in other manuals:

- · Operating manual RobotStudio
- · Product manual for the controller

#### 3.3.2 System start

#### 3.3.2 System start

#### **Prerequisites before start**

This procedure details the main steps required to start the system when the power has been switched off.

All information is based on the assumption that working system software has already been installed on the robot controller, as the case would be at first start directly after delivery.

Note that there may be more information available than the one referred to in the procedure.

#### System start

This procedure details all required steps to start the system for the first time. For everyday start, step 4 is normally the only required step.

|   | Action                                                                                                    | Information                                                                                                    |
|---|----------------------------------------------------------------------------------------------------|----------------------------------------------------------------------------------------------------|
| 1 | Install the robot equipment.                                                                                                    | Mechanical installation and electrical connections between manipulator and controller is described in the <i>Product manual</i> of the robot and controller respectively.                                                                                                    |
| 2 | Make sure the safety circuits of<br>the system are properly connec-<br>ted to the robot cell or have<br>jumper connections installed (if<br>required).                | robot's Product manual.                                                                                                    |
| 3 | Connect the FlexPendant to the controller.                                                                                                    | The FlexPendant and its major parts and functions are detailed in section <i>The FlexPendant on page 45</i>                                                                                                    |
|   |                                                                                                    | How to connect the FlexPendant to the controller is detailed in section <i>Connecting a FlexPendant on page 62</i>                                                                                                    |
| 4 | Switch the power on.                                                                                                    | Use the main switch on the controller.                                                                                                    |
| 5 | If the controller or manipulator have been replaced with spare parts, make sure the calibration values, revolution counters and serial numbers are updated correctly. | If required, transfer the calibration data from the serial measurement board as detailed in <i>Serial measurement board memory on page 213</i> for systems without the Absolute Accuracy option.  If required, enter the calibration data as detailed in Loading calibration data using the FlexPendant on |
|   |                                                                                                    | page 211 for systems with the Absolute Accuracy option.                                                                                                    |
| 6 | This step is only required if the robot system will be connected to a network.                                                                                        |                                                                                                    |
|   | Perform a restart and start the boot application. The Boot Application is started.                                                                                    |                                                                                                    |

# 3.3.2 System start Continued

|    | Action                                                                                                    | Information                                                                                                    |
|----|----------------------------------------------------------------------------------------------------|----------------------------------------------------------------------------------------------------|
| 7  | This step is only required if the robot system will be connected to a network.  Use the Boot Application to:  • set the IP address of the controller cabinet  • set the network connections  • select the system  • restart the system  The system is restarted. | How to use the Boot Application is detailed in section Using the Boot Application on page 141.  At this point, a single system is available.                                                                                     |
| 8  | Install RobotStudio on a PC.                                                                                                    | Proceed as detailed in <i>Operating manual - RobotStudio</i> .  RobotStudio is used to create a system to run on the controller, but at this point (prior to the first start) a system is already installed by the manufacturer. |
| 9  | Connect the controller to a PC (through the service port) or to the network (if used).                                                                                                    | Proceed as detailed in <i>Product manual - IRC5</i> , section Connecting a PC to the service port.  Also see section Set up the network connection on page 65.                                                                   |
| 10 | Start RobotStudio on the PC.                                                                                                    | Proceed as detailed in <i>Operating manual - RobotStudio</i> .                                                                                                    |
| 11 | Restart the controller.                                                                                                    |                                                                                                    |
| 12 | The robot system is now ready for operation.                                                                                                    |                                                                                                    |

#### 3.3.3 Working with inputs and outputs

## 3.3.3 Working with inputs and outputs

#### Working with inputs and outputs

This procedure details the main steps required to set outputs, read inputs and configure I/O units.

For more information about I/O, see section *Handling inputs and outputs, I/O on page 127*.

|   | Action                                                                                       | Information                                                                                                    |
|---|----------------------------------------------------------------------------------------------|----------------------------------------------------------------------------------------------------|
| 1 | Create a new I/O.                                                                            | I/O signals are created using system parameters.                                                                                |
| 2 | Before using any input or output, the system must be configured to enable the I/O functions. | Configuring the system is done when creating the system. How to do this is described in <i>Operating manual - RobotStudio</i> . |
| 3 | Set a value to a specific digital output, analog output, digital input or analog input.      | Described in in section Simulating and changing signal values in Operating manual - IRC5 with FlexPendant.                      |
| 4 | Set safety signals.                                                                          | Signal explanation is detailed in Safety I/O signals on page 131                                                                |
| 5 | Edit an I/O.                                                                                 | Described in in section Simulating and changing signal values in Operating manual - IRC5 with FlexPendant.                      |

3.3.4 Backup and restore

# 3.3.4 Backup and restore

#### **Backup and restore**

How to perform the backup is described in section *Back up the system on page 157*.

Re-introducing the previously saved memory contents from the backup into the robot controller is called *performing a restore*. How to perform the restore is described in section *Restore the system on page 161*.

Note that there may be more information available than the one referred to above.

# 3.3.5 Upgrading

# 3.3.5 Upgrading

# **Upgrading**

This procedure details the main steps required to correctly upgrade the system. By upgrading we mean changing hardware, such as replacing circuit board with newer versions, as well as loading software with later releases.

Note that there may be more information available than the one referred to in the procedure.

| Type of upgrade                                                                                                    | Information                                                                                                    |
|----------------------------------------------------------------------------------------------------|----------------------------------------------------------------------------------------------------|
| When replacing circuit boards such as buses, I/O boards, etc., with newer versions, the system will automatically reflash the unit.                        |                                                                                                    |
| xx0100000003                                                                                                    |                                                                                                    |
| During reflashing, the system may restart several times, and it is vital not to shut down the system, or in any other way interrupt the automatic process. |                                                                                                    |
| When upgrading the robot or controller mechanically, fitting instructions are normally delivered with the kit.                                             |                                                                                                    |
| If no such instruction are provided, useful information may be found in the Repair section of the <i>Product Manual</i> of the equipment in question.      |                                                                                                    |
| When upgrading the system software, the system must be changed in order to reflect the additions.                                                          | How to modify an existing system is detailed in section <i>How to Modify a System</i> in the <i>Operating manual - RobotStudio</i> . |
| A new license key may be required.                                                                                                    | How to create a new system is detailed in section <i>Creating a new system</i> in the <i>Operating manual - RobotStudio</i> .        |

3.3.6 Installing RobotWare add-ins

# 3.3.6 Installing RobotWare add-ins

#### Installing RobotWare add-ins

The main steps required to correctly install a RobotWare add-in is described in *Operating manual - RobotStudio*.

For instruction on building RobotWare add-ins, visit the ABB Robotics Developer Center web site at <a href="http://developercenter.robotstudio.com">http://developercenter.robotstudio.com</a>.

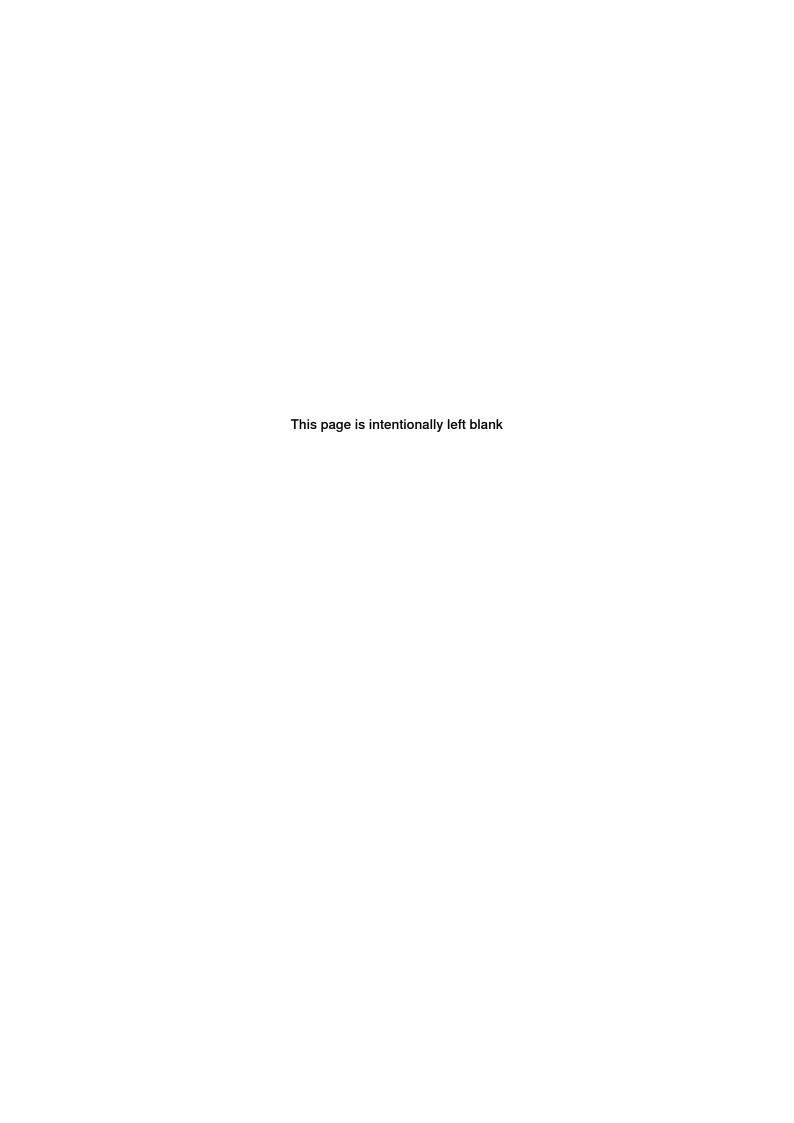

4.1 Before you start programming

# 4 Programming

## 4.1 Before you start programming

#### **Programming tools**

You can use both the FlexPendant and RobotStudio for programming. The FlexPendant is best suited for modifying programs, such as positions and paths, while RobotStudio is preferred for more complex programming.

How to program using RobotStudio is described in Operating manual - RobotStudio.

#### Define tools, payloads, and work objects

Define tools, payloads and work objects before you start programming. You can always go back and define more objects later, but you should define your basic objects in advance.

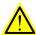

#### **WARNING**

It is important to always define the actual tool load and, when used, the payload of the robot (for example, a gripped part). Incorrect definitions of load data can result in overloading of the robot mechanical structure.

When incorrect load data is specified, it can often lead to the following consequences:

- · The robot may not use its maximum capacity.
- · Impaired path accuracy including a risk of overshooting.
- · Risk of overloading the mechanical structure.

The controller continuously monitors the load and writes an event log if the load is higher than expected. This event log is saved and logged in the controller memory.

#### **Define coordinate systems**

Make sure the base and world coordinate systems have been set up properly during the installation of your robot system. Also make sure that additional axes have been set up.

Define tool and work object coordinate systems before you start programming. As you add more objects later you also need to define the corresponding coordinate systems.

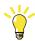

Tip

For more details about the RAPID language and structure, see *Technical reference* manual - RAPID Overview and *Technical reference* manual - RAPID Instructions, Functions and Data types.

# 4.2 The structure of a RAPID application

# 4.2 The structure of a RAPID application

## Illustration of a RAPID application

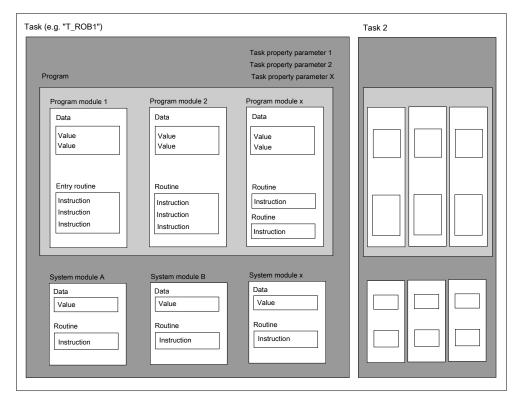

en0300000576

#### **Parts**

| Part                    | Function                                                                                                    |
|-------------------------|----------------------------------------------------------------------------------------------------|
| Task                    | Each task usually contains a RAPID program and system modules aimed at performing a certain function, e.g. spot welding or manipulator movements.          |
|                         | A RAPID application may contain one task. If you have the <i>Multitasking</i> option installed, then there can be more than one task.                      |
|                         | Read more about <i>Multitasking</i> in <i>Application manual - Controller software IRC5</i> .                                                              |
| Task property parameter | The task property parameters set certain properties for all task contents. Any program stored in a certain task, assumes the properties set for that task. |
|                         | The task property parameters are specified in <i>Technical reference</i> manual - RAPID Overview.                                                          |
| Program                 | Each program usually contains program modules with RAPID code for different purposes.                                                                      |
|                         | Any program must have an entry routine defined to be executable.                                                                                           |

# 4.2 The structure of a RAPID application Continued

| Part           | Function                                                                                                    |
|----------------|----------------------------------------------------------------------------------------------------|
| Program module | Each program module contains data and routines for a certain purpose. The program is divided into modules mainly to enhance overview and facilitate handling the program. Each module typically represents one particular robot action or similar.  All program modules will be removed when deleting a program from the                                                   |
|                | controller program memory.  Program modules are usually written by the user.                                                                                                    |
| Data           | Data are values and definitions set in program or system modules. The data are referenced by the instructions in the same module or in a number of modules (availability depending on data type).                                                                                                    |
|                | Data type definitions are specified in the <i>Technical reference manual - RAP-ID Instructions, Functions and Data types</i> .                                                                                                    |
| Routine        | A routine contains sets of instructions, i.e. defines what the robot system actually does.                                                                                                    |
|                | A routine may also contain data required for the instructions.                                                                                                    |
| Entry routine  | A special type of routine, in English sometimes referred to as "main", defined as the program execution starting point.                                                                                                    |
|                | Note                                                                                                    |
|                | Each program <b>must</b> have an entry routine called "main", or it will not be executable. How to appoint a routine as entry routine is specified in <i>Technical reference manual - RAPID Overview</i> . The default name for main can be changed by the system parameter configurations, type <i>Task</i> . See <i>Technical reference manual - System parameters</i> . |
| Instruction    | Each instruction is a request for a certain event to take place, e.g. "Run the manipulator TCP to a certain position" or "Set a specific digital output".                                                                                                    |
|                | The instructions, their syntax and function is thoroughly described in the Technical reference manual - RAPID Instructions, Functions and Data types.                                                                                                    |
| System module  | Each system module contains data and routines to perform a certain function.                                                                                                    |
|                | The program is divided into modules mainly to enhance overview and facilitate handling the program. Each module typically represents one particular robot action or similar.                                                                                                    |
|                | All system modules will be retained when "Delete program" is ordered.                                                                                                    |
|                | System modules are usually written by the robot manufacturer or line builder.                                                                                                    |

#### 4.3.1 Handling of programs

### 4.3 Programming

## 4.3.1 Handling of programs

#### Overview

This section details how to perform normal handling of robot programs. It describes how to:

- · create a new program
- · load an existing program
- · save a program
- · rename a program
- delete a program

Each task must contain *one* program, no more, no less. Note that the following procedures describe a single task system, i.e. only one task is available.

How to create a new program when no program is available is detailed in section Creating a new program on page 78.

#### About program files

When saving a program to the controller hard disk, it is by default saved to the directory HOME in the system's folder unless otherwise stated. How to set another default path is detailed in section *How to set default paths* in *Operating manual - IRC5 with FlexPendant*.

The program is saved as a folder, named as the program, containing the actual program file, of type pgf.

When loading a program you open the program folder and select the pgf file.

When renaming a program you rename the program folder and the program file.

When saving a loaded program which is already saved to the hard disk, you must not open the existing program folder. Instead, you should save the program folder again and overwrite the old version, or rename the program.

#### Creating a new program

This section describes how to create a new program.

|   | Action                                                                                                    |
|---|----------------------------------------------------------------------------------------------------|
| 1 | On the ABB menu, tap Program Editor.                                                                                                    |
| 2 | Tap Tasks and Programs.                                                                                                    |
| 3 | <ul> <li>Tap File, then New Program.</li> <li>If there was already a program loaded, a warning dialog appears.</li> <li>Tap Save to save the loaded program.</li> <li>Tap Don't Save to close loaded program without saving it, i.e. delete from program memory.</li> <li>Tap Cancel to leave the program loaded.</li> </ul> |
| 4 | Continue by adding instructions, routines, or modules. A new program is created.                                                                                                    |

4.3.1 Handling of programs Continued

#### Loading an existing program

This section describes how to load an existing program.

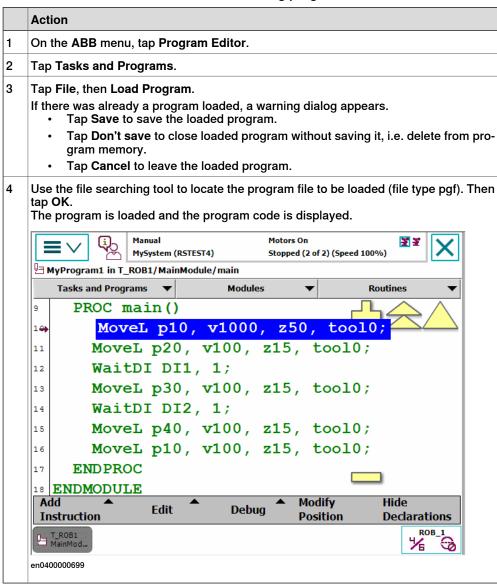

#### Saving a program

This section describes how to save a loaded program to the controller's hard disk. A loaded program is automatically saved in the program memory, but saving to the controller hard disk is an extra precaution.

|   | Action                                                                                             |
|---|----------------------------------------------------------------------------------------------------|
| 1 | On the ABB menu, tap Program Editor.                                                               |
| 2 | Tap Tasks and Programs.                                                                            |
| 3 | Tap File and select Save Program As                                                                |
| 4 | Use the suggested program name or tap to open the soft keyboard and enter a new name. Then tap OK. |

# 4.3.1 Handling of programs *Continued*

# Renaming a loaded program

This section describes how to rename a loaded program.

|   | Action                                                                   |
|---|--------------------------------------------------------------------------|
| 1 | On the ABB menu, tap Program Editor.                                     |
| 2 | Tap Tasks and Programs.                                                  |
| 3 | Tap File and select Rename Program. A soft keyboard is displayed.        |
| 4 | Use the soft keyboard to enter the new name of the program. Then tap OK. |

# **Deleting a program**

This section describes how to delete a program.

|   | Action                                                                  |
|---|-------------------------------------------------------------------------|
| 1 | On the ABB menu, tap Program Editor.                                    |
| 2 | Tap Tasks and Programs.                                                 |
| 3 | Tap File and select Delete Program. A confirmation dialog is displayed. |
| 4 | Tap OK to delete, or Cancel to keep the program intact.                 |

4.3.2 Handling of modules

# 4.3.2 Handling of modules

#### Overview

This section details how to handle program modules. i.e.:

- · create a new module
- · load an existing module
- · save a module
- · rename a module
- · delete a module

#### Creating a new module

This section describes how to create a new module.

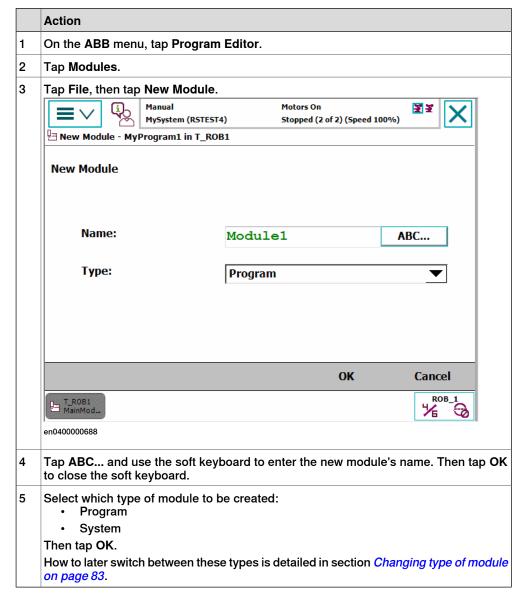

# 4.3.2 Handling of modules *Continued*

#### Loading an existing module

This section describes how to load an existing module.

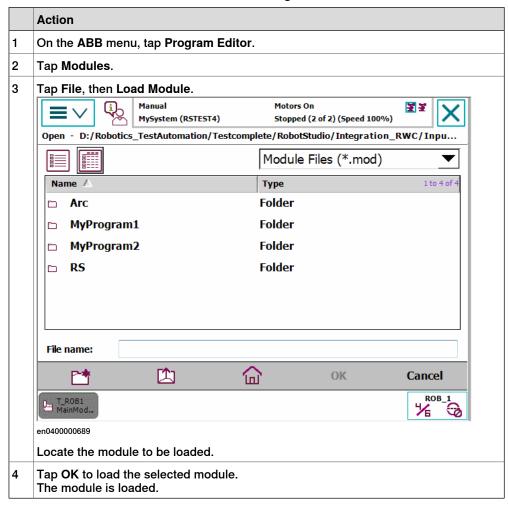

### Saving a module

This section describes how to save a module.

|   | Action                                                                                                    |
|---|----------------------------------------------------------------------------------------------------|
| 1 | On the ABB menu, tap Program Editor.                                                                       |
| 2 | Tap Modules and tap to select the module you want to load.                                                 |
| 3 | Tap File, then Save Module As                                                                              |
| 4 | Tap on the suggested file name and use the soft keyboard to enter the module's name. Then tap <b>OK</b> .  |
| 5 | Use the file searching tool to locate where you want to save the module. Then tap OK. The module is saved. |

#### Renaming a module

This section describes how to rename a module.

|   | Action                               |
|---|--------------------------------------|
| 1 | On the ABB menu, tap Program Editor. |

4.3.2 Handling of modules Continued

|   | Action                                                         |
|---|----------------------------------------------------------------|
| 2 | Tap Modules.                                                   |
| 3 | Tap File, then Rename Module The soft keyboard is displayed.   |
| 4 | Use the soft keyboard to enter the module's name. Then tap OK. |

# Changing type of module

This section describes how to change the type of module.

|   | Action                                           |
|---|--------------------------------------------------|
| 1 | On the ABB menu, tap Program Editor.             |
| 2 | Tap Modules and select the module to be changed. |
| 3 | Tap File, then Change declaration                |
| 4 | Tap Type and select module type.                 |
| 5 | Тар ОК.                                          |

# Deleting a module

This section describes how to delete a module from memory. If the module has been saved to disk, it will not be erased from the disk.

|   | Action                                                                                                    |
|---|----------------------------------------------------------------------------------------------------|
| 1 | On the ABB menu, tap Program Editor.                                                                                                    |
| 2 | Tap Modules and tap to select the module you want to delete.                                                                                                    |
| 3 | Tap File, then Delete Module<br>A dialog box is displayed.                                                                                                    |
| 4 | Tap <b>OK</b> to delete the module without saving it.  If you want to save the module first, tap <b>Cancel</b> and save the module first.  How to save the module is detailed in section <i>Saving a module on page 82</i> . |

#### 4.3.3 Handling of routines

# 4.3.3 Handling of routines

#### Overview

This section details how to handle program routines. i.e.:

- · create a new routine
- · create a copy of a routine
- · change the declaration of a routine
- · delete a routine

#### Creating a new routine

This section details how to create a new routine, set the declaration, and add it to a module.

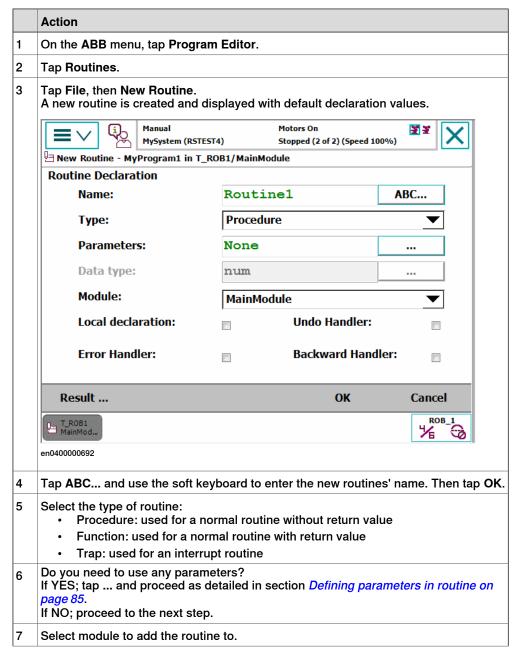

# 4.3.3 Handling of routines Continued

|   | Action                                                                                                    |  |
|---|----------------------------------------------------------------------------------------------------|--|
| 8 | Tap the checkbox to select <b>Local declaration</b> if the routine should be local.  A local routine can only be used in the selected module. |  |
| 9 | Тар ОК.                                                                                                    |  |

# **Defining parameters in routine**

This section describes how to define parameters in a routine.

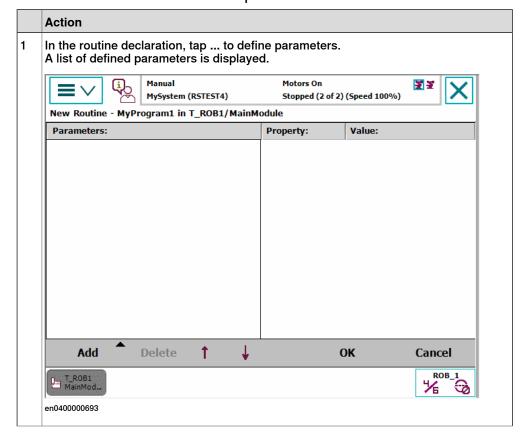

# 4.3.3 Handling of routines *Continued*

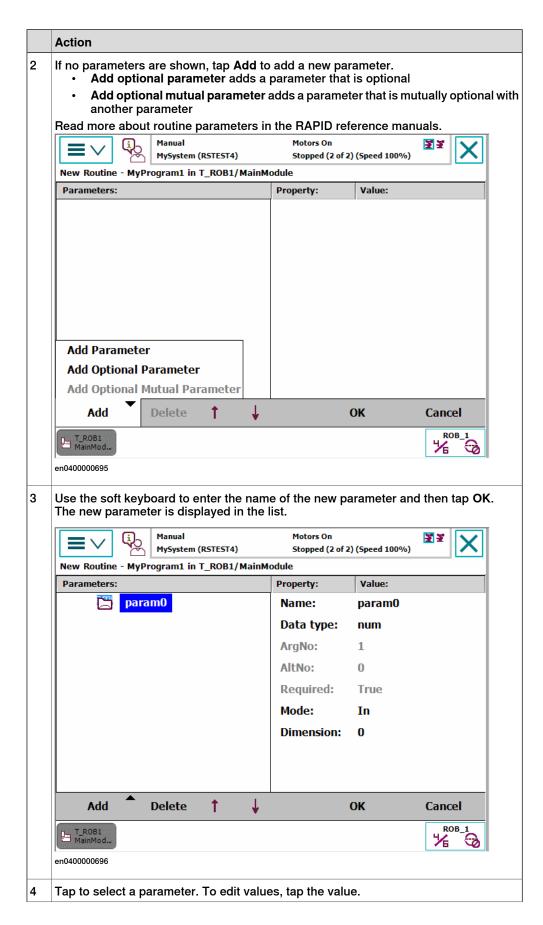

4.3.3 Handling of routines *Continued* 

|   | Action                                       |
|---|----------------------------------------------|
| 5 | Tap OK to return to the routine declaration. |

#### Creating a copy of a routine

This section describes how to create a copy of a routine.

|   | Action                                                                                                    |  |
|---|----------------------------------------------------------------------------------------------------|--|
| 1 | On the ABB menu, tap Program Editor.                                                                                                    |  |
| 2 | Tap Routines.                                                                                                    |  |
| 3 | Highlight the routine by tapping it.                                                                                                    |  |
| 4 | Tap File, then Copy Routine. The new routine is displayed. The name of the new routine is set to the same as the original with the suffix Copy.                               |  |
| 5 | Make any changes in the declarations for the new routine copy. Then tap <b>OK</b> . How to make all declarations is detailed in section <i>Creating a new routine on page</i> |  |

# Changing the declaration of a routine

This section describes how to change the declaration of a routine.

|   | Action                                                                                                    |  |  |
|---|----------------------------------------------------------------------------------------------------|--|--|
| 1 | On the ABB menu, tap Program Editor.                                                                                                    |  |  |
| 2 | Tap Routines.                                                                                                    |  |  |
| 3 | Highlight the routine by tapping it.                                                                                                    |  |  |
| 4 | Tap File, then Change Declaration                                                                                                    |  |  |
| 5 | Change any declaration values for the routine. Then tap <b>OK</b> .  Declaration settings are described in section <i>Creating a new routine on page 84</i> . |  |  |

#### Moving a routine

This section describes how to move a routine to another module.

|   | Action                               |
|---|--------------------------------------|
| 1 | On the ABB menu, tap Program Editor. |
| 2 | Tap Routines.                        |
| 3 | Highlight the routine by tapping it. |
| 4 | Tap File, then Move Routine          |
| 5 | Select task and module. Then tap OK. |

# **Deleting a routine**

This section describes how to delete a routine from memory.

|   | Action                                                      |
|---|-------------------------------------------------------------|
| 1 | On the ABB menu, tap Program Editor.                        |
| 2 | Tap Routines.                                               |
| 3 | Highlight the routine by tapping it.                        |
| 4 | Tap File, then Delete Routine<br>A dialog box is displayed. |

# 4.3.3 Handling of routines

# Continued

|   | Action                                                                                                    |  |
|---|----------------------------------------------------------------------------------------------------|--|
| 5 | <ul> <li>Tap:</li> <li>OK to delete the routine without saving any changes made to it.</li> <li>Cancel to revert without deleting the routine.</li> </ul> |  |

### 4.4 Data types

## 4.4.1 Creating new data instance

#### Creating new data instance

This section details how to create new data instances of data types.

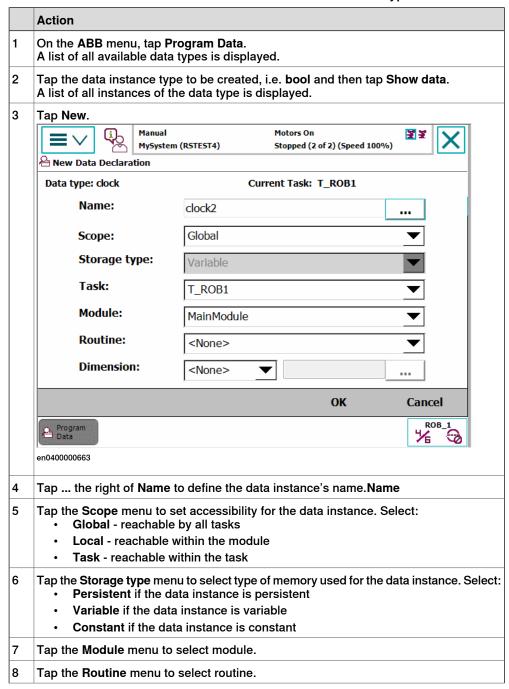

# 4.4.1 Creating new data instance

# Continued

|    | Action                                                                                                    |  |
|----|----------------------------------------------------------------------------------------------------|--|
| 9  | If you want to create an array of data instances, then tap the <b>Dimensions</b> menu and select the number of dimensions in the array, 1-3. |  |
|    | • 1                                                                                                    |  |
|    | • 2                                                                                                    |  |
|    | • 3                                                                                                    |  |
|    | None                                                                                                    |  |
|    | Then tap to set the Size of the array's axes.                                                                                                |  |
| 10 | Тар ОК.                                                                                                    |  |

4.5.1 Creating a tool

#### 4.5 Tools

## 4.5.1 Creating a tool

#### What happens when you create a tool?

When you create a new tool a variable of the data type tooldata is created. The variable name will be the name of the tool. For more information on data types, see *Technical reference manual - RAPID Instructions, Functions and Data types*.

The new tool has initial default values for mass, frame, orientation etc., which must be defined before the tool can be used.

#### How to create a tool

The tool center point of the default tool (tool0) is in the center of the robot's mounting flange and shares the orientation of the robot base.

By creating a new tool you define another tool center point. For more information about tool center points, see *What is the tool center point? on page 219*.

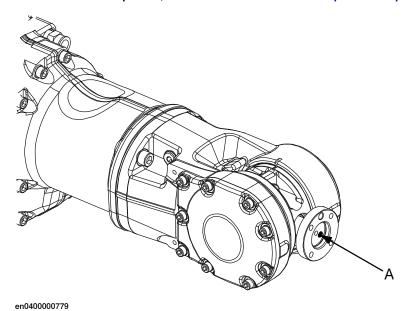

| Α | <b>\</b> | Tool center point, TCP, for tool0 |
|---|----------|-----------------------------------|
| _ |          |                                   |

|   | Action                                           |  |
|---|--------------------------------------------------|--|
| 1 | On the ABB menu, tap Jogging.                    |  |
| 2 | Tap Tool to display the list of available tools. |  |

# 4.5.1 Creating a tool Continued

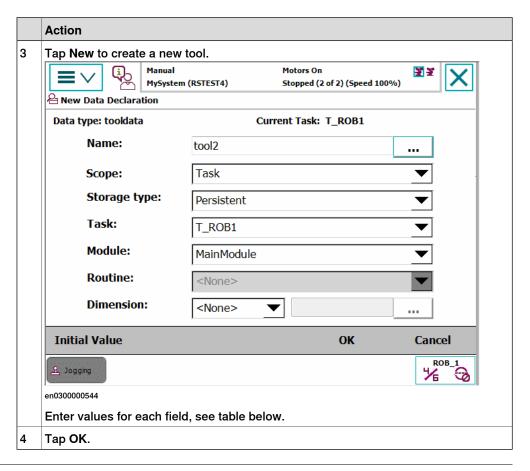

#### **Tool declaration settings**

| If you want to change | then                                                                        | Recommendation                                                                                                    |
|-----------------------|-----------------------------------------------------------------------------|----------------------------------------------------------------------------------------------------|
| the name of the tool  | tap button next to Name                                                     | Tools are automatically named tool followed by a running number, for example tool10 or tool21.                            |
|                       |                                                                             | You are recommended to change this to something more descriptive such as gun, gripper or welder.                          |
|                       |                                                                             | Note                                                                                                    |
|                       |                                                                             | If you change the name of a tool after it is referenced in any program you must also change all occurrences of that tool. |
| the scope             | select the preferred scope from the menu                                    | Tools should always be global, as to be available to all modules in the program.                                          |
| the storage type      | -                                                                           | Tool variables must always be persistent.                                                                                 |
| the module            | select the module in which<br>this tool should be declared<br>from the menu |                                                                                                    |

# 4.5.1 Creating a tool Continued

| If you want to change             | then                                | Recommendation |
|-----------------------------------|-------------------------------------|----------------|
| the size of the data array's axes | tap button next to <b>Dimension</b> |                |

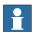

# Note

The created tool is not useful until you have defined the tool data (TCP coordinates, orientation, weight etc.). See *Editing the tool data on page 98* and section about LoadIdentify in *Operating manual - IRC5 with FlexPendant*.

#### 4.5.2 Defining the tool frame

# 4.5.2 Defining the tool frame

#### **Preparations**

To define the tool frame, you first need a reference point in the world coordinate system. If you need to set the tool center point orientation, you also need to affix elongators to the tool.

You also need to decide which method to use for the tool frame definition.

#### **Available methods**

There are three different methods which can be used when defining the tool frame. All three require that you define the cartesian coordinates of the tool center point. What differs is how the orientation is defined.

| If you want to                                                                | then select           |
|-------------------------------------------------------------------------------|-----------------------|
| set the orientation the same as the orientation of the robot's mounting plate | TCP (default orient.) |
| set the orientation in Z axis                                                 | TCP&Z                 |
| set the orientation in X and Z axes                                           | TCP&Z,X               |

#### How to select a method

This procedure describes how to select the method to be used when defining the tool frame.

|   | Action                                         |
|---|------------------------------------------------|
| 1 | On the ABB menu, tap Jogging.                  |
| 2 | Tap Tool to display a list of available tools. |
| 3 | Select the tool you want to define.            |
| 4 | In the Edit menu, tap Define                   |

# 4.5.2 Defining the tool frame *Continued*

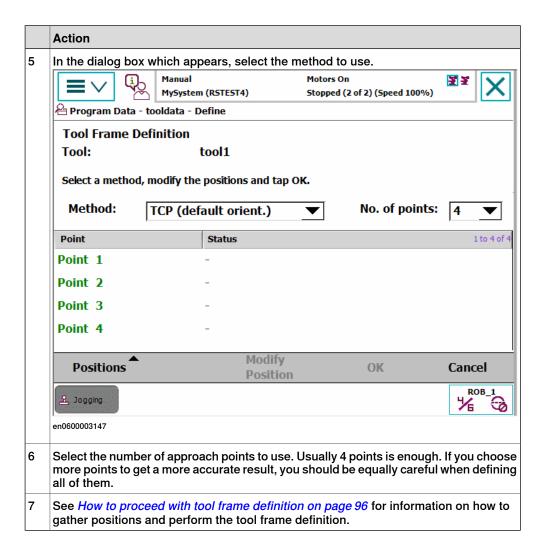

# 4.5.2 Defining the tool frame *Continued*

# How to proceed with tool frame definition

This procedure describes how to define the tool center point in Cartesian coordinates.

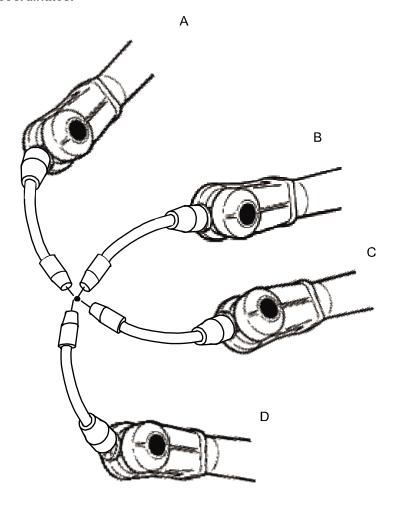

#### en0400000906

|   | Action                                                                                                    | Information                                                                                                    |
|---|----------------------------------------------------------------------------------------------------|----------------------------------------------------------------------------------------------------|
| 1 | Jog the robot to an appropriate position, A, for the first approach point.                                               | Use small increments to accurately position the tool tip as close to the reference point as possible.                              |
| 2 | Tap Modify Position to define the point.                                                                                 |                                                                                                    |
| 3 | Repeat step 1 and 2 for each approach point to be defined, positions B, C, and D.                                        | Jog away from the fixed world point to achieve the best result. Just changing the tool orientation will not give as good a result. |
| 4 | If the method you are using is TCP&Z or TCP&Z,X orientation must be defined as well.                                     | Follow the instructions in <i>How to define elongator points on page 97.</i>                                                       |
| 5 | If, for some reason, you want to redo the calibration procedure described in step 1-4, tap Positions and then Reset All. |                                                                                                    |

4.5.2 Defining the tool frame *Continued* 

|   | Action                                                                                                    | Information |
|---|----------------------------------------------------------------------------------------------------|-------------|
| 6 | When all points are defined you can save them to file, which enables you to reuse them later. On the <b>Positions</b> menu, tap <b>Save</b> .          |             |
| 7 | Tap OK. The Calculation Result dialog box will now be displayed, asking you to cancel or to confirm the result before it is written to the controller. |             |

#### How to define elongator points

This procedure describes how to define the orientation of the tool frame by specifying the direction of the z and/or x axis. You need to do this only if you the tool orientation should differ from that of the robot base. The tool coordinate system by default resembles the coordinate system of tool0, as illustrated in *Measuring the tool center point on page 98*.

|   | Action                                                                                                    |  |
|---|----------------------------------------------------------------------------------------------------|--|
| 1 | Without changing the orientation of the tool, jog the robot so that the reference world point becomes a point on the desired positive axis of the rotated tool coordinate system. |  |
| 2 | Tap Modify Position to define the point.                                                                                                    |  |
| 3 | Repeat step 1 and 2 for the second axis if it should be defined.                                                                                                    |  |

#### Is the calculated result good enough?

The Calculation Result dialog box displays the calculated result of the tool frame definition. You have to confirm that you accept the result before it can take effect in the controller. The alternative is to redo the frame definition in order to achieve a better result. The result Mean Error is the average distance of the approach points from the calculated TCP (tool center point). Max Error is the maximum error among all approach points.

It is hard to tell exactly what result is acceptable. It depends on the tool, robot type etc. you are using. Usually a mean error of a few tenths of a millimeter is a good result. If the positioning has been undertaken with reasonable accuracy the result will be okay.

As the robot is used as a measuring machine, the result is also dependent on where in the robot's working area the positioning has been done. Variation of the actual TCP up to a couple of millimeters (for large robots) can be found between definitions in different parts of the working area. The repeatability of any following TCP calibrations will thus increase if these are done close to the preceding ones. Note that the result is the optimal TCP for the robot in that working area, taking into account any discrepancies of the robot in the configuration at hand.

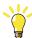

Tip

A common way to check that the tool frame has been correctly defined is to perform a reorientation test when the definition is ready. Select the reorient motion mode and the tool coordinate system and jog the robot. Verify that the tool tip stays very close to the selected reference point as the robot moves.

#### 4.5.3 Editing the tool data

# 4.5.3 Editing the tool data

#### **Tool data**

Use the value settings to set the tool center point position and physical properties of the tool such as weight and center of gravity.

This can also be done automatically with the service routine LoadIdentify. See *Operating manual - IRC5 with FlexPendant*.

#### Displaying the tool data

This section details how to display the tool data.

|   | Action                                                                                                    |  |
|---|----------------------------------------------------------------------------------------------------|--|
| 1 | On the ABB menu, tap Jogging.                                                                                                    |  |
| 2 | Tap Tool to display the list of available tools.                                                                                   |  |
| 3 | Tap the tool you want to edit, then tap Edit. A menu appears.                                                                      |  |
| 4 | In the menu, tap <b>Change Value</b> . The data that defines the tool appears. Green text indicates that the value can be changed. |  |
| 5 | Proceed with changing the data as described below.                                                                                 |  |

### Measuring the tool center point

The easiest way to define the tool center point, TCP, is usually to use the predefined method described in *Defining the tool frame on page 94*. If you use this method, you do not have to write any values for the frame as these are supplied by the method.

If you already have the measurements of the tool, or for some reason want to measure them manually, the values can be entered in the tool data.

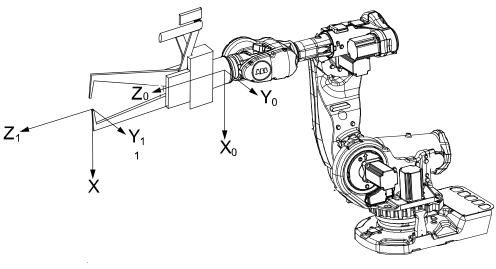

en0400000881

# 4.5.3 Editing the tool data *Continued*

| X | X axis for tool0                       |  |
|---|----------------------------------------|--|
| Υ | Y axis for tool0                       |  |
| Z | Z axis for tool0                       |  |
| Х | X axis for the tool you want to define |  |
| Υ | Y axis for the tool you want to define |  |
| Z | Z axis for the tool you want to define |  |

|   | Action                                                                                                    |  |
|---|----------------------------------------------------------------------------------------------------|--|
| 1 | Measure the distance from the center of the robot's mounting flange to the tool's center point along the X axis of tool0. |  |
| 2 | Measure the distance from the center of the robot's mounting flange to the tool's center point along the Y axis of tool0. |  |
| 3 | Measure the distance from the center of the robot's mounting flange to the tool's center point along the Z axis of tool0. |  |

# Editing the tool definition

|   | Action                                                                                | Instance       | Unit                |
|---|---------------------------------------------------------------------------------------|----------------|---------------------|
| 1 | Enter the cartesian coordinates of the tool                                           | tframe.trans.x | [mm]                |
|   | center point's position.                                                              | tframe.trans.y |                     |
|   |                                                                                       | tframe.trans.z |                     |
| 2 | If necessary, enter the tool frame orientation.                                       | tframe.rot.q1  | None                |
|   |                                                                                       | tframe.rot.q2  |                     |
|   |                                                                                       | tframe.rot.q3  |                     |
|   |                                                                                       | tframe.rot.q4  |                     |
| 3 | Enter the weight of the tool.                                                         | tload.mass     | [kg]                |
| 4 | If necessary, enter the tool's center of gravity.                                     | tload.cog.x    | [mm]                |
|   |                                                                                       | tload.cog.y    |                     |
|   |                                                                                       | tload.cog.z    |                     |
| 5 | If necessary, enter the orientation of the axis                                       | tload.aom.q1   | None                |
|   | of moment                                                                             | tload.aom.q2   |                     |
|   |                                                                                       | tload.aom.q3   |                     |
|   |                                                                                       | tload.aom.q4   |                     |
| 6 | If necessary, enter the tool's moment of inertia.                                     | tload.ix       | [kgm <sup>2</sup> ] |
|   |                                                                                       | tload.iy       |                     |
|   |                                                                                       | tload.iz       |                     |
| 7 | Tap <b>OK</b> to use the new values, <b>Cancel</b> to leave the definition unchanged. |                |                     |

#### 4.5.4 Setup for stationary tools

# 4.5.4 Setup for stationary tools

#### Stationary tools

Stationary tools are used, for instance, in applications that involve large machines such as cutters, presses and punch cutters. You may use stationary tools to perform any operation that would be difficult or inconvenient to perform with the tool on the robot.

With stationary tools, the robot holds the work object.

### Make a tool stationary

This section describes how to make a tool stationery.

|   | Action                                                                 |  |
|---|------------------------------------------------------------------------|--|
| 1 | On the ABB menu, tap Jogging.                                          |  |
| 2 | Tap Tool to display the list of available tools.                       |  |
| 3 | Tap the tool you want to edit, then tap <b>Edit</b> . A menu appears.  |  |
| 4 | In the menu, tap Change value. The data that defines the tool appears. |  |
| 5 | Tap the instance robhold.                                              |  |
| 6 | Tap FALSE to make this tool stationary.                                |  |
| 7 | Tap OK to use the new setup, Cancel to leave the tool unchanged.       |  |

# Make a work object robot held

This section describes how to make a work object robot held.

|   | Action                                                                                |  |
|---|---------------------------------------------------------------------------------------|--|
| 1 | In the Jogging window, tap Work object to display the list of available work objects. |  |
| 2 | Tap the work object you want to edit, then tap <b>Edit</b> . A menu appears.          |  |
| 3 | In the menu, tap Change value.<br>The data that defines the work object appears.      |  |
| 4 | Tap the instance robhold.                                                             |  |
| 5 | Tap TRUE to indicate that this work object is held by the robot.                      |  |
| 6 | Tap OK to use the new setup, Cancel to leave the work object unchanged.               |  |

#### Differences in coordinate system referencing

This section describes differences in coordinate system referencing.

| The                           | normally references the | but now references the             |
|-------------------------------|-------------------------|------------------------------------|
| work object coordinate system | user coordinate system  | user coordinate system (no change) |
| user coordinate system        | world coordinate system | robot's mounting plate             |
| tool coordinate system        | robot's mounting plate  | world coordinate system            |

4.5.4 Setup for stationary tools Continued

#### Set up the tool coordinate system

You use the same measurement methods to set up a stationary tool coordinate system as with tools mounted on the robot.

The world reference tip must, in this case, be attached to the robot. Define and use a tool with the reference tip's measurements when you create approach points. You also need to attach elongators to the stationary tool if you need to set up the orientation.

You should enter the reference tip's tool definition manually to minimize errors when calculating the stationary tool's coordinate system.

You may enter the stationary tool's definition manually.

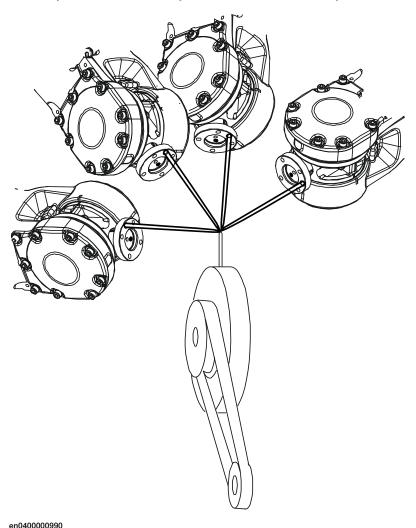

en0400000990

#### 4.6.1 Creating a work object

# 4.6 Work objects

# 4.6.1 Creating a work object

### What happens when I create a work object?

A variable of the type wobjdata is created. The variable's name will be the name of the work object. For more information on data types, see *Technical reference manual - RAPID Instructions, Functions and Data types*.

This is detailed in section What is a work object? on page 220.

#### Creating a work object

The work object's coordinate system is now identical with the world coordinate system. To define the position and orientation of the work object's coordinate system, see *Editing the work object declaration on page 108*.

|   | Action                                                         |
|---|----------------------------------------------------------------|
| 1 | On the ABB menu, tap Jogging.                                  |
| 2 | Tap Work Object to display the list of available work objects. |
| 3 | Tap New to create a new work object.                           |
| 4 | Тар ОК.                                                        |

### Work object declaration settings

| If you want to change  | then                                                                               | Recommendation                                                                                                    |
|------------------------|------------------------------------------------------------------------------------|----------------------------------------------------------------------------------------------------|
| the work object's name | tap the button next to it                                                          | Work objects are automatically named wobj followed by a running number, for example wobj10, wobj27.                                     |
|                        |                                                                                    | You should change this to something more descriptive.                                                                                   |
|                        |                                                                                    | If you change the name of a work object after it is referenced in any program you must also change all occurrences of that work object. |
| the scope              | select the scope of choice from the menu                                           | Work objects should always<br>be global to be available to all<br>modules in the program.                                               |
| the storage type       | -                                                                                  | Work object variables must always be persistent.                                                                                        |
| the module             | select the module in which<br>this work object should be<br>declared from the menu |                                                                                                    |

4.6.2 Defining the work object coordinate system

## 4.6.2 Defining the work object coordinate system

#### Overview

Defining a work object means that the robot is used to point out the location of it. This is done by defining three positions, two on the x-axis and one on the y-axis.

When defining a work object you can use either the user frame or the object frame or both. The user select frame and the object frame usually coincides. If not, the object frame is displaced from the user frame.

#### How to select method

This procedure describes how to select method for defining either user frame or object frame or both. Note that this only works for a user created work object, not the default work object, wobj0. Defining work object can also be done from the **Program Data** window.

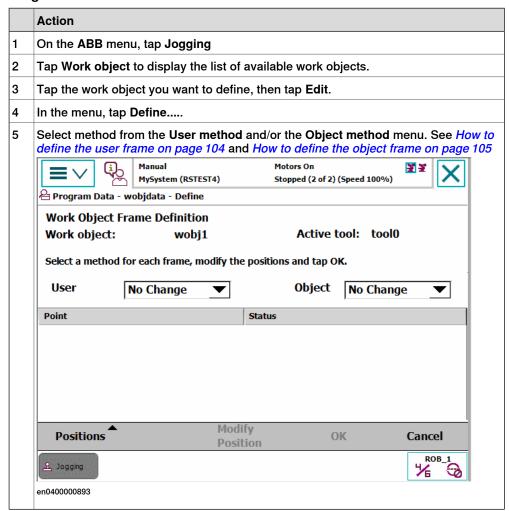

# 4.6.2 Defining the work object coordinate system *Continued*

#### How to define the user frame

This section details how to define the user frame.

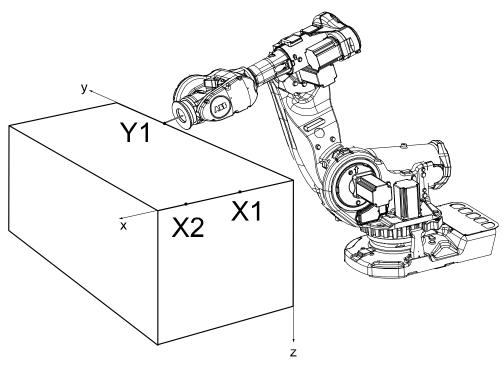

en0400000887

The x axis will go through points X1-X2, and the y axis through Y1.

|   | Action                                                                                                    | Information                                                                   |
|---|----------------------------------------------------------------------------------------------------|-------------------------------------------------------------------------------|
| 1 | In the User method pop up menu, tap 3 points.                                                                         |                                                                               |
| 2 | Press the three-position enabling device and jog the robot to the first (X1, X2 or Y1) point that you want to define. | Large distance between X1 and X2 is preferable for a more precise definition. |
| 3 | Select the point in the list.                                                                                         |                                                                               |
| 4 | Tap Modify Position to define the point.                                                                              |                                                                               |
| 5 | Repeat steps 2 to 4 for the remaining points.                                                                         |                                                                               |

4.6.2 Defining the work object coordinate system Continued

#### How to define the object frame

This section describes how to define the object frame if you want to displace it from the user frame.

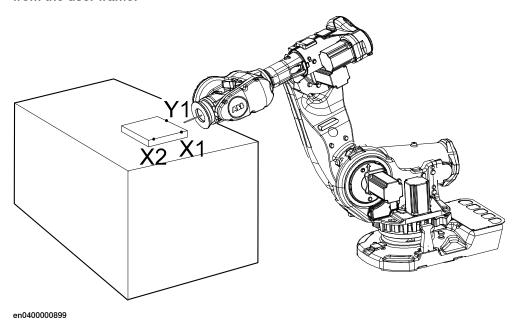

The x axis will go through points X1-X2, and the y axis through Y1.

|                                                                                            | Action |
|--------------------------------------------------------------------------------------------|--------|
| In the Object method pop up menu, tap 3 points.                                            |        |
| 2 See steps 2 to 4 in the description of <i>How to define the user frame on page 104</i> . |        |

#### How to save the defined positions

Normally the defined positions are only used as temporary positions by the controller to calculate the position of the work object and are then discarded. However, the positions can also be saved to a program module for later use or analysis.

When saving the positions a new program module is created where the positions are stored with predefined names given by the controller. The names of the positions can be changed afterwards, but when loading the positions it is recommended to use the predefined names.

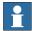

#### Note

Only the positions (robtargets) are saved. Make sure to note which tool was used when modifying the defined positions.

|   | Action                                                                                                   |  |
|---|----------------------------------------------------------------------------------------------------|--|
| 1 | When the work object frame definition is completed and all positions have been modified, tap <b>OK</b> . |  |
| 2 | In the Save Modified Points dialog, tap Yes.                                                             |  |
| 3 | Tap ABC to change the name of the program module, tap OK to accept the name.                             |  |

# 4.6.2 Defining the work object coordinate system *Continued*

|   | Action                                                                             |  |
|---|------------------------------------------------------------------------------------|--|
| 4 | The names of the positions and the module is displayed in the Save dialog, tap OK. |  |

#### How to load defined positions

In some cases it is not practical or possible to use the robot to define the positions. Then the positions can be defined or calculated elsewhere and loaded to the **Work Object Frame Definition** dialog.

Positions from any program module can be can be loaded, but is recommended to use the module from the **Save Modified Points** dialog with predefined position names given by the controller.

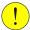

#### **CAUTION**

Make sure that the correct tool and work object is activated in the **Work Object Frame Definition** dialog before loading any positions.

|   | Action                                                                                                    |  |
|---|----------------------------------------------------------------------------------------------------|--|
| 1 | In the Work Object Frame Definition dialog, tap Positions and Load.                                                                                                    |  |
| 2 | Tap the module that holds the calibration points, tap OK.                                                                                                    |  |
| 3 | If the controller finds all or any predefined positions in the module, the positions are automatically loaded to the correct user or object point.  In the Load dialog, tap OK. |  |
| 4 | If some positions are missing or do not have the correct names, the controller cannot load the positions automatically so the user is asked to match the positions manually.    |  |
|   | Tap each point in the list to assign the positions manually from the drop down list. Tap OK.                                                                                    |  |
| 5 | If necessary, use <b>Modify Position</b> to define any remaining points that could not be loaded.                                                                               |  |

4.6.3 Editing the work object data

# 4.6.3 Editing the work object data

#### Overview

Use the work object data definition to set the position and rotation of the user and object frames.

#### How to display the work object data

|   | Action                                                           |
|---|------------------------------------------------------------------|
| 1 | On the ABB menu, tap Jogging.                                    |
| 2 | Tap Work object to display the list of available work objects.   |
| 3 | Tap the work object you want to edit, then tap Edit.             |
| 4 | Tap Change Value. The data that defines the work object appears. |

# How to set user and object frame values manually

The easiest way to set the work object and user coordinate systems position is to use the method described in *Defining the work object coordinate system on page 103*. You can however edit the values manually using the guide below.

| Values                                                  | Instance       | Unit |
|---------------------------------------------------------|----------------|------|
| The cartesian coordinates of the position of the object | oframe.trans.x | mm   |
| frame                                                   | oframe.trans.y |      |
|                                                         | oframe.trans.z |      |
| The object frame orientation                            | oframe.rot.q1  | -    |
|                                                         | oframe.rot.q2  |      |
|                                                         | oframe.rot.q3  |      |
|                                                         | oframe.rot.q4  |      |
| e cartesian coordinates of the position of the user me  | uframe.trans.x | mm   |
|                                                         | uframe.trans.y |      |
|                                                         | uframe.trans.z |      |
| The user frame orientation                              | uframe.rot.ql  | -    |
|                                                         | uframe.rot.q2  |      |
|                                                         | uframe.rot.q3  |      |
|                                                         | uframe.rot.q4  |      |

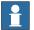

#### Note

Editing work object data can also be done from the Program Data window.

# 4.6.4 Editing the work object declaration

# 4.6.4 Editing the work object declaration

#### Overview

Use the declaration to change how the work object variable can be used in the program's modules.

# Displaying the work object declaration

|   | Action                                                                             |
|---|------------------------------------------------------------------------------------|
| 1 | On the ABB menu, tap Jogging.                                                      |
| 2 | Tap Work object to see the list of available work objects.                         |
| 3 | Tap the work object you want to edit, then tap Edit.                               |
| 4 | In the menu, tap Change Declaration.                                               |
| 5 | The work object's declaration appears.                                             |
| 6 | Edit the tool declaration as listed in section Creating a work object on page 102. |

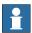

# Note

If you change the name of a work object after it is referenced in any program you must also change all occurrences of that work object.

4.7.1 Creating a payload

# 4.7 Payloads

# 4.7.1 Creating a payload

# What happens when I create a payload?

A variable of the type loaddata is created. The variables name will be the name of the payload. For more information on data types, see *Technical reference* manual - RAPID Instructions, Functions and Data types.

#### Adding a new payload and setting data declaration

The payloads coordinate system will be set to the position, including orientation, of the world coordinate system.

|   | Action                                                                                                    |
|---|----------------------------------------------------------------------------------------------------|
| 1 | On the ABB menu tap Jogging.                                                                                                    |
| 2 | Tap Payload or Total Load to display the list of available payloads.                                                                                                    |
|   | Note                                                                                                    |
|   | <b>Total Load</b> is displayed only when the value of <b>ModalPayLoadMode</b> is set to <b>0</b> and the mechanical units are TCP robots. See <i>Setting the value for ModalPayLoadMode on page 110</i> . |
| 3 | Tap New to create a new payload and enter the data. See Payload declaration settings on page 110.                                                                                                    |
| 4 | Тар ОК.                                                                                                    |

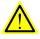

## **WARNING**

It is important to always define the actual tool load and, when used, the payload of the robot (for example, a gripped part). Incorrect definitions of load data can result in overloading of the robot mechanical structure.

When incorrect load data is specified, it can often lead to the following consequences:

- · The robot may not use its maximum capacity.
- Impaired path accuracy including a risk of overshooting.
- · Risk of overloading the mechanical structure.

The controller continuously monitors the load and writes an event log if the load is higher than expected. This event log is saved and logged in the controller memory.

# 4.7.1 Creating a payload *Continued*

# Payload declaration settings

| If you want to change | then                                                                             | Recommendation                                                                                                    |
|-----------------------|----------------------------------------------------------------------------------|----------------------------------------------------------------------------------------------------|
| the payload's name    | tap the button next to it                                                        | Payloads are automatically named load followed by a running number, for example load10, load31.                                        |
|                       |                                                                                  | You should change this to something more descriptive.                                                                                  |
|                       |                                                                                  | If you change the name of a payload after it is referenced in any program you must also change all occurrences of that payload's name. |
| the scope             | select the scope of choice from the menu                                         | Payloads should always be global to be available to all modules in the program.                                                        |
| the storage type      | -                                                                                | Payload variables must always be persistent.                                                                                           |
| the module            | select the module in which<br>this payload should be de-<br>clared from the menu | -                                                                                                    |

## Setting the value for ModalPayLoadMode

This procedure describes how to modify the value of ModalPayLoadMode:

- 1 On the ABB menu, tap Control Panel and then Configuration.
- 2 Select Controller.
- 3 Select the type System Misc and tap.
- 4 Select ModalPayLoadMode and then tap Edit.
- 5 Tap the parameter Value twice and set to 0.
- 6 Click OK.
- 7 Tap Yes to the question The changes will not take effect until the controller is warm started. Do you want to restart now?.

4.7.2 Editing the payload data

# 4.7.2 Editing the payload data

#### Overview

Use the payload data to set physical properties of the payload such as weight and center of gravity.

This can also be done automatically with the service routine LoadIdentify. See *Operating manual - IRC5 with FlexPendant*.

# Displaying the payload definition

|   | Action                                                       |
|---|--------------------------------------------------------------|
| 1 | On the ABB menu, tap Jogging.                                |
| 2 | Tap Payload to display the list of available payloads.       |
| 3 | Tap the payload you want to edit, then tap Edit.             |
| 4 | Tap Change Value. The data that defines the payload appears. |

#### Changing the payload data

This procedure describes how to manually enter the payload data. This can also be done automatically by running the service routine LoadIdentify.

|   | Action                                                                          | Instance                                                 | Unit                |
|---|---------------------------------------------------------------------------------|----------------------------------------------------------|---------------------|
| 1 | Enter the weight of the payload.                                                | load.mass                                                | [kg]                |
| 2 | Enter the payload's center of gravity.                                          | load.cog.x<br>load.cog.y<br>load.cog.z                   | [mm]                |
| 3 | Enter the orientation of the axis of moment.                                    | load.aom.q1<br>load.aom.q2<br>load.aom.q3<br>load.aom.q3 |                     |
| 4 | Enter the payload's moment of inertia.                                          | ix<br>iy<br>iz                                           | [kgm <sup>2</sup> ] |
| 5 | Tap <b>OK</b> to use the new values, <b>Cancel</b> to leave the data unchanged. | -                                                        | -                   |

# Using the PayLoadsInWristCoords parameter

By using the PayLoadsInWristCoords parameter, the loaddata for payloads can be specified relative to the wrist instead of the active TCP or work object. This can be useful if several tool or TCP or work objects (when tool is stationary) are used for one payload. In this case only one load identification is needed instead of one for each tool or TCP or work object. Thus it is possible to use the same payload loaddata for any robhold or stationary tool being active. This saves the time (for example, during commissioning).

# 4 Programming

4.7.2 Editing the payload data *Continued* 

For more information about PayLoadsInWristCoords, see Technical reference manual - System parameters and Technical reference manual - RAPID Instructions, Functions and Data types.

# 4.8 Advanced programming

# 4.8.1 Mirroring a program, module, or routine

## Mirroring

Mirroring creates a copy of a program, module, or routine in a specific mirror plane. The mirror function can be applied to any program, module, or routine.

Mirroring can be performed in two different ways:

- Default against the base frame coordinate system. The mirror operation will be performed across the xz-plane in the base frame coordinate system. All positions and work object frames that are used in an instruction in the selected program, module or routine are mirrored. The position orientation axes x and z will be mirrored.
- Advanced against a specific mirror frame. The mirror operation will be
  performed across the xy-plane in a specified work object frame, mirror frame.
  All positions in the selected program, module or routine are mirrored. If the
  work object argument in an instruction is another work object than specified
  in the mirror dialog, the work object in the instruction is used in the mirror
  operation. It is also possible to specify which axis in the position orientation
  that will be mirrored, x and z or y and z.

Mirroring is described in section What is mirroring? on page 227.

#### Mirroring a routine

This section describes how to mirror a routine.

|   | Action                                                                                                    |
|---|----------------------------------------------------------------------------------------------------|
| 1 | In the ABB menu, tap Program Editor.                                                                                                    |
| 2 | Tap Edit and tap Mirror.                                                                                                    |
| 3 | <ul> <li>To define the mirror.</li> <li>Tap the Module menu to select in which module the routine to mirror is used.</li> <li>Tap the Routine menu to select which routine you want to mirror.</li> <li>Tap to open the soft keyboard and enter the name for the new routine.</li> </ul>                                                                                                    |
| 4 | If you want to mirror in base frame then proceed to the next step.  If you want to define another type of mirror then tap Advanced options and proceed as follows.  To define the type of mirror:  Deselect the Base Mirror checkbox.  Tap to the right of Work object to select the work object frame to which all positions which are to be mirrored are related to.  Tap to the right of Mirror frame to select the mirror plane to which all positions will be mirrored.  Tap the Axis to mirror menu to specify how to mirror the position orientation. x means that x and z axes will be mirrored. y means that y and z axes will be mirrored.  Tap OK to save the advanced options. |
| 5 | Tap OK.<br>A dialogue box is displayed.                                                                                                    |
| 6 | Tap Yes to apply the selected mirror to the routine, or tap No to cancel.                                                                                                    |

# 4.8.1 Mirroring a program, module, or routine *Continued*

# Mirroring a module or program

This section describes how to mirror a module or program.

|   | Action                                                                                                    |
|---|----------------------------------------------------------------------------------------------------|
| 1 | In the ABB menu, tap Program Editor.                                                                                                    |
| 2 | Tap Edit and tap Mirror.                                                                                                    |
| 3 | To define the mirror.  • Tap the <b>Module</b> menu to select module to mirror.                                                                                                    |
|   | <ul> <li>Tap to open the soft keyboard and enter the name for the new module or<br/>program.</li> </ul>                                                                                        |
| 4 | If you want to mirror in base frame then proceed to the next step.                                                                                                    |
|   | If you want to define another type of mirror then tap <b>Advanced options</b> and proceed as follows.                                                                                          |
|   | To define the type of mirror:  • Deselect the Base Mirror checkbox.                                                                                                    |
|   | <ul> <li>Tap to the right of Work object to select the work object frame to which all positions which are to be mirrored are related to.</li> </ul>                                            |
|   | <ul> <li>Tap to the right of Mirror frame to select the mirror plane to which all positions<br/>will be mirrored.</li> </ul>                                                                   |
|   | <ul> <li>Tap the Axis to mirror menu to specify how to mirror the position orientation.     x means that x and z axes will be mirrored. y means that y and z axes will be mirrored.</li> </ul> |
|   | Tap OK to save the advanced options.                                                                                                    |
| 5 | Tap OK.<br>A dialogue box is displayed.                                                                                                    |
| 6 | Tap Yes to apply the selected mirror to the module, or tap No to cancel.                                                                                                    |

# 4.8.2 Editing instruction expressions and declarations

#### **Expressions**

An expression specifies the evaluation of a value. It can be used, for example:

- · as a condition in an IF instruction
- · as an argument in an instruction
- · as an argument in a function call

Read more in *Technical reference manual - RAPID Overview* and *Technical reference manual - RAPID Instructions, Functions and Data types.* 

#### Inserting expressions

This procedure describes how to insert and edit expressions in instructions.

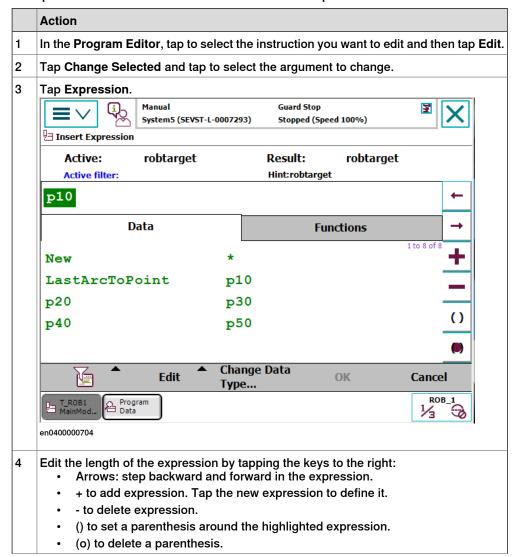

# 4.8.2 Editing instruction expressions and declarations *Continued*

|   | Actio | n                                                                                                    |
|---|-------|----------------------------------------------------------------------------------------------------|
| 5 | Tap:  | New to create a new data declaration, i.e. adding a data declaration not previously used. This is detailed in section <i>Creating new data declarations on page 116</i> .  View to change views or change data type. This is detailed in section <i>Changing data type on page 117</i> . |
|   | •     | ABC displays the soft keyboard.                                                                                                    |
| 6 | Тар С | OK to save the expression.                                                                                                    |

## **Declarations and data types**

When editing an expression, new data can be declared with the button **New**. More information about data declarations and how to edit them can be found in *Operating manual - IRC5 with FlexPendant*.

#### Creating new data declarations

This procedure describes how to create a new data declaration in an instruction expression.

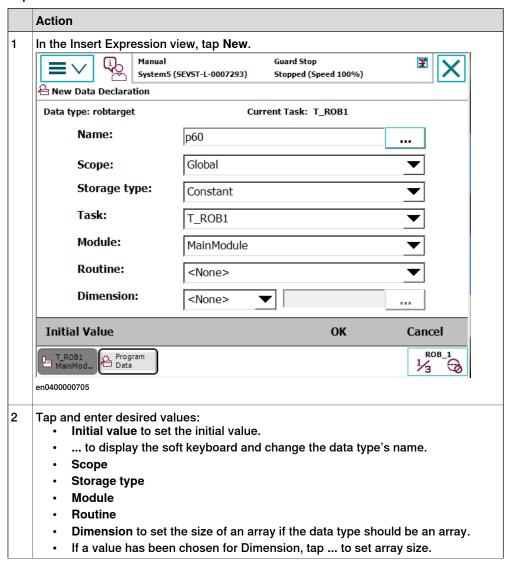

## 4.8.2 Editing instruction expressions and declarations Continued

#### Action

- 3 After making all selections, tap OK.
  - A dialog box is displayed, prompting you to allow resetting of the program pointer and applying all changes:
    - · Tap Yes to proceed.
    - Tap No to return to the data type view without resetting of the program pointer or applying changes.

## Changing data type

This section describes how to change data type.

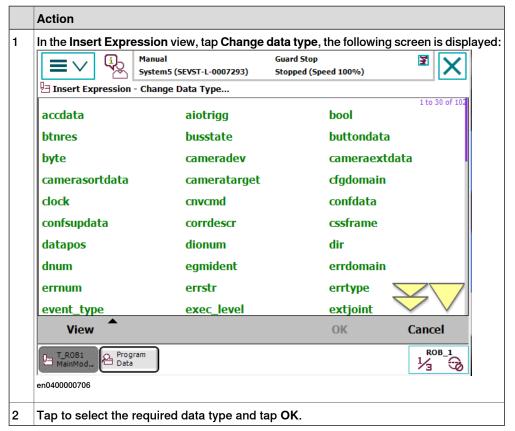

4.8.3 Hiding declarations in program code

# 4.8.3 Hiding declarations in program code

## **Declarations**

Program declarations can be hidden to make the program code easier to read.

# **Hiding declarations**

This section describes how to hide or show declarations.

|   | Action                                                 |
|---|--------------------------------------------------------|
| 1 | In the ABB menu, tap Program Editor to view a program. |
| 2 | Tap Hide Declarations to hide declarations.            |
|   | Tap Show Declarations to show declarations.            |

4.8.4 Deleting programs from memory

# 4.8.4 Deleting programs from memory

#### Overview

Deleting a program in a task does not erase the program from the controller mass memory but only from the program memory.

When you switch programs, the previously used program is deleted from the program memory, but not removed from the mass memory if it was saved there.

How to save your work is detailed in section Handling of programs on page 78.

The different memories are described in section What is "the memory"? on page 136.

#### **Deleting programs from memory**

This section details how to delete programs from the program memory.

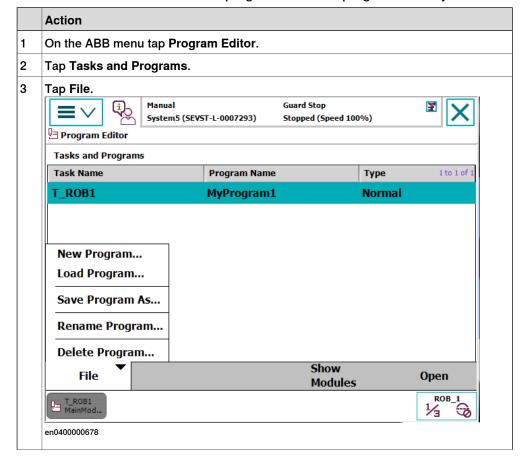

# 4.8.4 Deleting programs from memory *Continued*

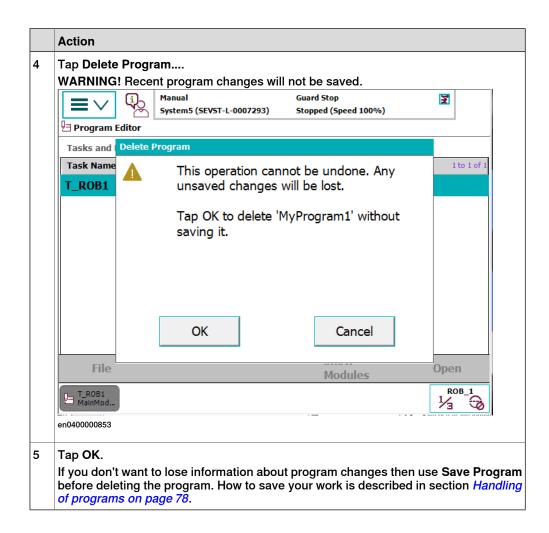

4.8.5 Deleting programs from hard disk

# 4.8.5 Deleting programs from hard disk

#### Overview

Programs are deleted via **FlexPendant Explorer** or an FTP client. When deleting programs from the controller hard disk, the currently loaded program in the program memory is not affected.

The different memories are described in section What is "the memory"? on page 136.

# **Deleting programs with FlexPendant Explorer**

Programs can be deleted using **FlexPendant Explorer**. For information about the **FlexPendant Explorer**, see section *Operating manual - IRC5 with FlexPendant*.

### 4.8.6 Activating mechanical units

# 4.8.6 Activating mechanical units

#### Overview

A mechanical unit can be active or deactive. Only active units are run when executing a program. Deactivated units will not run. This may be useful when programming or testing a program.

A robot cannot be deactivated.

The Activate function does not affect jogging. To select mechanical unit for jogging, use the **Mechanical unit** property in the **Jogging** menu.

#### **Activating mechanical units**

This procedure describes how to activate a mechanical unit.

|   | Action                                                                                                    | Information                    |
|---|----------------------------------------------------------------------------------------------------|--------------------------------|
| 1 | On the ABB menu, tap Jogging.                                                                                                    |                                |
| 2 | Make sure that the right mechanical unit is selected, then tap Activate To deactivate an active mechanical unit, tap Deactivate. | A robot cannot be deactivated. |

#### **Related information**

Mechanical units can be active or deactive at start depending on the system setup, see *Technical reference manual - System parameters*, topic *Motion*.

4.9 Hide RAPID arguments

# 4.9 Hide RAPID arguments

#### Overview

Instructions with a lot of arguments can be difficult to view on the FlexPendant. To easily view the program on the FlexPendant it is possible to hide the arguments (both optional and mandatory) in the Editing window and in the Production window.

The mandatory (required) arguments can be hidden only in the RAPID Editor/Production Window on the FlexPendant. When a RAPID routine or instruction is expanded all the mandatory arguments are displayed.

#### Usage

#### Introduction

To hide RAPID arguments you need to edit the RAPID metadata XML file (rapid\_edit\_rules.xml). The location of this file is \$HOME directory of the controller.

The following is an example of RAPID metadata XML file.

```
<?xml version="1.0" encoding="utf-8"?>
<Rapid>
<Edit>
<Instruction name="Instr1">
<Argument name="ReqArg1" showeditor="true" />
<Argument name="ReqArg2" showeditor="false" />
<Argument name="OptArg1" show="false" showeditor="false" />
<Argument name="OptArg2" show="false" showeditor="true" />
<Argument name="OptArg2" show="true" showeditor="true" />
<Argument name="OptArg4" show="true" showeditor="true" />
</Instruction>
</Edit>
</Rapid>
```

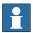

#### Note

The purpose of hiding optional/mandatory arguments is ease-of-use. If no value is specified, by default the parameters are displayed.

Hide optional parameter in the argument window

To hide an optional parameter in the expanded view, set the "show" flag to "false" in the RAPID metadata xml file.

Hide optional parameter in the RAPID Editor and the Production window

To hide an optional parameter in editors, set the "showeditor" flag to "false" in the RAPID metadata xml file.

Hide mandatory parameter in the RAPID Editor and the Production window

To hide a mandatory (required) parameter in editors, set the "showeditor" flag to "false" in the RAPID metadata xml file.

## 4.9 Hide RAPID arguments Continued

#### Example - Edit rapid\_edit\_rules.xml

To hide arguments present in the MoveL instruction following is the xml file.

```
<?xml version="1.0" encoding="utf-8"?>
<Rapid>
<Edit>
<Instruction name="MoveL">
<Argument name="Speed" showeditor="false" />
<Argument name="Zone" showeditor="false" />
<Argument name="Tool" showeditor="false" />
<Argument name="WObj" showeditor="false" show="true" />
<Argument name="WObj" showeditor="false" show="true" />
<Argument name="ID" showeditor="false" show="false" />
</Instruction>
</Edit>
</Rapid>
```

Once this xml is configured only the robtargets are shown for MoveL as the other arguments are hidden from the XML file.

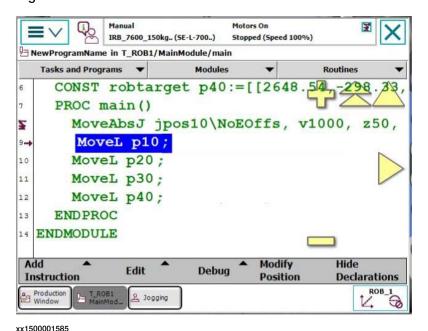

4.9 Hide RAPID arguments Continued

When an instruction is expanded only arguments configured are displayed as shown in the following image.

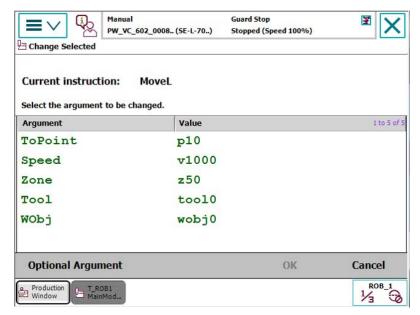

xx1500001586

The optional argument ID is not displayed as shown in the following image, since its "show" attribute was set to "false".

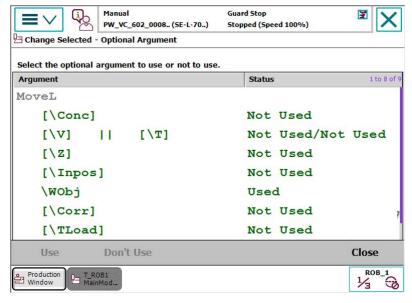

xx1500001587

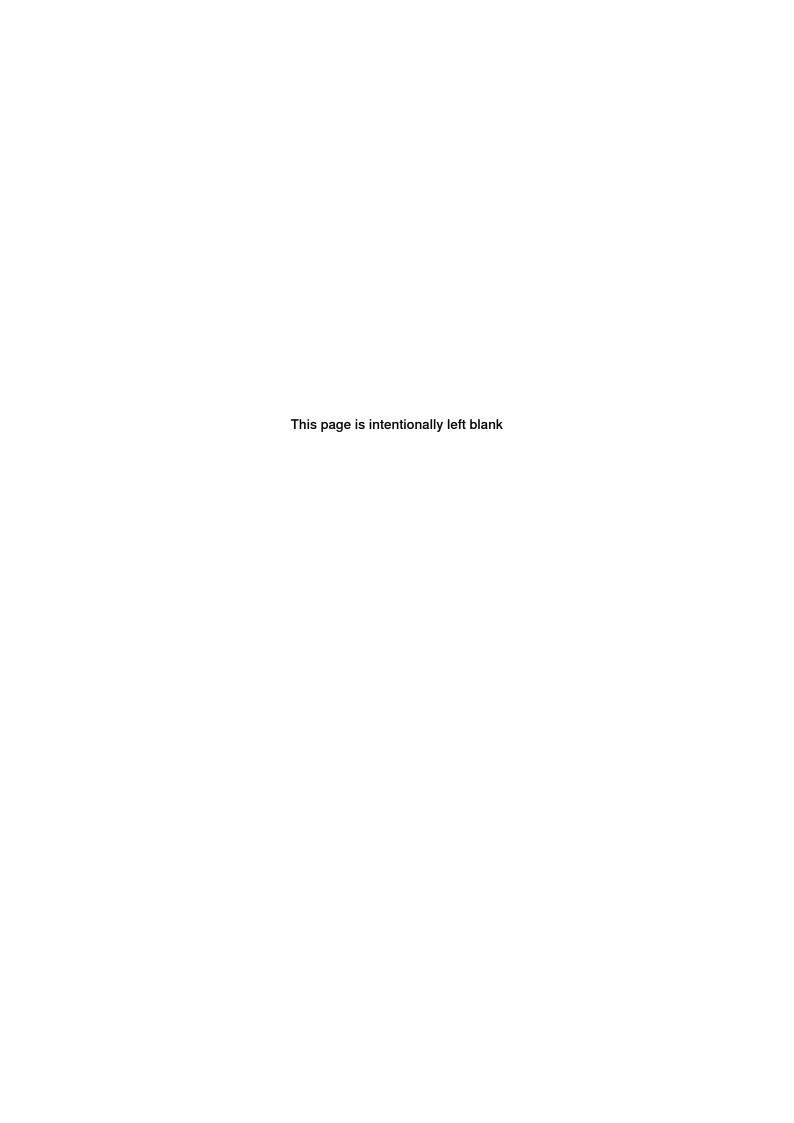

5.1.1 Configuring I/O

# 5 Handling inputs and outputs, I/O

# 5.1 Basic procedures

# 5.1.1 Configuring I/O

# Creating and editing buses, units and signals

The configuration of I/O is slightly different for different fieldbuses. How to create and edit buses, units and signals are described in the respective fieldbus manuals.

#### 5.1.2 Deactivating and activating I/O units

# 5.1.2 Deactivating and activating I/O units

#### Overview

Deactivating an I/O unit makes the controller ignore the unit. This can be useful during commissioning, for avoiding errors if the I/O unit is not connected to the controller yet. The signals configured on the unit will still be visible when it is deactivated, but the signal values will not be available. The controller will not attempt to send or receive any signals on a deactivated unit.

Activating the unit again will take it back to normal operation.

#### Deactivating and activating I/O units

This section describes how to activate I/O units.

|   | Action                                                                                                   |
|---|----------------------------------------------------------------------------------------------------|
| 1 | On the <b>ABB</b> menu tap <b>Inputs and outputs</b> . The list of Most common I/O signals is displayed. |
| 2 | Tap View to change the selection of signals in the list. Select I/O Units.                               |
| 3 | Tap an I/O unit in the list.                                                                             |
| 4 | Tap Activate or Deactivate.                                                                              |

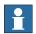

#### Note

All signals on the I/O unit must have an access level that allows local clients (for instance the FlexPendant) to have write access. If not, then the unit cannot be activated or deactivated from local clients. The access level is set with system parameters for each signal, see the types *Signal* and *Access Level* in the topic I/O.

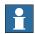

#### Note

The unit cannot be deactivated if the system parameter *Unit Trustlevel* is set to 0 (Required). *Unit Trustlevel* belongs to the type *Unit* in the topic *I/O*.

#### Related information

For information on how to configure an I/O unit (for instance to add and remove signals or to set the limits of the signal), see *Configuring system parameters on page 165*.

Technical reference manual - System parameters.

# 5.1.3 Alias I/O signals

#### Introduction

AliasIO is used to define a signal of any type with an alias name. After the AliasIO instruction is executed in the RAPID program, the Alias I/O signal can be viewed from the Alias I/O menu in the same way as the other signals from the View menu.

#### Creating new signal data

This section describes how to create new signal data instances:

|   | Action                                                                                 |
|---|----------------------------------------------------------------------------------------|
| 1 | On the ABB menu, tap Program Data.                                                     |
| 2 | Tap View and select All Data Types. A list of all available data types are displayed.  |
| 3 | Select signaldi and tap Show Data.                                                     |
| 4 | Tap New. The New Data Declaration screen appears.                                      |
| 5 | Tap to the right of Name and define the name of data instance. For example, alias_di1. |
| 6 | Tap the Scope menu and select Global.                                                  |
| 7 | Тар ОК.                                                                                |
| 8 | Repeat steps 1 to 7 to create signaldo data instance. For example, alias_do1.          |

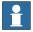

#### Note

Consider the following example,

"VARsignaldoalias\_do1;"

"AliasIOdo\_1, alias\_do1;"

VAR declaration must be done global in the module.

After declaring signaldi and signaldo and executing the instruction AliasIO do\_1, alias\_do1 the alias\_do1 signal is displayed in the AliasI/O menu in the same way the ordinary signals are displayed in the View menu.

The alias\_do1 signal is active as long as the RAPID program is active and is displayed after the AliasIO instruction is executed.

#### **Adding AliasIO**

This section describes how to add AliasIO instructions and to view them on Alias I/O menu:

|   | Action                                                                                                    |
|---|----------------------------------------------------------------------------------------------------|
| 1 | Load the system parameters file <i>Eio.cfg</i> .                                                                                                    |
|   | For more information on loading system parameters and adding parameters from a file, see <i>Configuring system parameters on page 165</i> .                                                       |
| 2 | Declare the RAPID variables of data type <b>signaldi</b> and <b>signaldo</b> i.e <b>alias_di1</b> and <b>alias_do1</b> respectively as described in <i>Creating new signal data on page 129</i> . |
| 3 | On the ABB menu, tap Program Editor.                                                                                                    |

# 5.1.3 Alias I/O signals *Continued*

|    | Action                                                                                                    |
|----|----------------------------------------------------------------------------------------------------|
| 4  | Tap to highlight the instruction under which you want to add a new instruction.                                                                                       |
| 5  | Tap Add Instruction.  A category of instructions is displayed.  A large number of instructions, divided into several categories are available.                        |
| 6  | Tap I/O to display a list of the available categories. You can also tap Previous/Next at the bottom of the list of instructions to move to theprevious/next category. |
| 7  | Select AliasIO.                                                                                                    |
| 8  | Select signaldi data type and click OK.                                                                                                    |
| 9  | Tap <exp> and select the argument value (for example, di01_Box) for the From Signal argument from the configuration file.</exp>                                       |
| 10 | Tap <exp> for the To Signal argument.</exp>                                                                                                    |
| 11 | Tap Edit and select Change data type.                                                                                                    |
| 12 | Select signaldi from the list and click OK.                                                                                                    |
| 13 | Select the argument value (for example, alias_di1) for the To Signal argument as created from step 1.                                                                 |
| 14 | Tap Debug and select PP to Main from the Program Editor.                                                                                                    |
| 15 | Press the Start button on the FlexPendant to run the program.                                                                                                    |
| 16 | On the ABB menu, tap Inputs and Outputs.                                                                                                    |
| 17 | Tap View and select Alias I/O menu.  The new data declaration created from the RAPID program should be available.  If not, click Refresh.                             |
| 18 | Repeat steps 7 to 16 to add signaldo data type and view from Alias I/O menu.                                                                                          |

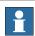

# Note

Currently only digital signals signaldi and signaldo are supported.

# 5.2 Safety signals

# 5.2.1 Safety I/O signals

## General

In the IRC5 controller's basic and standard form, certain I/O signals are dedicated to specific safety functions. These are listed below with a brief description of each. All signals can be viewed in the I/O menu on the FlexPendant.

# Safety I/O signals

The list below contains the safety I/O signals as used by the standard system.

| Signal name | Description                 | Bit value condition          | From - To                         |
|-------------|-----------------------------|------------------------------|-----------------------------------|
| ES1         | Emergency stop, chain       | 1 = Chain closed             | From panel board to main computer |
| ES2         | Emergency stop, chain 2     | 1 = Chain closed             | From panel board to main computer |
| SOFTESI     | Soft Emergency stop         | 1 = Soft stop enabled        | From panel board to main computer |
| EN1         | Enabling device1&2, chain 1 | 1 = Enabled                  | From panel board to main computer |
| EN2         | Enabling device1&2, chain 2 | 1 = Enabled                  | From panel board to main computer |
| AUTO1       | Op mode selector, chain 1   | 1 = Auto selected            | From panel board to main computer |
| AUTO2       | Op mode selector, chain 2   | 1 = Auto selected            | From panel board to main computer |
| MAN1        | Op mode selector, chain 1   | 1 = MAN selected             | From panel board to main computer |
| MANFS1      | Op mode selector, chain 1   | 1 = Man. full speed selected | From panel board to main computer |
| MAN2        | Op mode selector, chain 2   | 1 = MAN selected             | From panel board to main computer |
| MANFS2      | Op mode selector, chain 2   | 1 = Man. full speed selected | From panel board to main computer |
| USERDOOVLD  | Over load, user DO          | 1 = Error, 0 = OK            | From panel board to main computer |
| MONPB       | Motors-on pushbutton        | 1 = Pushbutton pressed       | From panel board to main computer |
| AS1         | Auto stop, chain 1          | 1 = Chain closed             | From panel board to main computer |
| AS2         | Auto stop, chain 2          | 1 = Chain closed             | From panel board to main computer |
| SOFTASI     | Soft Auto stop              | 1 = Soft stop enabled        | From panel board to main computer |
| GS1         | General stop, chain 1       | 1 = Chain closed             | From panel board to main computer |

# 5.2.1 Safety I/O signals *Continued*

| Signal name | Description                               | Bit value condition              | From - To                           |
|-------------|-------------------------------------------|----------------------------------|-------------------------------------|
| GS2         | General stop, chain 2                     | 1 = Chain closed                 | From panel board to main computer   |
| SOFTGSI     | Soft General stop                         | 1 = Soft stop enabled            | From panel board to main computer   |
| SS1         | Superior stop, chain1                     | 1 = Chain closed                 | From panel board to main computer   |
| SS2         | Superior stop, chain2                     | 1 = Chain closed                 | From panel board to main computer   |
| SOFTSSI     | Soft Superior stop                        | 1 = Soft stop enabled            | From panel board to main computer   |
| CH1         | All switches in run chain 1 closed        | 1 = Chain closed                 | From panel board to main computer   |
| CH2         | All switches in run chain 2 closed        | 1 = Chain closed                 | From panel board to main computer   |
| ENABLE1     | Enable from MC (read back)                | 1 = Enable, 0 = break<br>chain 1 | From panel board to main computer   |
| ENABLE2_1   | Enable from AXC1                          | 1 = Enable, 0 = break<br>chain 2 | From panel board to main computer   |
| ENABLE2_2   | Enable from AXC2                          | 1 = Enable, 0 = break<br>chain 2 | From panel board to main computer   |
| ENABLE2_3   | Enable from AXC3                          | 1 = Enable, 0 = break<br>chain 2 | From panel board to main computer   |
| ENABLE2_4   | Enable from AXC4                          | 1 = Enable, 0 = break<br>chain 2 | From panel board to main computer   |
| PANEL24OVLD | Overload, panel 24V                       | 1 = Error, 0 = OK                | From panel board to main computer   |
| DRVOVLD     | Overload, drive mod-<br>ules              | 1 = Error, 0 = OK                | From panel board to main computer   |
| DRV1LIM1    | Read back of chain 1 after limit switches | 1 = Chain 1 closed               | From axis computer to main computer |
| DRV1LIM2    | Read back of chain 2 after limit switches | 1 = Chain 2 closed               | From axis computer to main computer |
| DRV1K1      | Read back of contactor K1, chain 1        | 1 = K1 closed                    | From axis computer to main computer |
| DRV1K2      | Read back of contactor K2, chain 2        | 1 = K2 closed                    | From axis computer to main computer |
| DRV1EXTCONT | External contactors closed                | 1 = Contactors closed            | From axis computer to main computer |
| DRV1TEST1   | A dip in run chain 1 has been detected    | Toggled                          | From axis computer to main computer |
| DRV1TEST2   | A dip in run chain 2 has been detected    | Toggled                          | From axis computer to main computer |
| SOFTESO     | Soft Emergency stop                       | 1 = Set soft E-stop              | From main computer to panel board   |
| SOFTASO     | Soft Auto stop                            | 1 = Set soft Auto stop           | From main computer to panel board   |
| SOFTGSO     | Soft General stop                         | 1 = Set soft General stop        | From main computer to panel board   |

# 5.2.1 Safety I/O signals Continued

| Signal name | Description                    | Bit value condition          | From - To                             |
|-------------|--------------------------------|------------------------------|---------------------------------------|
| SOFTSSO     | Soft Superior stop             | 1 = Set soft Sup. E-<br>stop | From main computer to panel board     |
| MOTLMP      | Motors-on lamp                 | 1 = Lamp on                  | From main computer to panel board     |
| TESTEN1     | Test of Enable1                | 1 = Start test               | From main computer to panel board     |
| DRV1CHAIN1  | Signal to interlocking circuit | 1 = Close chain 1            | From main computer to axis computer 1 |
| DRV1CHAIN2  | Signal to interlocking circuit | 1 = Close chain 2            | From main computer to axis computer 1 |
| DRV1BRAKE   | Signal to brake-release coil   | 1 = Release brake            | From main computer to axis computer 1 |

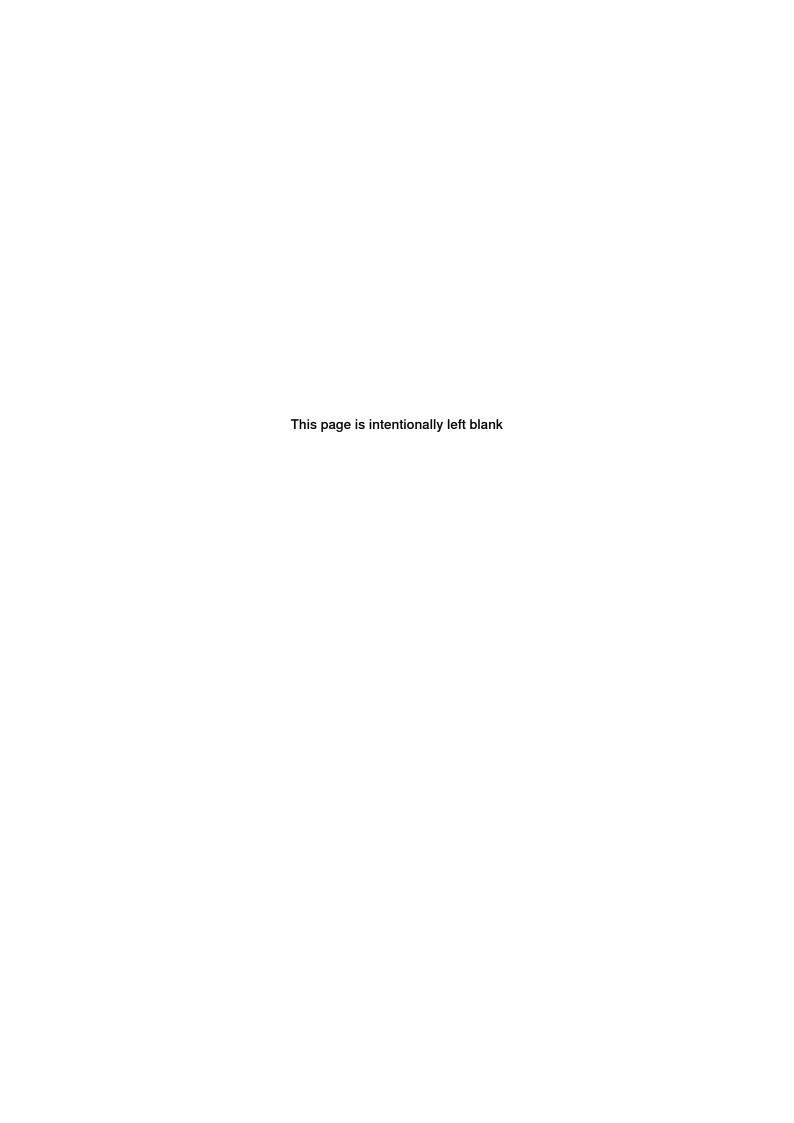

6.1 What is a system?

# 6 Systems

# 6.1 What is a system?

#### The system

A system is the software that runs on a controller. It consists of the specific RobotWare parts for the robots connected to the controller, configuration files, and RAPID programs.

## The RobotWare license

What parts of RobotWare (supported robot models, options, etc.) that is included in the system is determined by the RobotWare license.

When running a system on a real controller it has to be built with the license that was delivered with the robot.

For running a system on a virtual controller (e.g. for simulations in RobotStudio) either a license from a real robot or a virtual license can be used. Using a license from a real robot is a quick way to ensure that the system matches that robot. Using a virtual license provides possibility to simulate and evaluate any robot model with any configuration. A system built with a virtual license can however never be run on a real controller.

#### **Empty system**

A new system that only contains the RobotWare parts and the default configurations is called an empty system. When robot or process specific configurations are made, I/O signals are defined or RAPID programs are created, the system is no longer considered empty.

#### Loaded system and stored systems

The loaded system is the system that will run on the controller when it is started. A controller can only have one system loaded, but additional systems can be stored on the controller's disk or any disk on the PC network.

It is when a system is loaded, either in a real controller or a virtual one, you normally edit its content, like RAPID programs and configurations. For stored systems, you can make some changes with the System Builder in RobotStudio, like adding and removing options and replacing whole configuration files.

6.2.1 What is "the memory"?

# 6.2 Memory and file handling

# 6.2.1 What is "the memory"?

#### Overview

When using the term "memory", different things may be implied:

- · The controller mass memory unit (hard disk, flash disk, or other drive)
- The hard disk of some other unit connected to the same LAN as the robot system, serving as a storage for software.

#### Controller mass memory unit

This is the main mass storage unit of the controller, i.e. the controller mass memory. Depending on controller version, it may be a flash disk, hard drive, or other type and it may vary in size. It contains all necessary software for operating the robot, and is the unit on which RobotWare is installed.

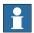

#### Note

The default file system of FlexPendant Explorer is:

· /hd0a : file system on a hard disk (persistent)

#### LAN unit

This may be used as extra mass storage device if the one in the controller is not sufficient. It is not normally considered a part of the robot system.

# 6.2.2 File handling

#### File handling and storing

Backups, programs, and configurations etc. are saved as files in the robot system. These files are handled either in a specific FlexPendant application, such as the **Program Editor**, or using the **FlexPendant Explorer**.

Files can be stored on a number of different drives, or memory devices, such as:

- Controller mass memory unit
- USB device
- Network drive

These drives are all used in the same way and available in the FlexPendant Explorer or when saving or opening files using an application on the FlexPendant.

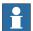

#### Note

The default file system of FlexPendant Explorer is:

· /hd0a : filesystem on a hard disk (persitent)

#### **USB** memory information

IRC5 is equipped with a USB port on the FlexPendant, see *The FlexPendant on page 45*. There are also USB ports on the main computer in the IRC5 controller.

A USB memory is normally detected by the system and ready to use within a few seconds from plugging in the hardware. A plugged in USB memory is automatically detected during system start.

It is possible to plug in and unplug a USB memory while the system is running. However, observing the following precautions will avoid problems:

- Do not unplug a USB memory immediately after plugging in. Wait at least five seconds, or until the memory has been detected by the system.
- Do not unplug a USB memory during file operations, such as saving or copying files. Many USB memories indicate ongoing operations with a flashing LED.
- Do not unplug a USB memory while the system is shutting down. Wait until shutdown is completed.

Please also note the following limitations with USB memories:

- There is no guarantee that all USB memories are supported.
- Some USB memories have a write protection switch. The system is not able to detect if a file operation failed due to the write protection switch.

# 6.2.2 File handling *Continued*

#### Limitations

The maximum length for a file name is 99 characters and the maximum length for a file path including the file name is 247 characters.

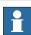

#### Note

Some additional options may have other restrictions on the length of file names and file paths. For more information see *Application manual - Controller software IRC5*.

## **Related information**

Operating manual - Troubleshooting IRC5.

What is "the memory"? on page 136.

# 6.2.3 Setting default paths

#### Introduction to default paths

You can set individual default paths for some actions using the FlexPendant.

The following default paths can be set:

- · Saving and loading RAPID programs.
- · Saving and loading RAPID modules.
- Saving and storing configuration files.

This function is available if the user that is logged on is authorized. User authorization is handled via RobotStudio. See *Operating manual - RobotStudio*.

#### Setting default paths

Use this procedure to set a default path.

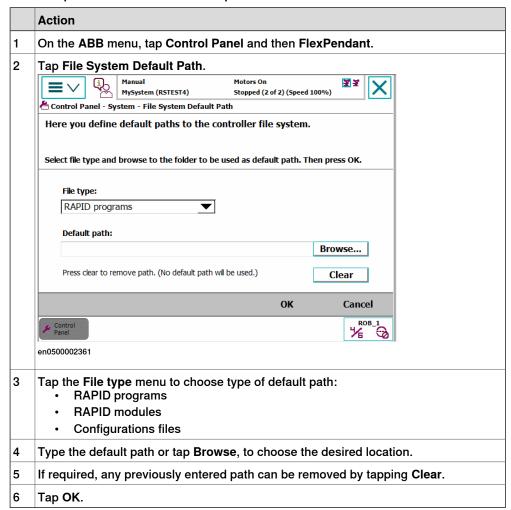

#### 6.3.1 Restart overview

# 6.3 Restart procedures

## 6.3.1 Restart overview

# When do I need to restart a running controller?

ABB robot systems are designed to operate unattended for long times. There is no need to periodically restart functioning systems.

Restart the robot system when:

- · new hardware has been installed.
- · the robot system configuration files have been changed.
- a new system has been added and is to be used.
- · a system failure (SYSFAIL) has occurred.

## **Restart types**

## A number of restart types are available:

| Situation:                                                                                                    | Restart type:             | Detailed in section:                                               |
|----------------------------------------------------------------------------------------------------|---------------------------|--------------------------------------------------------------------|
| You want to restart and use the current system.<br>All programs and configurations will be saved.                                                      | Restart                   | Restart and use the current system on page 145.                    |
| You want to restart and select another system.<br>The Boot Application will be launched at start.                                                      | Start Boot Application    | Restart and start boot application on page 146.                    |
| NOTE: For system using RobotWare 5.14 or above, the required system can be directly selected, see <i>Managing Installed Systems on page 151</i> .      |                           |                                                                    |
| You want to delete all user loaded RAPID programs.                                                                                                    | Reset RAPID               | Restart and reset RAPID on page 147.                               |
| Warning! This can not be undone.                                                                                                    |                           |                                                                    |
| You want to return to the default system settings.                                                                                                    | Reset system              | Restart and reset system on page 148.                              |
| Warning! This will remove all user defined programs and configurations from memory and restart with default factory settings.                          |                           |                                                                    |
| The system has been restarted and you want to restart the current system using the image file (system data) from the most recent successful shut down. | Revert to last auto saved | Restart and revert to last auto saved on page 149.                 |
| You want to shut down and save the current system and shut down the main computer.                                                                     | Shutdown main computer    | See section Shut down in Operating manual - IRC5 with FlexPendant. |

#### **Related information**

Operating manual - Troubleshooting IRC5.

# 6.3.2 Using the Boot Application

#### **Boot Application**

The Boot Application is primarily used to start the system when no RobotWare is installed, but can also be used for other purposes, such as changing the system to start. You can also use RobotStudio, see *Operating manual - RobotStudio*.

#### **Purpose of the Boot Application**

The Boot Application is installed at delivery and can be used to:

- · Install systems.
- Set or check network settings.
- Rename controller
- · Select a system/switch between systems from the mass storage memory.
- · Load the system from USB memory units or network connections.

The illustration shows the Boot Application main screen. The buttons and functions available are described below.

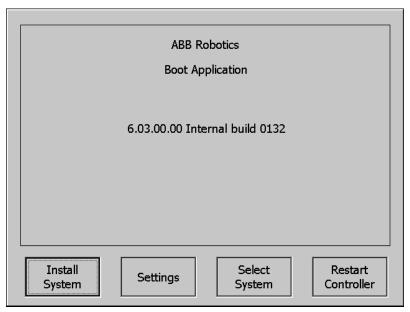

xx1600000248

#### Installing a system

This procedure can take several minutes.

|   | Action                                                                     | Information                                                                                    |
|---|----------------------------------------------------------------------------|------------------------------------------------------------------------------------------------|
| 1 | Perform a restart and select the option Start Boot Application.            | Start Boot Application is described in section Restart and start boot application on page 146. |
| 2 | Tap Install System.                                                        |                                                                                                |
| 3 | Connect a USB memory containing a system to the USB port and tap Continue. | USB ports are found on the FlexPendant and on the main computer in the controller.             |

# 6.3.2 Using the Boot Application *Continued*

|   | Action                                                                                                    | Information                                       |
|---|----------------------------------------------------------------------------------------------------|---------------------------------------------------|
| 4 | Tap to the right of the Path text box to locate the system folder on the USB memory. Select a system folder and then tap OK.            |                                                   |
| 5 | Tap Continue to start the copying.                                                                                                    |                                                   |
| 6 | When the copying is complete, tap OK.                                                                                                   | The USB memory can be disconnected at this point. |
| 7 | When asked to complete the installation, tap OK. The controller is now restarted with the system. The restart can take several minutes. |                                                   |

# **Boot Application settings**

The Boot Application settings contain IP and network settings.

|   | Action                                                                                                    | Information                                                                                    |
|---|----------------------------------------------------------------------------------------------------|------------------------------------------------------------------------------------------------|
| 1 | Perform a restart and select the option Start Boot Application.                                                                                                    | Start Boot Application is described in section Restart and start boot application on page 146. |
| 2 | Tap Settings.  Settings  Network Identity  O Use no IP address  Obtain an IP address automatically  Use the following IP settings:  IP Address:  Subnet mask:  Subnet mask:  Default gateway:  Service PC Information  Misc.  OK  Cancel  en0400000902 |                                                                                                |
| 3 | In the Network tab enter the following settings:                                                                                                    | These settings are detailed in section Set up the network connection on page 65.               |
| 4 | Tap Service PC information to display network settings to be used when connection a service PC to the controller service port.                                                                                                    |                                                                                                |
| 5 | Tap <b>Misc.</b> to display FlexPendant hardware and software versions.                                                                                                    |                                                                                                |

## Renaming a controller

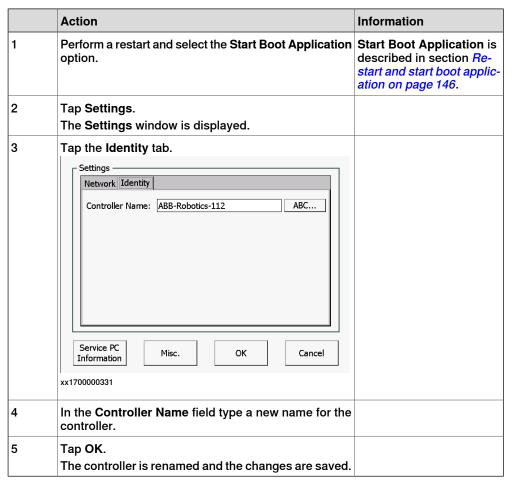

# Selecting a system

|   | Action                                                                                         | Information                                                                                    |
|---|------------------------------------------------------------------------------------------------|------------------------------------------------------------------------------------------------|
| 1 | Perform a restart and select the option Start Boot Application.                                | Start Boot Application is described in section Restart and start boot application on page 146. |
| 2 | Tap Select System. A dialog box is displayed showing the available installed systems.          |                                                                                                |
| 3 | Tap a system and then tap Select. The selected system is displayed in the box Selected System. |                                                                                                |
| 4 | Tap Close. A dialog box is shown urging you to restart to be able to use the selected system.  |                                                                                                |

## **Restarting controller**

|  | Action | Information                                                                                       |
|--|--------|---------------------------------------------------------------------------------------------------|
|  |        | For more details about Boot application mode, see Restart and start boot application on page 146. |

# 6.3.2 Using the Boot Application *Continued*

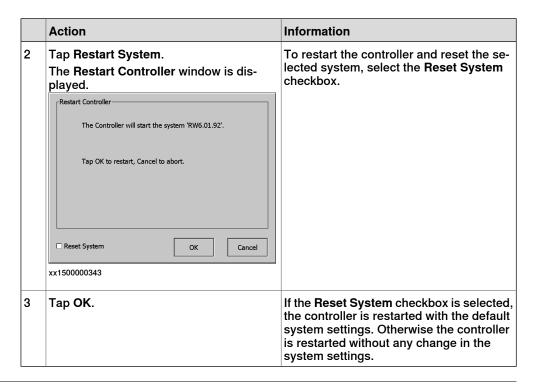

## **Related information**

Operating manual - RobotStudio.

## 6.3.3 Restart and use the current system

#### What happens with my current system?

The current system will be stopped.

All system parameters and programs will be saved to an image file.

During the restart process the system's state will be resumed. Static and semistatic tasks will be started. Programs can be started from the point they where stopped.

Restarting this way will activate any configuration changes entered using RobotStudio.

## Restart and use the current system

This section describes how to restart and use the current system.

|   | Action                                                                           | Information                                                                                                    |
|---|----------------------------------------------------------------------------------|----------------------------------------------------------------------------------------------------|
| 1 | On the <b>ABB</b> menu, tap <b>Restart</b> .<br>The restart dialog is displayed. |                                                                                                    |
| 2 | Tap Restart to restart the controller using the current system.                  | To select another type of start, tap Advanced. Detailed information about advanced starts is given in <i>Restart overview on page 140</i> . |

#### 6.3.4 Restart and start boot application

# 6.3.4 Restart and start boot application

## What happens with my current system?

The current system will be stopped.

All system parameters and programs will be saved to an image file, so that the system state can be resumed later.

#### Restart and select another system

This section describes how to restart and select another system.

|   | Action                                                                                                    | Information                                                                            |
|---|----------------------------------------------------------------------------------------------------|----------------------------------------------------------------------------------------|
| 1 | Make sure the power to the controller cabinet is switched on.                                                                                 |                                                                                        |
| 2 | On the ABB menu, tap Restart.<br>The restart dialog is displayed.                                                                             |                                                                                        |
| 3 | Tap <b>Advanced</b> to select restart method. The select restart method dialog is displayed.                                                  |                                                                                        |
| 4 | Tap Start Boot Application, then tap Next. A confirmation dialog is displayed.                                                                |                                                                                        |
| 5 | Tap Start Boot Application to restart the controller. The controller is restarted. After the start procedure the Boot Application is started. |                                                                                        |
| 6 | Use the Boot Application to select system.                                                                                                    | How to use the Boot Application is detailed in Using the Boot Application on page 141. |
| 7 | Tap Close, then OK to return to the Boot Application.                                                                                         |                                                                                        |
| 8 | Tap Restart to restart the controller using the selected system.                                                                              |                                                                                        |

6.3.5 Restart and reset RAPID

#### 6.3.5 Restart and reset RAPID

#### What happens with my current system?

After restart the system's state will be resumed except for manually loaded programs and modules. Static and semistatic tasks are started from the beginning, not from the state they had when the system was stopped.

Modules will be installed and loaded in accordance with the set configuration. System parameters will not be affected.

#### Restart and delete programs and modules

This section describes how to restart and delete user loaded programs and modules.

|   | Action                                                                                                    |
|---|----------------------------------------------------------------------------------------------------|
| 1 | On the ABB menu, tap Restart.<br>The restart dialog is displayed.                                                                                           |
| 2 | Tap Advanced to select restart method. The select restart method dialog is displayed.                                                                       |
| 3 | Tap Reset RAPID, then tap Next. A dialog letting you confirm that you really want to restart is displayed.                                                  |
| 4 | Tap Reset RAPID to restart the controller. The controller is restarted using the current system. After the start procedure no programs or modules are open. |

## 6.3.6 Restart and reset system

## 6.3.6 Restart and reset system

#### What happens to my current system?

After restart, the system's state will be resumed but any changes done to system parameters and other settings will be lost. Instead, system parameters and other settings are read from the originally installed system on delivery.

For example, this returns the system to the original factory system state.

## Restart and return to default settings

This section describes how to restart and return to default settings.

|   | Action                                                                                                    |  |
|---|----------------------------------------------------------------------------------------------------|--|
| 1 | On the <b>ABB</b> menu, tap <b>Restart</b> . The restart dialog is displayed.                                                                               |  |
| 2 | Tap Advanced to select restart method. The select restart method dialog is displayed.                                                                       |  |
| 3 | Tap Reset system, then tap Next. A dialog letting you confirm that you really want to restart is displayed.                                                 |  |
| 4 | Tap Reset system to restart the controller. The controller is restarted using the current system. Changes to system parameters and other settings are lost. |  |

#### 6.3.7 Restart and revert to last auto saved

#### What happens with my current system?

After restart the system uses the backup of the image file from the last successful shut down. This means that all changes made to the system after that successful shut down are lost.

#### When to use revert to last auto saved

Revert to last auto saved should be used if the controller was shut down without successfully saving the image file and you want to restart the same system again. However, all changes made to the system since the last successful shut down are lost, for instance new programs, modified positions, or changes to system parameters.

If the system starts up with a corrupt or missing image file then the system is in system failure mode and an error message is displayed in the event log. The system must be restarted.

To restore the current system from the last successful shut down, then use **Revert to last auto saved**. An alternative is to use **Reset system** (resume the originally installed system at delivery).

Using revert to last auto saved when the controller is not in system failure mode due to a corrupt image file will be the same as a normal restart.

#### Restart from previously stored system data

This section describes how to restart from previously stored image file.

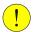

#### **CAUTION**

When restarting using **Revert to last auto saved**, all changes made to the system since the last successful shut down are lost and cannot be resumed.

|   | Action                                                                                                    |
|---|----------------------------------------------------------------------------------------------------|
| 1 | On the ABB menu, tap Restart. The restart dialog is displayed.                                                                                       |
| 2 | Tap Advanced to select restart method. The select restart method dialog is displayed.                                                                |
| 3 | Tap Revert to last auto saved, then tap Next.                                                                                                    |
| 4 | Tap Revert to last auto saved to restart the controller. The controller is restarted using the image file from the most recent successful shut down. |

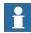

#### Note

After loading a backup the program pointer will most likely not agree with the actual position of the robot.

#### **Related information**

Restart and reset system on page 148.

#### 6.3.8 Reflashing firmware and FlexPendant

## 6.3.8 Reflashing firmware and FlexPendant

#### Overview of reflashing

After replacing hardware units, such as axis computer, buses, etc., or installing newer versions of RobotWare, the system will automatically attempt reflashing the unit in order to maintain hardware/software compatibility.

Reflashing is loading appropriate firmware (hardware specific software) onto a specific unit running this software during operation.

If RobotWare is upgraded on the controller, then the FlexPendant will reflash, i.e. update to the new version, when connected.

The units currently using the reflash function are:

- · Contactor interface board
- · Drive units
- FlexPendant
- · Profibus master
- · Axis computer
- · Panel board

#### **Reflashing process**

The automatic reflashing process, described below, must not be disturbed by switching off the controller while running:

|   | Event                                                                                                    | Information                                                                                                    |
|---|----------------------------------------------------------------------------------------------------|----------------------------------------------------------------------------------------------------|
| 1 | When the system is restarted, the system checks the hardware and firmwares used.                                                                                                    | The result can be:     Hardware OK.     Hardware needs to be reflashed with new version of firmware.     Hardware cannot be used.                                                                   |
| 2 | If reflashing of the firmware is required, the system restarts itself automatically while going to a specific <i>Update Mode</i> . All hardware that requires firmware update is reflashed in the same restart. | During the Update Mode, an attempt is made to download appropriate firmware to the hardware while a message is very briefly displayed on the FlexPendant.                                           |
| 3 | Was the reflashing successful? If NO, an event log error message is logged.                                                                                                    | A message is very briefly displayed on the FlexPendant and stored in the event log. The actual reflashing can take a few seconds or up to a few minutes, depending on the hardware to be reflashed. |
| 4 | After performing a successful reflash of all required hardware, the system performs a normal restart.                                                                                                    |                                                                                                    |
| 5 | Another check is made for any additional hardware/firmware mismatches.                                                                                                    |                                                                                                    |
| 6 | Was any additional mismatches found? If YES, the process is repeated once again. If NO, the process is complete.                                                                                                | If the reflashing fails twice, an error is logged.                                                                                                    |

### 6.4 Installed Systems

# 6.4.1 Managing Installed Systems

#### Overview

The Installed Systems is useful to switch between different systems installed. This feature in the FlexPendant allows the user to switch directly to different systems without doing a restart and starting the boot application.

#### **Switching systems**

This section describes switching directly to different systems.

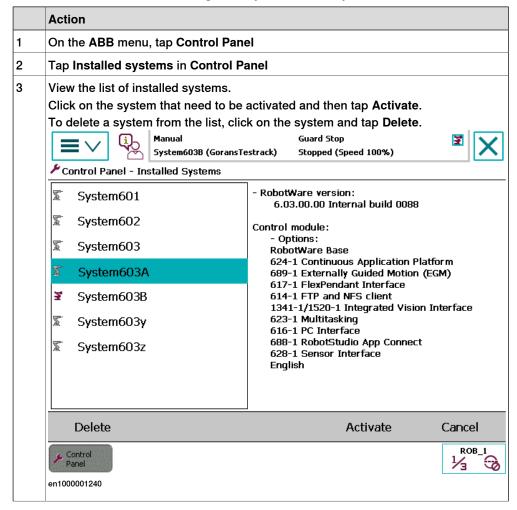

## 6.4.1 Managing Installed Systems Continued

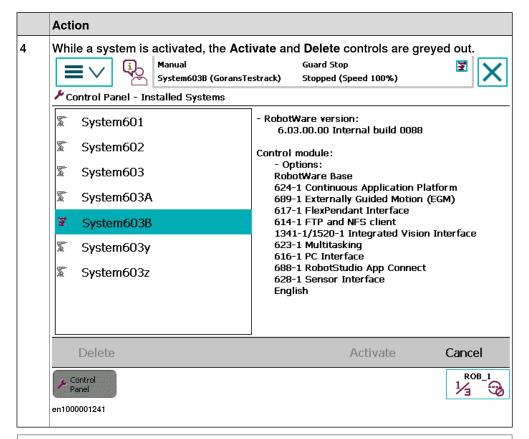

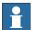

#### Note

It is not possible to activate or delete an already active system.

6.4.2 RobotWare startup error

## 6.4.2 RobotWare startup error

#### RobotWare startup error message

When the RobotWare system is unable to startup then the controller goes back to Boot Server mode, writes the error details in a log file, and display this log file on the FlexPendant. When you tap **OK**, the log file is closed and the **Boot Application** window is displayed. A link to this log file is displayed on the **Boot Application** window.

To again display the RobotWare startup error message, tap on the View Log icon.

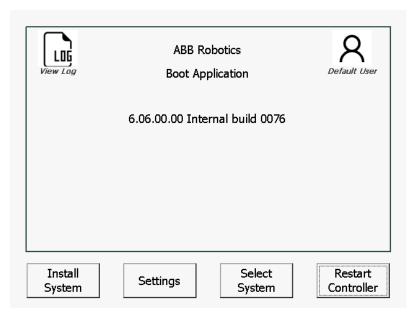

xx1700001356

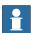

#### Note

The **View Log** icon is displayed on the **Boot Application** window only if there is an error log present.

#### 6.5.1 What is saved on backup?

## 6.5 Backup and restore systems

## 6.5.1 What is saved on backup?

#### Introduction to backups

When creating a backup, or restoring a previously made backup, not all data is included.

#### What is saved?

The backup function saves all system parameters, system modules, and program modules in a context.

The data is saved in a directory specified by the user. A default path can be set, see *Setting default paths on page 139*.

The directory is divided into the following five subdirectories:

- BACKINFO
- CS
- HOME
- RAPID
- SYSPAR

The file system.xml is also saved in the ../backup (root directory), it contains user settings.

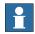

#### Note

If the SafeMove option is installed, SafeMove files are also included in the system backup.

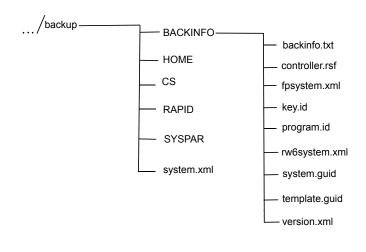

en0400000916

6.5.1 What is saved on backup? Continued

#### **BACKINFO**

BACKINFO consists of the files *backinfo.txt*, *key.id*, *program.id*, and *system.guid*, *template.guid*, and *version.xml*.

- backinfo.txt is used when the system is restored. The backup must never be edited by the user!
- controller.rsf contains information about the options enabled in the backed up system.
- fpsystem.xml contains information on the settings for the FlexPendant.
- key.id and program.id files can be used to recreate a system, using RobotStudio, with the same options as the backed up system.
- rw6system.xml contains path information for controller.rsf, system.guid, and key.id.
- system.guid is used to identify the unique system the backup was taken from.
- system.guid and/or template.guid is used in the restore to check that the backup is loaded to the correct system. If the system.guid and/or template.guid do not match, the user will be informed.
- · version.xml contains detailed information about the RobotWare version.

CS

CS folder contains the following information:

- Date and time settings
- · WLAN settings
- · Controller name and Id
- UAS settings
- User account settings

**HOME** 

HOME is a copy of the files in the HOME directory.

**SYSPAR** 

SYSPAR contains the configuration files (that is, system parameters).

**RAPID** 

RAPID consists of a subdirectory for each configured task. Each task has one directory for program modules and one for system modules. The module directory will keep all installed modules. More information on loading modules and programs is described in *Technical reference manual - System parameters*.

#### What is not saved?

A few things are not saved on backup, but can be useful to save separately:

- The environment variable RELEASE: points out the current system pack.
   System modules loaded with RELEASE: as its path, are not stored in the backup.
- The current value of a PERS object in a installed module is not stored in a backup.

# 6 Systems

6.5.1 What is saved on backup? *Continued* 

#### **Related information**

Technical reference manual - System parameters.

Operating manual - RobotStudio.

### 6.5.2 Back up the system

#### When do I need this?

We recommend performing a backup:

- Before installing new RobotWare.
- Before making any major changes to instructions and/or parameters to make it possible to return to the previous setting.
- After making any major changes to instructions and/or parameters and testing the new settings to retain the new successful setting.

#### Back up the system

This section describes how to back up the system.

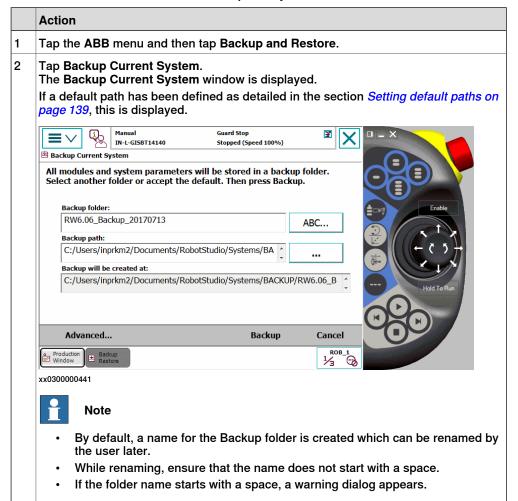

# 6.5.2 Back up the system *Continued*

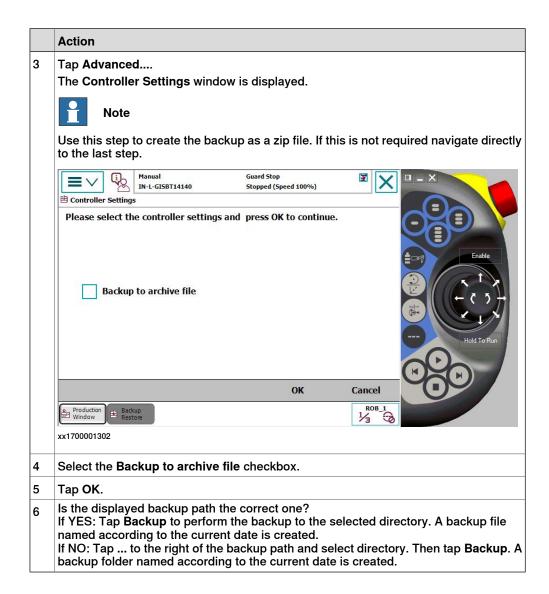

6.5.3 Important when performing backups!

#### 6.5.3 Important when performing backups!

#### General

When creating backups or restoring previously made backups, there are several things to keep in mind. Some of these are listed below.

#### **BACKUP directory**

A local default backup directory, BACKUP, is automatically created by the system. We recommend using this directory for saving backups!

Such backups are not copied to the directory HOME in following backups.

Never change the name of the BACKUP directory.

Also, never change the name of the actual backup to BACKUP, since this would cause interference with this directory.

A default path can be created to any location on the network where the backup should be stored, see *Setting default paths on page 139*.

#### When is backup possible?

A backup of a system can be performed during program execution, with a few limitations:

- Start program, load program, load module, close program and erase module can not be done during backup in executing state. The RAPID instructions Load and StartLoad can, however, be used.
- Do not create backups while performing critical or sensitive robot movements. This may affect the accuracy and performance of the movement. To make sure that no backup is requested while in critical areas, use a system input with the action value Disable Backup.

The system input signal can be set from RAPID for the parts of the code that are critical for disturbances or remove the setting otherwise. For more information, see *Technical reference manual - System parameters*.

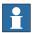

#### Note

Making a backup during production can interfere with the RAPID execution.

#### What happens during backup?

Beside the obvious, a backup being made, some other things happen during backup. For example, background tasks continue to execute.

#### **Duplicated modules?**

No save operation is performed in the backup command. This implies that two revisions of the same module can exist in the backup, one from the program memory saved in Rapid\Task\Progmod\ directory and one from the HOME directory copied to the backup's home directory. Restoring such a backup will restore both revisions of the module, so the status remains unchanged.

# 6 Systems

# 6.5.3 Important when performing backups! *Continued*

#### Large data amount

Too many files in the HOME directory can result in a very large backup directory. The unnecessary files in the home directory can then be deleted without any problems.

## Faults during backup

If a fault occurs during the backup, for example full disk or power failure, the whole backup structure is deleted.

## 6.5.4 Restore the system

#### When do I need this?

We recommend performing a restore:

- · If you suspect that the program file is corrupt.
- If any changes made to the instructions and/or parameters settings did not prove successful, and you want to return to the previous settings.

During the restore, all system parameters are replaced and all the modules from the backup directory are loaded.

The Home directory is copied back to the new system's HOME directory during the restart.

#### Restore the system

This section describes how to restore the system.

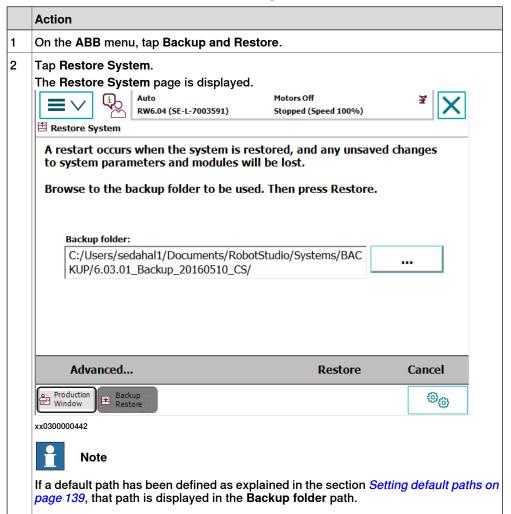

# 6.5.4 Restore the system *Continued*

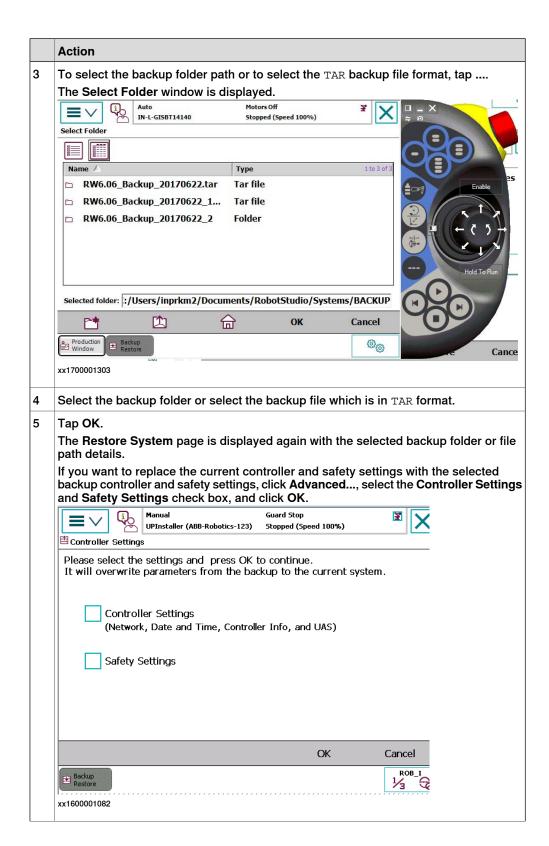

### 6.5.4 Restore the system Continued

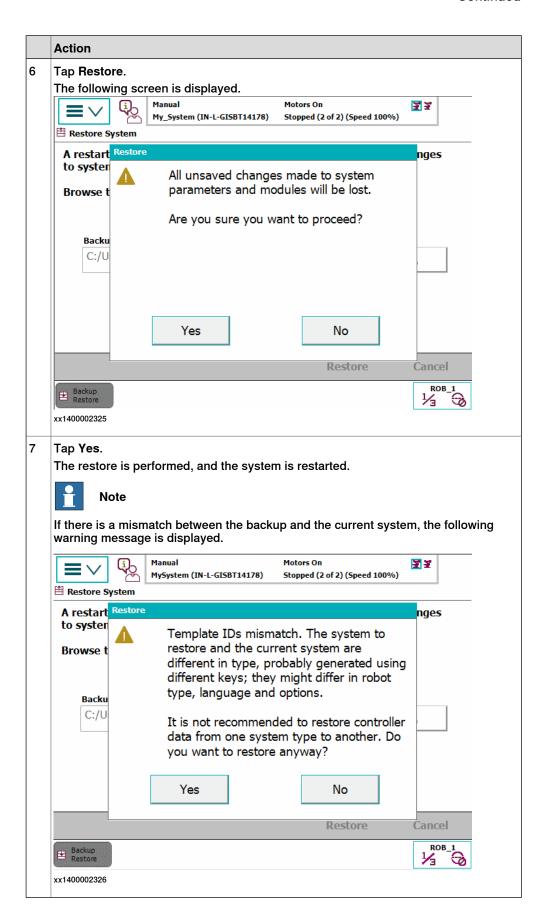

#### 6.6.1 Creating a diagnostic file

## 6.6 Diagnostic files

## 6.6.1 Creating a diagnostic file

#### When do I need this?

The diagnostic file can be useful when contacting ABB technical support personnel for troubleshooting. The diagnostic file contains the setup and a number of test results from your system. For more information, see *Operating manual - Troubleshooting IRC5*, section *Instructions, how to correct faults - Filling an error report*.

#### Create a diagnostic file

This section describes how to create a diagnostic file.

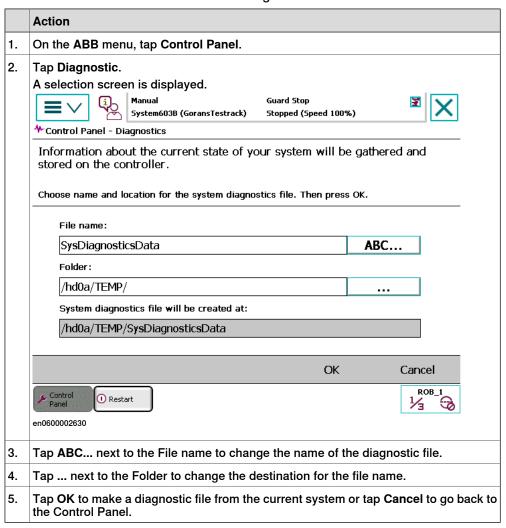

## 6.7 System configuration

## 6.7.1 Configuring system parameters

#### **About system parameters**

System parameters define the system configuration. System parameters are edited using the FlexPendant or RobotStudio.

#### Viewing system parameters

This procedure describes how to view system parameter configurations.

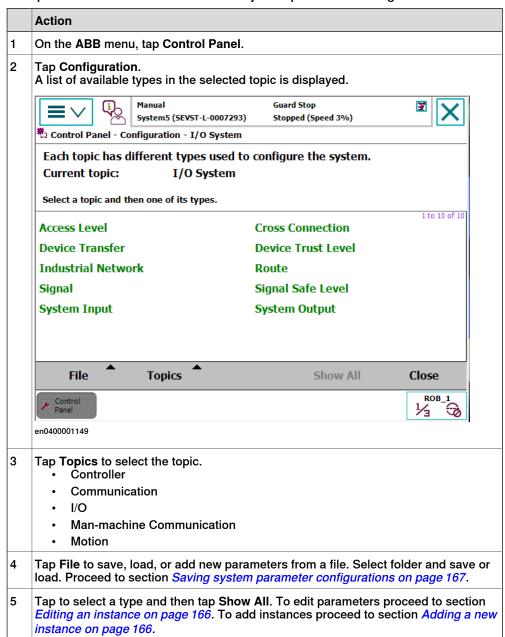

# 6.7.1 Configuring system parameters

#### Continued

#### **Editing an instance**

This section describes how to edit an instance of a system parameter type.

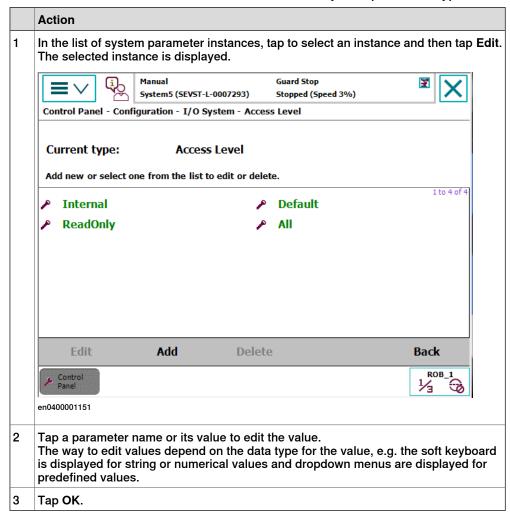

#### Adding a new instance

This section describes how to add a new instance of a system parameter type.

|   | Action                                                                                               |  |
|---|----------------------------------------------------------------------------------------------------|--|
| 1 | In the list of system parameter instances, tap Add. A new instance with default values is displayed. |  |
| 2 | Tap the parameter name or its value to edit the value.                                               |  |
| 3 | Тар ОК.                                                                                              |  |

6.7.1 Configuring system parameters Continued

#### Saving system parameter configurations

This section describes how to save system parameter configurations. It is recommended to save the parameter configurations before making larger changes to the robot system. The parameters are saved automatically when performing backups.

|   | Action                                                                                                    |  |
|---|----------------------------------------------------------------------------------------------------|--|
| 1 | In the list of types, tap the File menu and tap: <ul> <li>Save As to save the selected topic's parameter configurations.</li> </ul> Save All As to save all topics' parameter configurations. |  |
| 2 | Select directory where you want to save the parameters.                                                                                                    |  |
| 3 | Tap OK.                                                                                                    |  |

#### Loading system parameters

This section describes how to load system parameter configuration and how to add parameters from a file.

|   | Action                                                                                                    |  |
|---|----------------------------------------------------------------------------------------------------|--|
| 1 | In the list of types, tap the File menu and tap Load Parameters.                                                                                               |  |
| 2 | Select one of these actions, then tap Load:                                                                                                    |  |
|   | Configuration files and backups shall not be loaded into systems running an older RobotWare version than in which they were created.                           |  |
|   | Configuration files and backups are not guaranteed to be compatible between major releases of RobotWare and may need to be migrated after a RobotWare upgrade. |  |
| 3 | Select the directory and file where you want to load the parameters, then tap OK.                                                                              |  |

#### **Related information**

Technical reference manual - System parameters.

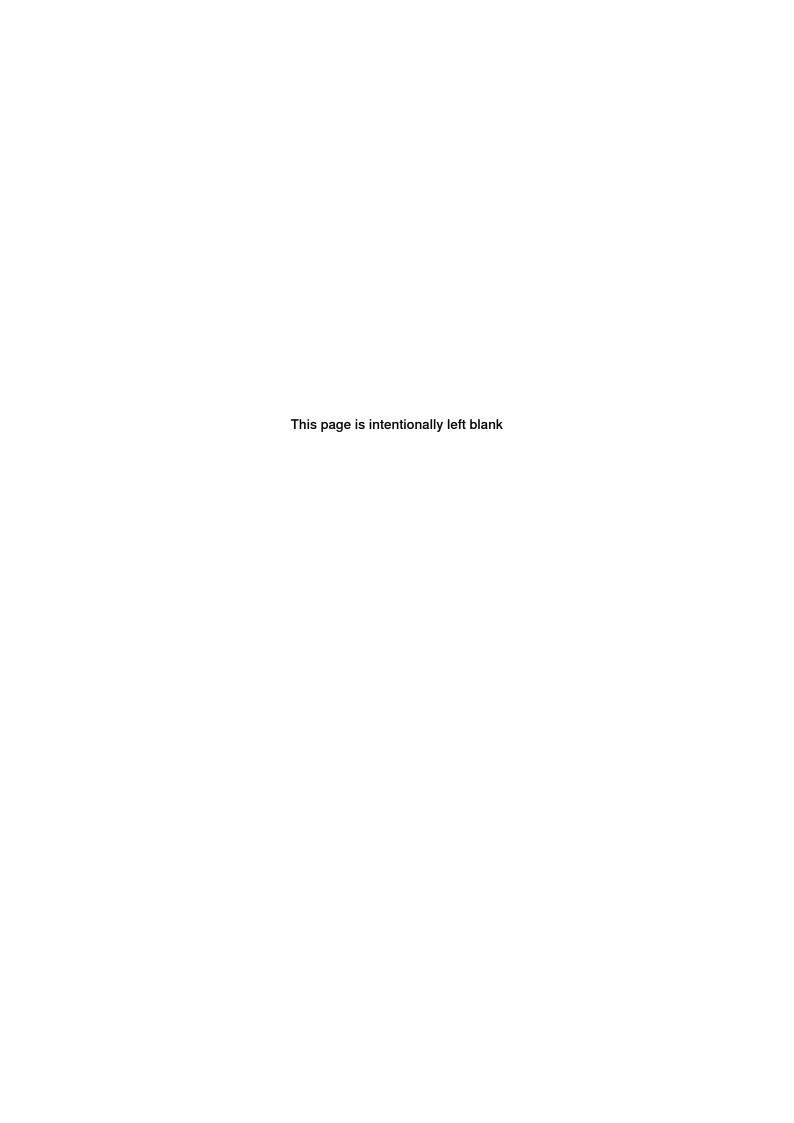

# 7 RobotWare installation concept

#### 7.1 Introduction

#### Overview of the installation concept

The installation of a new RobotWare system, or the update of an existing RobotWare system, can be managed in the following ways:

- Use Installation Manager to connect directly to the robot controller online over the network.
- Use Installation Manager to produce an installation or update package offline on a USB-stick, which later can be installed from the FlexPendant.

The following sections describe how to produce an installation or update package offline. For information on how to connect online over the network or using the Installation Manager in general, see *Operating manual - RobotStudio* 

#### Working with RobotWare system definitions

The repository editor supports more advanced way of working with RobotWare system definitions compared to the standard Installation Manager editor.

The repository supports hierarchies of system definitions where one system definition can inherit from another. The final system that is deployed on the controller is a result of combining the definitions from the repository.

The approach with a base system and an application system that is used in this chapter should be seen as an example, and not as a mandatory way of working. For example a subsystem of the application system can also be defined, where settings for a specific manipulator type is added.

Depending on the needs, it is possible to use completely different approaches in the way the repository is used.

#### Overview of the recovery function

If the SD memory card in the robot controller is damaged or in some other way made unusable, the Installation Manager disk recovery tool can be used to reformat or prepare a new ABB SD-card based on a backup of the system.

For more information, see *The recovery disk function on page 205*.

### Clarifications

To distinguish between the software system running on the robot controller, which manages the robots, and the whole setup of the controller and its mechanical units (robots, positioners, tracks, and so on) the following definitions are used:

- RobotWare system the software system running on the controller.
- · Robot system the controller and its mechanical units.

# 7.1 Introduction Continued

#### Deployment packages and the repository

The repository is used by Installation Manager and is the storage where all files needed to create and modify RobotWare systems are placed. There are currently two types of deployment packages, the *Installation Package* and the *Update Package*.

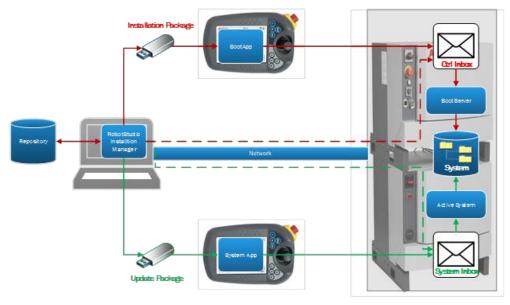

xx1600001362

#### The installation package

The installation package is a set of files with a predefined format and directory structure that can be used to create RobotWare systems on one or more controllers.

The installation package created by the Installation Manager shall be stored on a USB-stick that can be inserted into the FlexPendant or the controller USB connector. The Boot Application on the FlexPendant copies the installation files for the selected system over to the controller inbox.

The Boot Server application on the robot controller uses the files in the controller inbox to create a RobotWare system on the memory card in the robot controller. When the installation is finished the installed RobotWare system is started.

#### The update package

The update package is a set of files with a predefined format and directory structure that can be used to update currently active RobotWare systems on one or more controllers.

The update package created by Installation Manager is stored on an USB-stick and inserted into the FlexPendant or the controller USB connector. The FlexPendant copies the selected update files over to the inbox of the currently active system.

The currently active system on the robot controller uses the files in its inbox to update itself. When the update is finished the updated active RobotWare system is started

Prior to the update, a backup is taken of the active system and normally restored after the update.

## 7.2 Working with the repository

## 7.2.1 Recommended working procedure

#### **Basic steps**

The following description of a workflow, from an empty repository to a complete repository for a plant in operation, is based on the assumption that the task is to commission and maintain a large number of robot systems. However, the recommendation is also applicable on smaller installations.

- 1 Setup the repository. Select a folder in the file system for the root of the repository.
  - Installation Manager creates the following standard folders in this folder: Controllers, Systems, Products, Licenses, Backups, and Additional Files. Installation Manager also creates the repository\_manifest.xml file which defines the repository.
- 2 Import products, licenses, backups, and additional files that are intended to be used when defining systems and controllers in the repository.

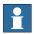

#### Note

Following are the details for selecting the folder or file:

- Products: Navigate to the RobotWare folder location and select the RobotWare\_RPK\_xxx folder.
- License: Navigate to the license file location and select the required license file.
- Backup: Navigate to the backup folder location and select the backup folder.
- Additional files: Navigate to the location and select the folder or file according to the requirement.
- 3 Identify the robot application types in the plant and define an application type system for each of the application types. These are the base systems in the repository.
- 4 Identify which manipulator types shall be used with which base system and then create an application system for each combination. These are the application systems in the repository.
- 5 Identify the robot systems (controllers) and create their definitions, for example, name and IP-addresses. Refer to the application system it should run.

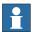

#### Note

Step 4 can be started at the same time as step 1 and continue in parallel.

# 7.2.1 Recommended working procedure *Continued*

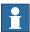

#### Note

It is possible to structure products, backups, additional files as well as systems and controllers by using an arbitrary directory hierarchy inside of the each of the top level repository folders. This helps when managing a large number of items.

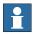

#### Note

It is possible to create both installation packages as well as update packages to use for the installation. For more details, see *Creating an installation package* on page 182 and *Creating an update package on page 185*.

7.2.2 Setting up the repository

### 7.2.2 Setting up the repository

#### **Enable the repository functionality**

To use the repository, it is first necessary to enable the repository functionality in Installation Manager.

Open the Installation Manager start page and click **Preferences**. The following dialog is displayed:

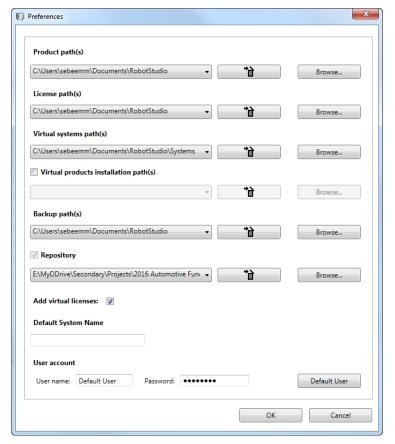

xx1600001443

Select the repository and browse to select the repository root folder.

#### Preparing the repository folder

Before the repository functionality can be used, the repository folder needs to be prepared.

The repository folder must have a *repository\_manifest.xml* file, see *The repository\_manifest.xml* file on page 187. The file is created automatically if it does not exist.

All category folders are created when a new folder is selected as repository folder, that is, *Controllers*, *Systems*, *Products*, *Licenses*, *Backups*, and *Additional Files*. A *repository\_manifest.xml* file is also created to identify the repository.

Select the **Repository** tab in Installation Manager and start populating the categories **Products**, **Licenses**, **Backups**, and **Additional Files** using the **Add** button on the corresponding tab.

7.2.2 Setting up the repository *Continued* 

#### Adding and removing products, licenses, and backups

Select the appropriate tab and use the **Add** or **Remove** buttons to add or remove products, licenses, and backups.

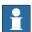

#### Note

Following are the details for selecting the folder or file:

- Products: Navigate to the RobotWare folder location and select the RobotWare\_RPK\_xxx folder.
- License: Navigate to the license file location and select the required license file.
- Backup: Navigate to the backup folder location and select the backup folder.
- Additional files: Navigate to the location and select the folder or file according to the requirement.

When adding a product, license, or backup it will be copied into the selected corresponding folder, or subfolder, in the repository. Note that subfolders must be created manually when building a hierarchy.

When removing a product, license, or backup it will be deleted from the repository.

#### Adding and removing additional files

When adding an additional file to the repository it is also necessary to define where on the controller it shall be copied at installation time.

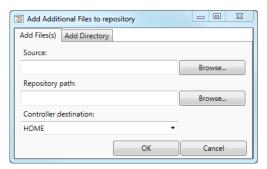

xx1600001444

First select the file to import in the repository using the Browse button for Source.

Then define where in the additional files folder the file shall be stored, i.e. in which folder under the additional file root folder using the browse button for **Repository path**. Default, when no destination is selected, is to store it directly under the additional files root folder.

The last step is to define where in the controller the file shall be stored upon installation. The controller destination uses the *HOME* directory as root and can

7.2.2 Setting up the repository Continued

only put additional files there. For example, *HOME/temp* puts the file in the temp folder.

#### UAS and safety files

Additional files can also contain folders with UAS files and safety controller configuration files. They are added by using the **Add Directory** tab of the dialog. Only a repository location can be specified for these files since the controller side destination is predefined and cannot be changed.

UAS files must be saved in a separate folder that is only allowed to contain UAS files. The same limitation is valid for safety files.

A safety files folder can be added as additional files to one or more systems or controllers. A UAS files folder can be added as additional files to controllers only.

# 7.2.3 Creating a base system

# 7.2.3 Creating a base system

## **Description**

The following procedure and example describes how to create a base system.

|   | Action                                                                                                    | Note                                                                                                    |
|---|----------------------------------------------------------------------------------------------------|----------------------------------------------------------------------------------------------------|
| 1 | Select the <b>Systems</b> tab in Installation Manager and click the <b>New</b> button to create a new system. The following right panel view is displayed.                                                                                                    | System selection  Same  Location System System pile  Porticin  Form Part  Location  Some Part  Location  Some Part  Some Part  Some  |
| 2 | Enter a name for the system in the Name text box.                                                                                                    | The name BaseSystemOne is used in this example.                                                                                                    |
| 3 | Click the Browse button for Location to select where to store the system.  The system can either be placed directly under the Systems root folder or in any of its sub folders. Create and delete sub folders using the ordinary explorer functionality.  System path displays the location of the system when its saved. | In this example the sub folder Base Systems has manually been created and selected via the Browse button.  System path displays the location Systems Base Systems Base SystemOne.                                                                                                    |
| 4 | Click the Select button for Products to select which products to include in the system.  A dialog shows the products that are available in the repository.                                                                                                    | Name Version RobotWare 6.04.00.00 Internal build 0130 RobotWare 6.05.00.00 Internal build 086 RobotWare 6.05.00.00 Internal build 086 SAC 6.05.00.00 Internal build 086 SAC 6.05.00.00 Internal build 087 TrackMotion 6.05.00.00 Internal build 087 TrackMotion 6.05.00.00 Internal build 087  TrackMotion 6.05.00.00 Internal build 0887  TrackMotion 6.05.00.00 Internal build 0887   XX1600001446  Only the RobotWare product is selected in this example.                                                                                                    |
| 5 | Select Licenses, Backups, Base system, and Additional files in the same way as the products.                                                                                                    | Base system is explained further in section <i>Description on page 178</i> , where this system is used as a base system.                                                                                                    |
| 6 | Click the Next button.                                                                                                    | System definition  There  System gath  System gath  Syste |

# 7.2.3 Creating a base system Continued

|   | Action                                                                                                    | Note                                                                                                    |
|---|----------------------------------------------------------------------------------------------------|----------------------------------------------------------------------------------------------------|
| 7 | Select the options, robots, and applications to be included in the system.  Note  At this stage it is possible to add options without having a valid licence file specified. A valid license file is required when deploying the RobotWare system to a robot controller. All selections will be validated at installation time. | System Options  Ordent Language Industrial Retworks Anglow Andgers Modelar Performance Modelar Performance Modelar Description Modelar Contribution Modelar Contribution Modelar Contribution Modelar Contribution Modelar Contribution Modelar Contribution Modelar Contribution Modelar Contribution Modelar Contribution Modelar Contribution Modelar Contribution Modelar Contribution Modelar Contribution Modelar Contribution Safety Contribution Safety Contribution Vision |
|   |                                                                                                    |                                                                                                    |
| 8 | Click the Save button.                                                                                                    |                                                                                                    |

# 7.2.4 Creating an application system

# 7.2.4 Creating an application system

## **Description**

The following procedure and example describes how to create an application system based on a base system.

|   | Action                                                                                                    | Note                                                                                                    |
|---|----------------------------------------------------------------------------------------------------|----------------------------------------------------------------------------------------------------|
| 1 | Select the <b>Systems</b> tab in Installation Manager and click the <b>New</b> button to create a new system.                                                                                                    |                                                                                                    |
| 2 | Enter a name for the system in the <b>Name</b> text box.                                                                                                    | The name <i>AppSystemOne</i> is used in this example.                                                                                                    |
| 3 | Click the <b>Browse</b> button for <b>Location</b> to select where to store the system.  The system can either be placed directly under the <i>Systems</i> root folder or in any of its sub folders. Create and delete sub folders using the ordinary explorer functionality. <b>System path</b> displays the location of the system when its saved. |                                                                                                    |
| 4 | Click the Select button for Products to select which products to include in the system.  A dialog shows the products that are available in the repository.                                                                                                    | Name                                                                                                    |
| 5 | Click the Select button for Licenses.                                                                                                    | Select Licenses   X   Name   License number   6700-100019_AU495_RobotWare.rlf 6700-100019   6700-100019_RobotWare.rlf   6700-100019   V   AU495_RobotWare.rlf   6700-100019   X   X   X   X   X   X   X   X   X |
| 6 | Click the <b>Select</b> button for <b>Backups</b> to include a backup.                                                                                                    |                                                                                                    |
| 7 | Click the Select button for Base system to select which base system to include.                                                                                                    | Select System  Name Path  RoseSystemOne SystemABase SystemABaseSystemC  xx1600001451  In this example the base system from the previous example is used, see Description on page 176.                           |

# 7.2.4 Creating an application system *Continued*

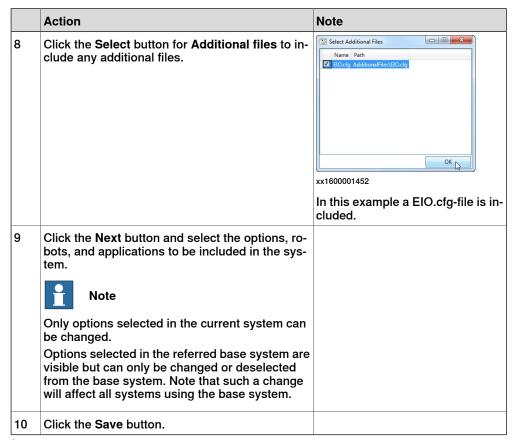

i In the current RobotWare version there is no support for automatic restore of backup.

# 7.2.5 Defining controllers

# 7.2.5 Defining controllers

# **Description**

The following procedure and example describes how to apply an application system to a controller.

|   | Action                                                                                                    | Note                                                                                                    |
|---|----------------------------------------------------------------------------------------------------|----------------------------------------------------------------------------------------------------|
| 1 | Select the <b>Controllers</b> tab in Installation Manager and click the <b>New</b> button to create a new controller.                                                                                                    |                                                                                                    |
| 2 | Enter a name for the controller in the Name text box.                                                                                                    | In this example the name ArcSystem1 is used.                                                                                                    |
| 3 | Click the <b>Brows</b> e button for <b>Location</b> to select where to store the controller.  The controller can either be placed directly under the <i>Controllers</i> root folder or in any of its sub folders. Create and delete sub folders using the ordinary explorer functionality. | In this example the sub folder<br>ArcLine is created under the Con-<br>trollers root folder.                                                                                                    |
| 4 | Click the Select button for System to select which system to include.                                                                                                    | Select System  Name  Path  BaseSystemOne Systems\BaseSystems\BaseSystemOne  xx1600001453  In this example the application system AppSystemOne from the previous example is used, see Description on page 178. |
| 5 | Click the <b>Select</b> button for <b>Backups</b> to include a backup.                                                                                                    |                                                                                                    |
| 6 | Click the <b>Select</b> button for <b>Additional files</b> to include any additional file.                                                                                                    |                                                                                                    |
| 7 | Enter a serial number for the controller in the Serial number text box.                                                                                                    |                                                                                                    |
| 8 | Select the time zone settings or define a time server.                                                                                                    | In this example the time zone<br>Sweden and Europe/Stockholm is<br>used.                                                                                                    |

# 7.2.5 Defining controllers Continued

|    | Action                                                                                    | Note                                                                                                    |
|----|-------------------------------------------------------------------------------------------|----------------------------------------------------------------------------------------------------|
| 9  | Define the communication settings.                                                        | In this example the following settings are used:                                                                                                    |
|    |                                                                                           | Controller Controller (Controller part) Controller parts Controller parts Controller parts Epitem Name Parts Northerno-Cur System Charlespoin Circuit Selection Controller parts Selection Controller parts Select |
|    |                                                                                           | Egition near sea controller  Backspi Backspi Neere Path  Controller setting  There pres  Fire zone  Senten  Europe/Rockstein *  Tere zone                                                                                                    |
|    |                                                                                           | With type                                                                                                    |
|    |                                                                                           | SSESSION CONTROL OF THE CONTROL OF THE CONTROL OF T |
| 10 | Click the <b>Add</b> button to save and add the controller to the controllers collection. |                                                                                                    |

7.2.6 Creating an installation package

# 7.2.6 Creating an installation package

#### Overview

There are two variants of installation packages:

- The installation package defines the *controllers* on which the installation shall take place and systems to be installed.
- The installation package defines only the *systems*. The users select which system shall be installed at installation time.

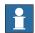

#### Note

To be able to create an installation package with Installation Manager it is required that the RobotWare version that was released together with the current RobotStudio version is present. This is required regardless of which RobotWare version that is used by the deployed RobotWare systems.

### Controller installation package

The following procedure and example describes how to create a controller installation package.

|   | Action                                                                                                    | Note                                                                                                    |  |
|---|----------------------------------------------------------------------------------------------------|----------------------------------------------------------------------------------------------------|--|
| 1 | Select the <b>Create</b> panel in Installation Manager and click the <b>Installation Package</b> button to create a new installation package. | Create  Installation Package  Update Package  Recovery Disk  xx1600001455                                                 |  |
| 2 | Select the Controllers tab.                                                                                                    |                                                                                                    |  |
| 3 | Select the controller in the Select controllers list.                                                                                         | In this example the controller <i>Arc-System1</i> from the previous example is used, see <i>Description on page 180</i> . |  |
| 4 | Enter a name for the installation package in the Package name text box.                                                                       | In this example the name ArcControllerPackage is used.                                                                    |  |

7.2.6 Creating an installation package Continued

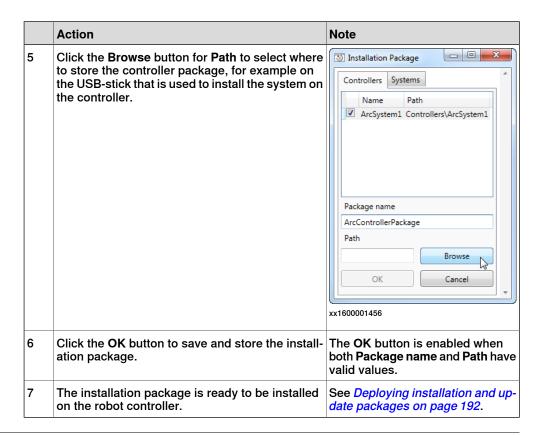

### System installation package

The following procedure and example describes how to create a system installation package.

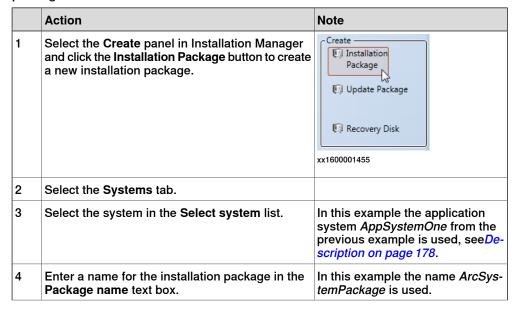

# 7.2.6 Creating an installation package *Continued*

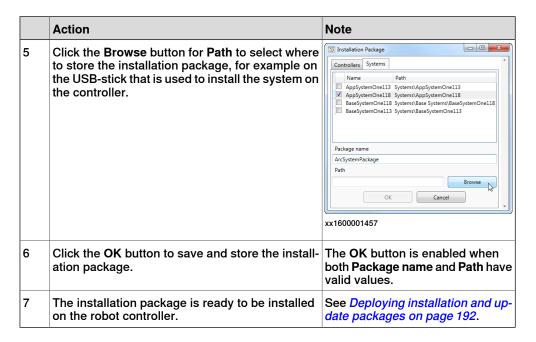

## Create system using installation package in boot server mode

Use the following procedure to create a system using installation package in boot server mode:

| Step | Action                                                                                                    |  |
|------|----------------------------------------------------------------------------------------------------|--|
| 1    | On FlexPendant tap Restart > Advanced settings. The Advanced restart window is displayed.                                                                |  |
| 2    | Tap Start boot application.                                                                                                    |  |
| 3    | Tap Next. The Restart window is displayed.                                                                                                    |  |
| 4    | Tap Start Boot Application.                                                                                                    |  |
| 5    | Tap Install System. The Install System window is displayed.                                                                                              |  |
| 6    | Tap Continue. The field for selecting the installation package is displayed.                                                                             |  |
| 7    | Browse and select the installation package from USB stick.  Note  If USB stick is not inserted, an error message is displayed.                           |  |
| 8    | Тар ОК.                                                                                                    |  |
| 9    | Tap Continue.  The installation operation validates the installation package, copies the system, and displays the Install System - Copy Complete window. |  |
| 10   | Tap Continue. The system is created and the controller is restarted.                                                                                     |  |

# 7.2.7 Creating an update package

# Update package creation

The following procedure and example describes how to create an update package.

|   | Action                                                                                                    | Note                                                                                                    |
|---|----------------------------------------------------------------------------------------------------|----------------------------------------------------------------------------------------------------|
| 1 | Select the Create panel in Installation Manager and click the Update Package button to create a new update package.                                                                                     | Create  Installation Package  Update Package                                                                                                    |
|   |                                                                                                    | € Recovery Disk xx1600001458                                                                                                    |
| 2 | Select one or more product in the Select product list.                                                                                                    | In this example the latest version of the <i>TrackMotion</i> Add-In is selected.                                                                                                    |
| 3 | Note  It is recommended to select <i>A restore will be made</i> which ensures that the backup taken prior to the update is restored automatically from the controller disk when the update is complete. | The backup is automatically created from the FlexPendant during the update sequence and is located on the controller in the folder hd0a/Backup, see Description on page 202.                                                                                                    |
| 4 | Select which content of the backup that shall be restored.                                                                                                    |                                                                                                    |
| 5 | Enter a name for the update package in the Package name text box.                                                                                                    | In this example the name <i>Update-Package1</i> is used.                                                                                                    |
| 6 | Click the <b>Browse</b> button for <b>Location</b> to select where to store the update package, for example on the USB-stick that is used to update the system on the controller.                       | Select product    Product   Perhapse   Path   Products   Path   Products   Path   Products   Products   Path   Products   Products |
| 7 | Click the <b>OK</b> button to save and store the update package.                                                                                                    | The OK button is enabled when the location has been selected.  The OK button is enabled when the product, or products, have been selected and the Package name and Path have valid values.                                                                                                    |
| 8 | The update package is ready to be installed on the robot controller.                                                                                                    | See Description on page 202.                                                                                                    |

## 7.2.8 Repository folders and file structure

# 7.2.8 Repository folders and file structure

### File structure

The repository is a file structure with a root folder, the *<Repository name>* folder. The repository is defined by a *repository\_manifest.xml* file.

The repository stores products, licenses, system definitions, controller definitions, backups, and additional files. Each category of files has it's own sub-folder under the root folder.

The repository root folder has six predefined category root folders:

| Folder          | Description                                                                                                    |
|-----------------|----------------------------------------------------------------------------------------------------|
| Products        | Products can be organized in a hierarchical folder structure. This makes it possible to store several versions of products. Each product is represented by a folder.                                                                                                    |
|                 | The recommended name of the folder is <product name="">_<product version="">. However the product is identified through the product manifest file (.rmf) in the folder.</product></product>                                                                                               |
|                 | The same folder also contains all package files (.rpk) of the product                                                                                                    |
|                 | Note                                                                                                    |
|                 | It is not allowed to mix files from several products in the same folder.                                                                                                    |
| Licenses        | Each license is a file (.rlf).                                                                                                    |
| Systems         | Systems can be organized in a hierarchical folder structure. Each system is represented by a folder with its name. The system is defined by the systemtemplate_manifest.xml file in the folder.                                                                                           |
| Controllers     | Controllers can be organized in a hierarchical folder structure. Each controller is represented by a folder with its name. The controller is defined by the <i>controller_manifest.xml</i> file in the folder.                                                                            |
| Backups         | Backups can be organized in a hierarchical folder structure. Each backup is represented by a folder with its name. The <i>BACKINFO</i> folder in the backup folder defines the backup.                                                                                                    |
|                 | Тір                                                                                                    |
|                 | The default name is <system name="">_BACKUP_<date>, but a better name may be <controller name="">_<system name="">_BACKUP_<date>, since the focus should be on the controller name. The system name may be identical on several controllers.</date></system></controller></date></system> |
| AdditionalFiles | Additional files can be organized in a hierarchical folder structure. Additional files can be selected to be included in a system or controller.                                                                                                    |

## The repository\_manifest.xml file

The *repository\_manifest.xml* file identifies the root folder of the repository. It can also hold information to redirect to category root folders outside the repository folder structure.

If the *repository\_manifest.xml* file does not exist, then it is created by default with the following content:

| XML-tag            | Description                                                                                                    |
|--------------------|----------------------------------------------------------------------------------------------------|
| RepositoryManifest | The tag RepositoryManifest has the attribute version which defines the format of the manifest.                                         |
| Repository         | The tag Repository has the attribute name which defines the name of the repository. The folder of the repository shall have this name. |
| Controllers        | The tag Controllers defines the controllers folder with the attribute path.                                                            |
| Products           | The tag Products defines the products folder with the attribute path.                                                                  |
| Systems            | The tag Systems defines the systems folder with the attribute path.                                                                    |
| Backups            | The tag Backups defines the backups folder with the attribute path.                                                                    |
| Additional files   | The tag Additional files defines the additional files folder with the attribute path.                                                  |
| Licenses           | The tag Licenses defines the backup licenses with the attribute path.                                                                  |

A path can be absolute or relative. An absolute path starts with a drive name such as C:\. A relative path is a path without a drive name or a slash as the first character in the path string.

The repository path, which is set in the installation manager preferences, is used as root path of all relative paths. It is recommended to use only relative paths if you intend to copy or distribute complete repositories.

#### The systemtemplate manifest.xml file

The systemtemplate\_manifest.xml defines a system in the repository. It is possible to refer to a base system which makes it possible to simplify the build-up of a large number of systems.

Example of a systemtemplate\_manifest.xml file of a base system:

Example of a *systemtemplate\_manifest.xml* file of a system using the above base system:

```
<?xml version="1.0" encoding="utf-8"?>
<SystemTemplateManifest version="1.0">
  <System name="StudWelding1" path="Systems\StudWelding1"/>
  <BaseSystems>
    <BaseSystem name="MyBaseSystem"</pre>
         path="Systems\BaseSystems\MyBaseSystem"/>
  </BaseSystems>
  <Products>
    <Product name="POSITIONER" version="6.05.0000"</pre>
         path="Products\Positioner_RPK_6.05.0000"/>
  </Products>
  <Licenses>
    <File path="Licenses\MyLicense_RobotWare.rlf" />
  </Licenses>
  <Backup path="Backups\MyBackup" />
</SystemTemplateManifest>
```

| XML-tag                | Description                                                                                                    |
|------------------------|----------------------------------------------------------------------------------------------------|
| SystemTemplateManifest | The tag SystemTemplateManifest has the attribute version which defines the format of the manifest.                                                                                                    |
| System                 | The tag ${\tt System}$ has the attribute name which defines the name of the system. The system folder shall have this name.                                                                                                    |
| BaseSystems            | The tag BaseSystems defines the base systems referred to. Currently the limitation is that only one base system can be referred to.                                                                                                    |
| BaseSystem             | The tag BaseSystem refers to another system definition and has the attribute name which defines the name of the base system, and the attribute path which defines the path to the base system.                                                                                                    |
|                        | This feature can be used to create a hierarchy/inheritance of system definitions. Note that definitions from the base system are inherited/propagated to all subsystem definitions. Changing properties of a base system affects all other system definitions that directly or indirectly inherit from it. |

| XML-tag         | Description                                                                                                    |  |
|-----------------|----------------------------------------------------------------------------------------------------|--|
| Products        | The tag Products defines the products in the system.                                                                                                    |  |
| Product         | The tag Product has the attribute name which defines the name of the product and the attribute version which defines the version of the product.  The attribute path defines to the path to the product folder      |  |
| Licenses        | The tag Licenses defines the licenses in the system                                                                                                    |  |
| Backup          | The tag Backup defines the backup folder with the attribute path.                                                                                                    |  |
| AdditionalFiles | The tag AdditionalFiles defines the additional files in the system.                                                                                                    |  |
| File            | The tag File has attribute path which defines the path for the file. The attribute controllerPath defines the folder on the controller where the file shall be copied at installation.                              |  |
|                 | Note                                                                                                    |  |
|                 | In the current release this path must start with "HOME", i.e. all additional files must be placed under the system <i>HOME</i> folder structure.                                                                    |  |
| Dir             | The tag $\mathtt{Dir}$ has attribute $\mathtt{path}$ which defines the repository path for the directory. It also has attribute $\mathtt{type}$ , which defines the type of information contained in the directory. |  |

### The controller\_manifest.xml file

The *controller\_manifest.xml* contains definition of a controller in the repository. A controller definition points out the system the controller shall run and also its specific controller settings. As an option it is also possible to define a backup which can be copied to the controller during the installation.

Example of a *controller\_manifest.xml* with the following content:

```
<?xml version="1.0" encoding="utf-8"?>
<ControllerManifest version="1.0">
  <Controller name="MyController" serialNumber="6700-123456">
    <System name="StudWelding1" path="Systems\StudWelding1">
    <AdditionalFiles>
      <Dir path="AdditionalFiles\safety" type="SAFETY"/>
    </AdditionalFiles>
    <ControllerSettings>
      <DateTime timeServer="http://www.pool.ntp.org/zone/se "</pre>
           timeZone="Europe/Stockholm"/>
      <WAN type="FIXED" ip="192.168.9.36" subnetMask="255.255.255.0"</pre>
           defaultGateway="192.168.9.254"/>
      <UASSettings path="AdditionalFiles\UAS"/>
    </ControllerSettings>
    <Backup path="Backups\MyController_BACKUP"/>
  </Controller>
</ControllerManifest>
```

| XML-tag                                                                                                    | Description                                                                                                    |
|----------------------------------------------------------------------------------------------------|----------------------------------------------------------------------------------------------------|
| ControllerManifest                                                                                                    | The tag ControllerManifest has the attribute version which defines the format of the manifest.                                                                                                    |
| Controller                                                                                                    | The tag Controller has the attribute name which defines the name of the controller and the attribute serialNumber (optional) which identifies the serial number of the controller.                      |
| System                                                                                                    | The tag System has the attribute name which defines the name of the system on the robot controller, and the attribute path which defines the path to the system relative to the repository root folder. |
|                                                                                                    | Note                                                                                                    |
|                                                                                                    | It is recommended to keep the default, which is to use the same name of the system on the robot controller as in the repository.                                                                        |
| ControllerSettings                                                                                                    | The tag ControllerSettings defines the settings of the controller.                                                                                                    |
| DateTime  The tag DateTime has the attribute timeZone which the time zone to use and the attribute timeServer without the time server to use for synchronization controller time. |                                                                                                    |
|                                                                                                    | Note                                                                                                    |
|                                                                                                    | Note that the timeZone value must match the text in column TZ in file zone.tab under RobotWareXXX/system/timezone.                                                                                      |

| XML-tag         | Description                                                                                                    |
|-----------------|----------------------------------------------------------------------------------------------------|
| WAN             | The tag WAN defines the network settings. It has the attribute type, with the values "FIXED", "DHCP", and "None". The attributes ip, defaultGateway, and subnetMask define the connection. |
|                 | Note                                                                                                    |
|                 | If the value "FIXED" is used then the attributes ip and subnetMask must not be empty. Value "NONE" means that no IP address is set.                                                        |
| UASSettings     | The tag <code>UASSettings</code> has the attribute <code>path</code> which defines the catalog of the UAS files.                                                                           |
| Backup          | The tag Backup defines the backup to be copied to the /hd0a/BACKUP folder after installation is ready.                                                                                     |
| AdditionalFiles | The tag $\tt Additional\ files$ has the attribute <code>path</code> which defines the additional files folder, and the attribute <code>type</code> with the value <code>"SAFETY"</code> .  |

i In the current release there is no support for automatic restore of backup at the installation time.

### 7.3.1 Overview

# 7.3 Deploying installation and update packages

### 7.3.1 Overview

## Introduction

The following two types of deployment packages can be generated from Installation Manager:

- · Installation package Used to install a new RobotWare system.
- Update package Used to update an existing RobotWare system.

The deployment process copies the necessary files to the following locations on the controller SD-card.

- In the case of installation the files are copied to the controller inbox (hd0a/lnbox/).
- In the case of update the files are copied to the inbox owned by the currently active system.

# 7.3.2 Installing a RobotWare system using Boot Application

#### **Procedure**

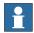

#### Note

The user needs the following UAS grants to perform an installation:

· Administration of installed systems.

The following procedure provides the steps involved during the installation of the RobotWare system.

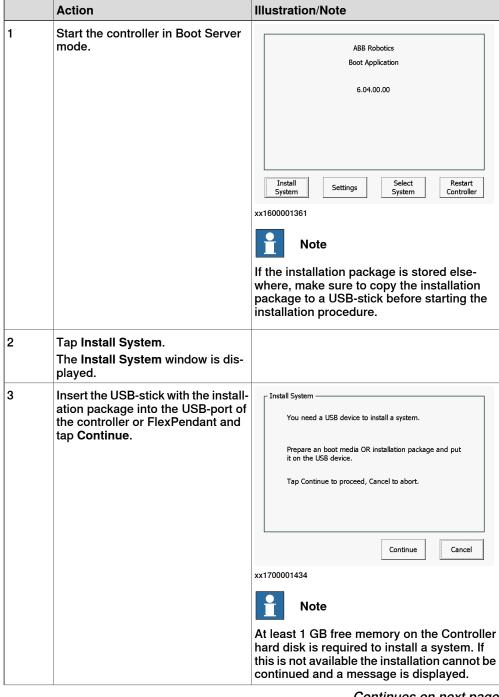

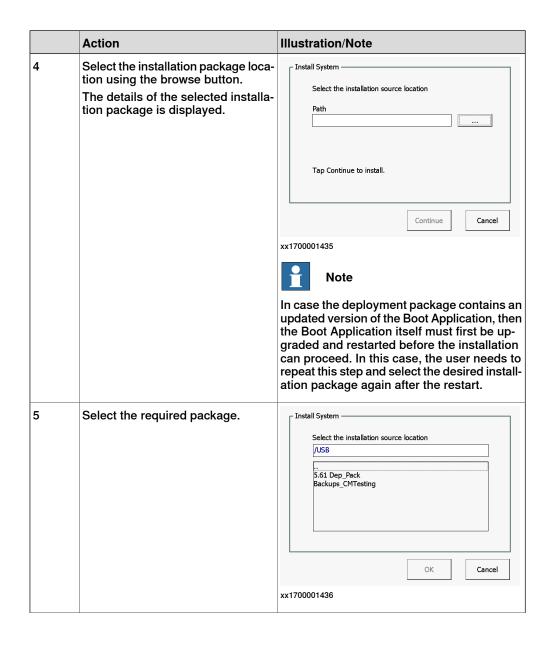

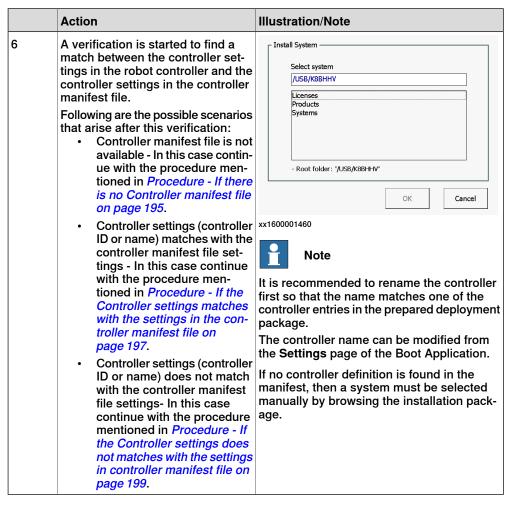

#### Procedure - If there is no Controller manifest file

Use the following procedure to continue with the installation of manifest file is not available:

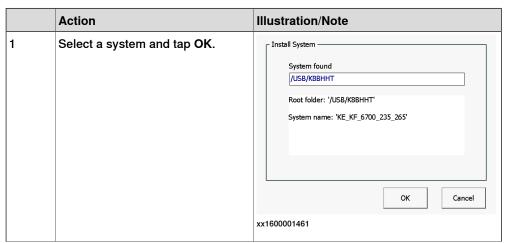

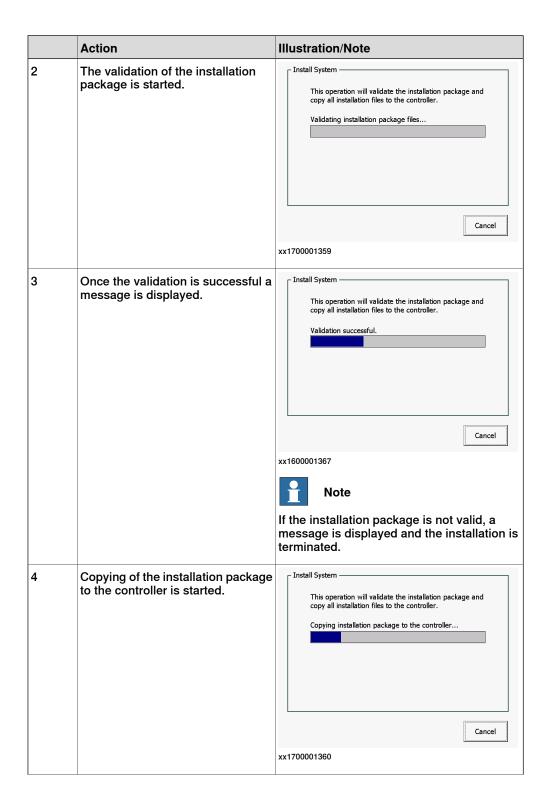

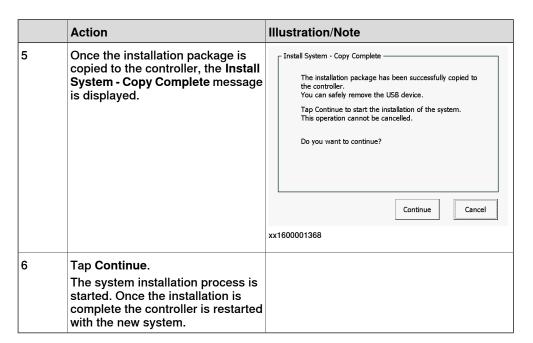

Procedure - If the Controller settings matches with the settings in the controller manifest file

Use the following procedure to continue with the installation if the Controller settings

(controller ID or name) matches with the settings in the controller manifest file:

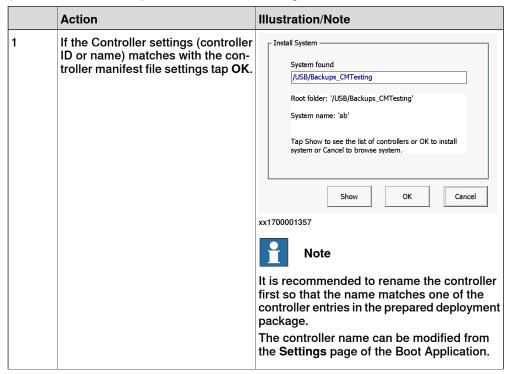

|   | Action                                                                                                    | Illustration/Note                                                                                                    |
|---|----------------------------------------------------------------------------------------------------|----------------------------------------------------------------------------------------------------|
| 2 | Tap Continue.                                                                                                    | Select the installation source location Path /USB/Backups_CMTesting  System to be installed is 'ab' Tap Continue to install.  Continue  Cancel |
| 3 | The validation of the installation package is started.                                                                                       |                                                                                                    |
| 4 | Once the validation is successful a message is displayed.                                                                                    | Note  If the installation package is not valid, a message is displayed and the installation is terminated.                                     |
| 5 | Copying of the installation package to the controller is started.                                                                            |                                                                                                    |
| 6 | Once the installation package is copied to the controller, the Install System - Copy Complete message is displayed.                          |                                                                                                    |
| 7 | Tap Continue. The system installation process is started. Once the installation is complete the controller is restarted with the new system. |                                                                                                    |

Procedure - If the Controller settings does not matches with the settings in controller manifest file

Use the following procedure to continue with the installation if the Controller settings

(controller ID or name) does not match with the settings in controller manifest file:

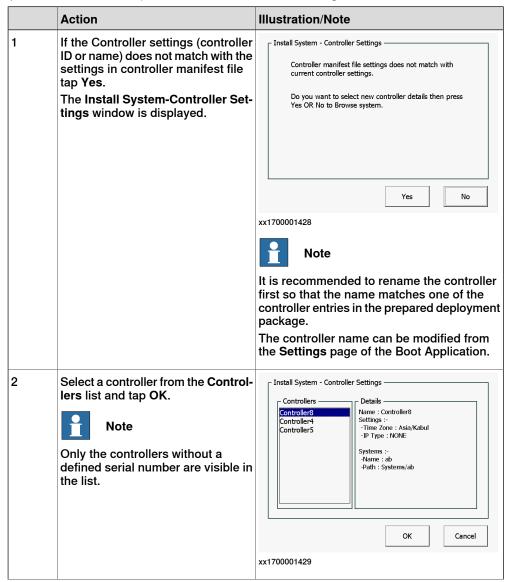

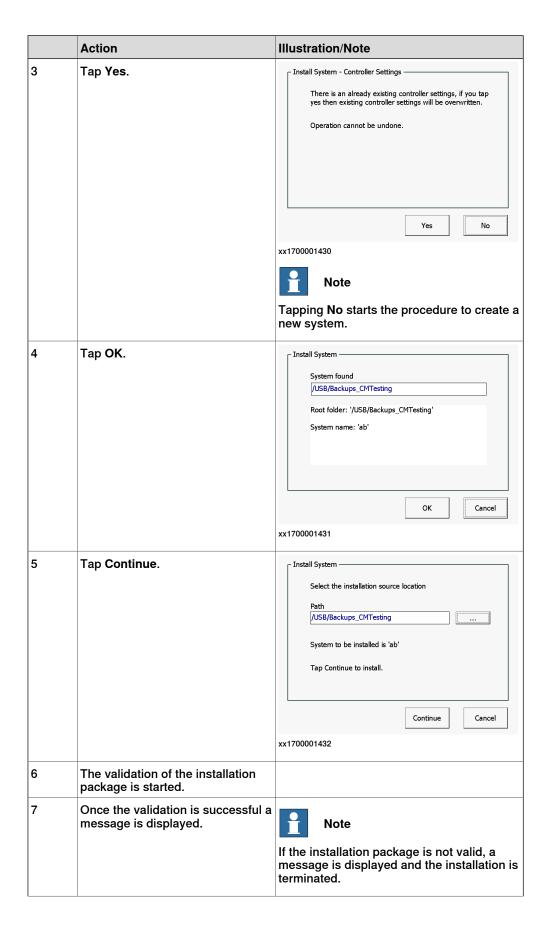

|    | Action                                                                                                    | Illustration/Note |
|----|----------------------------------------------------------------------------------------------------|-------------------|
| 8  | Copying of the installation package to the controller is started.                                                                             |                   |
| 9  | Once the installation package is copied to the controller, the Install System - Copy Complete message is displayed.                           |                   |
| 10 | Tap Continue.  The system installation process is started. Once the installation is complete the controller is restarted with the new system. |                   |

7.3.3 Updating a RobotWare system

# 7.3.3 Updating a RobotWare system

#### **Description**

The most frequent RobotWare system update use case is updating one or more products, for example, RobotWare Add-Ins. This is a frequent operation during the commissioning time, especially on large installations. To prepare an update, an update deployment package is created. It contains only the products that are upgraded.

The version of the product is used for defining the upgrade. The update mechanism compares the products already installed on the controller with those of the update package. A product can be updated only when fulfilling both of the following conditions:

- · The product already exists on the controller.
- The product version of the update package is higher than the one which is already installed, in which the order of comparing the version number components is: first Major, then Minor, then Build, and finally Revision.

The update package can be made available in one or all of the following locations:

- · System inbox
- · Controller USB-port
- FlexPendant USB-port

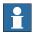

#### Note

Note that update packages may be generated from a repository that contains no controller or system definitions, since update packages are generic and can be applied to any number of systems.

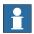

#### Note

To perform a RobotWare system update, the system must be in active state and the Controller must be in manual mode.

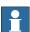

#### Note

The user needs the following UAS grants to perform an update:

- Administration of installed systems.
- Backup and save.
- Update a RobotWare system.

The following procedure provides the steps involved during the update of the RobotWare system.

|   | Action                                                                                             | Note |
|---|----------------------------------------------------------------------------------------------------|------|
| 1 | Insert the USB-stick with the update package into a USB-port on the controller or the FlexPendant. |      |
|   | If the update package is already available in the system inbox, start directly with step 2.        |      |

# 7.3.3 Updating a RobotWare system Continued

|   | Action                                                                                                    | Note                                                                                                    |
|---|----------------------------------------------------------------------------------------------------|----------------------------------------------------------------------------------------------------|
| 2 | Tap ABB Menu, Control Panel, and Installed Systems.  A search if the update system package is available at the system inbox, FlexPendant USB-port, and controller USB-port is done. Once the search is complete and an update package is found the Update button is displayed. | Note  If the Update button is not displayed, check that the user has the required UAS grants.                                                                                                    |
| 3 | Tap <b>Update</b> .  The update packages found at various locations are displayed.                                                                                                    |                                                                                                    |
| 4 | Select the update package from the required location and tap Continue.                                                                                                    | Continue   Continue  |
| 5 | The validation of the update package is started. Once validated an update summary is displayed. Tap Continue.                                                                                                    | Note  If the update package is not valid an error message is displayed and the update package process is cancelled.  Note  A message is displayed if the system is already up to date.                                                                                                    |
| 6 | The update package is copied to the currently active system's inbox. Once the files are copied a message is displayed. Tap Continue.  The update confirmation message is displayed.                                                                                            | Control Purel - Installed Systems - Update   Tap OK to update all the products   Copying update package in progress.   Please wait!   Continue   Continue   Continu |
| 7 | Tap Yes. The system backup message is displayed.                                                                                                    | Note  If No is selected, then the update package is saved in the controller inbox for later use.                                                                                                    |

# 7.3.3 Updating a RobotWare system *Continued*

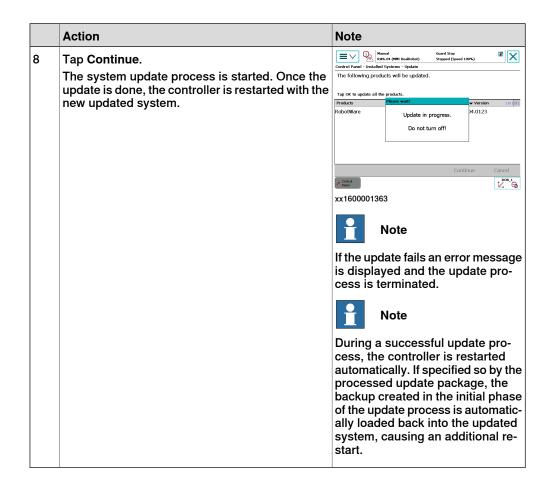

7.4 The recovery disk function

## 7.4 The recovery disk function

#### Introduction

The recovery disk function is for recreating a complete installation of RobotWare and Add-Ins directly to a SD-card in the PC. The recovery disk function can be found under both the **Controller** tab and the **Repository** tab in Installation Manager.

#### **Prerequisites**

The recovery disk function uses information from a backup to recreate the RobotWare system that backup has been generated from.

For successful operation these prerequisites are needed:

- A backup for a system using RobotWare 6.0 or later, but not later than the version of the currently used RobotStudio.
- All products and Add-Ins used by the backup should be located on the pc (RPK:s and RMF:s).
- · A SD-card reader.
- · An original ABB Robotics SD-card.
- Administrative rights on the PC.

## SD-card creation procedure

- 1 When the disk recovery function is started, the user will be asked to browse for the backup folder. Once a valid backup directory is selected, the Write Disk button is active.
- 2 Before the Write Disk process is started, you will be asked if you want to make a disk image for product defect report. If yes, define a file name and where the information should be stored and then click Save. All data will be copied from the disk to the selected location.

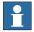

#### Note

If this function is used, RobotWare defect reports defining reasons for disk recovery can be sent without having to send in the actual disk.

- 3 The program will then try to locate all products and add-ins referenced in the selected backup. If one or more product cannot be found, a second directory browser will appear and the user will be asked to manually locate the product that could not be found. The program will remember the parent directory of the selected product, and include this directory in later searches.
- 4 When all products are located, the user will be asked to insert a SD-card into the computer, or if already present the user will first be asked to remove the card. This is to ensure that SD-cards are not overwritten by mistake.
- 5 Once the SD-card is inserted the user is prompted to confirm that the SD-card will be permanently overwritten. From this point on and until the operation is complete, the SD-card will be unusable in any other sense than to be used by the disk recovery function again.

# 7.4 The recovery disk function *Continued*

6 The operation is completed after about one minute, depending on the SD-card reader performance, and the user is asked to remove the SD-card.

### Installation procedure

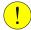

#### **CAUTION**

Always power off the robot controller before changing the SD-card.

- 1 Power off the robot controller.
- 2 Replace the SD-card in the controller with the recovery SD-card.
- 3 Power on the controller.
- 4 The controller completes the operation by resetting the system to default values.
  - The text *Controller is resetting system* might appear on the FlexPendant depending on how long this operation takes.
- 5 The RobotWare system starts up.
  For RobotWare versions greater or equal to 6.04, the backup selected in the recovery disk creator is automatically restored.

The backup can be found with its original name in the following folder: /hd0a/BACKUP.

#### **Erase data from SD-card**

The Clean Disk function will only work on an SD card inserted in the SD card reader of the PC. All data on the SD card will be deleted and a boot application will be installed.

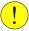

## **CAUTION**

The SD-card will be formatted and all information on it will be irreversibly deleted. If any license file shall be saved, please save a backup of the system which contains the license file on your PC.

- 1 Insert the SD-card to be emptied into the SD-card reader of the PC.
- 2 In the Robot Recovery Disk Creator, select Clean Disk and click on Write Disk.

The cleaning may take a few minutes (a progress bar shows the progress). When it is finished the SD-card can be removed from the PC and used in a robot controller. A new RobotWare system can now be installed on it.

7.5 Limitations

#### 7.5 Limitations

#### Introduction

This list of limitations and known issues will help to succeed using the repository, installation, update, and recovery in it's present state.

#### Repository limitations

- Each of the products in the *Products* directory must have its own folder where all files which belong to the product are stored. That is, sharing folders to store installation files that belong to different products is not supported.
- A system definition can only refer to one base system.
- Duplicate selections of products and backups are possible in a system, i.e.
  the same product or backup is selected in both a base system definition and
  a system referring to the base system definition. This can cause a problem
  if e.g. RobotWare is referred to in both the base system and the application
  system but with different versions.
- All options that exist in all products (licensed and non-licensed) are visible and available for selection when creating and editing a system definition. When installing the system, a check is made that the controller contains the necessary licenses to cover the selected options. It is possible to add licenses into the system definition in the repository and they will be included in the installation package, however they will not restrict the user selection possibilities when defining the system. The license check is always done during the installation and it is based on licenses that are already present on the controller together with licenses included in the installation package.
- Products and backups cannot be organized in a hierarchical folder structure.
- Currently the option selection tree structure is collapsed when opening the panel in the system definition. The preferred way would be to expand the tree to show the selected options upon entry.

#### Installation limitations

- · Automatic restore of backups is not supported.
- Spaces and special characters in names of files and folders, for example % and &, are not supported. The installation will fail if such characters are used.
- It is recommended to use the USB slots on the controller rather than the USB slot on the FlexPendant since the copying is much faster.

#### **Update limitations**

- Update only handles update of products. It cannot add or delete products, neither can it downgrade products nor can it change the option selection.
- An update package must be located directly in the root folder of a USB stick.
   No other files than the update package files shall exist on the USB stick, since that may cause the update package to be rejected by the controller.
- It is recommended to use the USB slots on the controller rather than the USB slot on the FlexPendant since the copying is much faster.

# 7 RobotWare installation concept

# 7.5 Limitations Continued

 If a user has insufficient UAS grants to perform an update the Update button will not be enabled. For description of the required grants, see Deploying installation and update packages on page 192.

## **Recovery limitations**

- · Only an original ABB Robotics SD-card can be used.
- Occasionally the recovery disk tool freezes when closing the window. Use the Windows Task Manager to close the application.
- Due to a limitation in windows, network drives might not be available for this function if the UAC function of Windows® is set to prompt. There are workarounds for this problem posted by Microsoft© and others on diverse internet-forums.
- To be able to manage installation compatibility this function can never make a recovery disk with a RobotWare of version higher than the version of the used RobotStudio.

8.1 Robot calibration

# 8 Calibrating

# 8.1 Robot calibration

## **About robot calibration**

The procedures for fine calibration of a robot and updating revolution counters are different for different robots. For instructions, see the product manual for the robot.

8.2 How to check if the robot needs calibration

## 8.2 How to check if the robot needs calibration

## **Check robot calibration status**

This section describes how to check the robot's calibration status.

|   | Action                                                         |
|---|----------------------------------------------------------------|
| 1 | On the ABB menu, tap Calibration.                              |
| 2 | In the list of mechanical units, check the calibration status. |

### What kind of calibration is needed?

| If the calibration status is | then                                                                                                    |
|------------------------------|----------------------------------------------------------------------------------------------------|
| Not calibrated               | the robot must be calibrated by a qualified service technician.                                                                   |
| Rev. counter update needed   | You must update the revolution counters.  How to update the revolution counters is described in the product manual for the robot. |
| Calibrated                   | No calibration is needed.                                                                                                    |

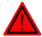

## **DANGER**

Do not attempt to perform the fine calibration procedure without the proper training and tools. Doing so may result in incorrect positioning that may cause injuries and property damage.

# 8.3 Loading calibration data using the FlexPendant

#### Overview

This section describes how to load calibration data for using the FlexPendant.

The calibration data is normally stored on the serial measurement board of each robot, regardless of whether the robot runs an absolute measurement system (*Absolute Accuracy* option is installed, *AbsAcc*) or not. This data is normally transferred automatically to the controller when the system is powered up, and in such cases no action is required by the operator.

Verify that the correct Serial Measurement Board (SMB) data has been loaded into the system as detailed below. In a MultiMove system, this procedure must be repeated for each robot.

#### Load calibration data

This table describes how to load the calibration data.

|   | Action                                                                                                    |
|---|----------------------------------------------------------------------------------------------------|
| 1 | On the FlexPendant, tap the <b>ABB</b> menu, tap <b>Calibration</b> , and then select a mechanical unit.                                                                                                    |
| 2 | Tap Manual Method (Advanced).                                                                                                    |
|   | The calibration window for the selected mechanical unit is displayed.                                                                                                    |
| 3 | Tap Robot memory and then tap Show status.                                                                                                    |
|   | The status for controller and robot memory is displayed.                                                                                                    |
| 4 | If Valid is displayed under the headings Controller Memory and Robot memory, calibration data is correct.                                                                                                    |
|   | If not, the data (on the SMB board or in the controller) must be replaced with the correct data as detailed below:                                                                                                  |
|   | <ul> <li>If, for instance, the SMB board has been replaced, transfer the data from controller to SMB board. If the controller has been replaced, transfer the data from the SMB board to the controller.</li> </ul> |
|   | <ul> <li>Transfer data by tapping Robot Memory, Update, and then selecting which<br/>data to update.</li> </ul>                                                                                                    |
| 5 | After loading the calibration data, proceed with updating the revolution counters.                                                                                                    |

### 8.4 Editing motor calibration offset

# 8.4 Editing motor calibration offset

## **Editing motor calibration offset**

This procedure should be used when no specific file with motor calibration data is available, but only the numerical values. These values are normally found on a sticker on the rear of the robot.

Entering motor calibration values can be done in three ways:

- From a disk, using the FlexPendant (as detailed in section *Loading calibration* data using the FlexPendant on page 211).
- From a disk, using RobotStudio (as detailed in Operating manual - RobotStudio).
- Manually entering the values, using the FlexPendant (as detailed in section Editing motor calibration offset on page 212).

|   | Action                                                                                                    | Information                                                            |
|---|----------------------------------------------------------------------------------------------------|------------------------------------------------------------------------|
| 1 | On the ABB menu, tap Calibration.                                                                                                    |                                                                        |
| 2 | Tap to select mechanical unit and then tap Calibration Parameters.                                                                                                    |                                                                        |
| 3 | Tap Edit motor calibration offset A dialog box is displayed, warning that updating the revolution counters may change programmed robot positions:                                                                                  |                                                                        |
| 4 | Tap the axis to have its motor calibration offset edited. The offset value box is opened for that particular axis.                                                                                                    |                                                                        |
| 5 | Use the numerical keyboard to enter the value and then tap <b>OK</b> . After entering new offset values, a dialog box is displayed, urging you to restart the system to make use of the new values. Do a warm restart if required. |                                                                        |
| 6 | After restarting, the contents of the calibration data in the controller cabinet and on the serial measurement board will differ.  Update the calibration data.                                                                    | Described in section Serial<br>measurement board<br>memory on page 213 |
| 7 | Update the revolution counters.                                                                                                    | Described in the product manual for the robot.                         |

## 8.5 Serial measurement board memory

#### Serial measurement board (SMB)

The serial measurement board (SMB) primarily gathers resolver data from the robot's (or additional axes) motors. This data is used to measure the speed and position of each axis. Each SMB is capable of measuring up to 7 axes. It also stores a number of data pertaining to each robot.

This data is used by the controller and can be transferred between the SMB and the controller. Normally, the data is transferred automatically, but it can also be done manually.

The SMB data is affected when:

- · The robot is replaced
- The SMB is replaced
- The controller (or its flash disk or mass memory unit) is replaced.
- · Updating with new calibration data

The following data is stored on the SMB:

- · Serial number for the mechanical unit
- Joint calibration data
- · Absolute accuracy data
- SIS data (Service Information System)

Note that if the IRC5 controller is to be connected to a robot with an older SMB, not equipped with data storage capability, the SMB must be replaced.

### SMB data update

| lf                                                                                                    | then                                                                                                    |
|----------------------------------------------------------------------------------------------------|----------------------------------------------------------------------------------------------------|
| the flash disk or mass memory or the complete controller is new or replaced by an unused spare part                   | the data stored in the SMB is automatically copied to the controller memory.                                                                                                    |
| the SMB is replaced by a new, unused, spare part SMB                                                                  | the data stored in the controller memory is automatically copied to the robot SMB memory.                                                                                                    |
| the flash disk or the complete controller is replaced by a spare part, previously used in another system              | the data in the controller memory and the robot SMB memory is different. You must update the controller memory manually from the the robot SMB memory.                                                             |
| the SMB is replaced by a spare part SMB, previously used in another system                                            | the data in the controller memory and the robot SMB memory is different. You must first clear the data in the new robot SMB memory, and then update the robot SMB memory with the data from the controller memory. |
| new calibration data has been loaded via<br>RobotStudio or using the FlexPendant and<br>the system has been restarted | the data in the controller memory and the robot SMB memory is different. You must update the robot SMB memory manually from the controller memory.                                                                 |
|                                                                                                    | Check that the new calibration values belong to a manipulator with the serial number defined in your system.                                                                                                    |

# 8.5 Serial measurement board memory *Continued*

### View SMB data status

This section describes how to view the data status in the serial measurement board and the controller.

|   | Action                                                                                                    |
|---|----------------------------------------------------------------------------------------------------|
| 1 | On the ABB menu, tap Calibration and select a mechanical unit.                                                                     |
| 2 | Tap Robot Memory and then tap Show status. The data is displayed with status on the controller memory and on the robot SMB memory. |

## Update controller data from robot SMB memory

This section describes how to load data from the serial measurement board to the controller.

|   | Action                                                                                                    | Information                                           |
|---|----------------------------------------------------------------------------------------------------|-------------------------------------------------------|
| 1 | On the <b>ABB</b> menu, tap <b>Calibration</b> and select a mechanical unit.                                          |                                                       |
| 2 | Tap Robot Memory and then tap Update.                                                                                 |                                                       |
| 3 | Tap the button Cabinet or manipulator has been exchanged. A warning is displayed. Tap Yes to proceed or No to cancel. | It is vital that you load calibration data correctly. |
| 4 | The data is loaded. Tap Yes to acknowledge and restart the robot system.                                              | The following data is updated:                        |

## Update data in robot SMB memory

This section describes how to update data on the serial measurement board **from** the controller. This is e.g. after calibration data has been loaded to the controller via RobotStudio or using the FlexPendant.

If the SMB already contains data, you must first clear the memory, see *Delete SMB* data on page 215.

|   | Action                                                                                                    | Information                                           |
|---|----------------------------------------------------------------------------------------------------|-------------------------------------------------------|
| 1 | On the <b>ABB</b> menu, tap <b>Calibration</b> and select a mechanical unit.                                           |                                                       |
| 2 | Tap Robot Memory and then tap Update.                                                                                  |                                                       |
| 3 | Tap the button Serial measurement board has been replaced. A warning is displayed. Tap Yes to proceed or No to cancel. | It is vital that you load calibration data correctly. |
| 4 | The data is updated.                                                                                                   |                                                       |

8.5 Serial measurement board memory *Continued* 

### **Delete SMB data**

This section describes how to delete the data stored on the robot SMB memory or the controller memory when creating spare parts.

|   | Action                                                                                                    |
|---|----------------------------------------------------------------------------------------------------|
| 1 | On the ABB menu, tap Calibration and tap to select a mechanical unit.                                                                                                    |
| 2 | Tap Robot Memory and then tap Advanced. The following functions are available:                                                                                                    |
|   | Clear controller memory                                                                                                    |
|   | Clear robot memory                                                                                                    |
| 3 | Tap Clear Controller Memory if the controller should be replaced and used as a spare part.  A list of the SMB data stored in the controller is displayed. Tap Clear to delete the controller memory for the selected robot. Repeat the procedure for all robots in the controller memory. |
| 4 | Tap Clear Robot Memory if the SMB should be replaced and used as a spare part. A list of the SMB data stored in the robot SMB memory is displayed. Tap Clear to delete the memory for the selected robot. Repeat the procedure for all robots using this SMB board.                       |

## **Related information**

Operating manual - RobotStudio.

Operating manual - Service Information System.

Application manual - Controller software IRC5

8.6 4 points XZ calibration

## 8.6 4 points XZ calibration

#### **Base Frame calibration**

This section describes the 4 points XZ calibration, in the Base Frame calibration options. Other calibration methods can be available in this menu depending on your installed options.

## Overview

This section describes how to define the base frame using the 4 points XZ method. This method can move and rotate the base frame in relation to the world frame. Normally the base frame is centered and aligned with the world frame. Note that the base frame is fixed to the base of the robot.

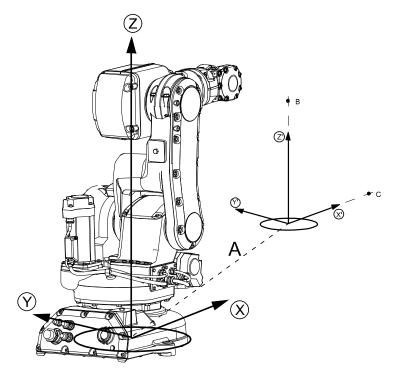

xx0400000782

| Α  | Displacement distance between base frame and world frame |  |
|----|----------------------------------------------------------|--|
| В  | Elongator point Z'                                       |  |
| С  | Elongator point X'                                       |  |
| Х  | X-axis in the base frame                                 |  |
| Υ  | Y-axis in the base frame                                 |  |
| Z  | Z-axis in the base frame                                 |  |
| X' | X-axis in the world frame                                |  |
| Υ' | Y-axis in the world frame                                |  |
| Z' | Z-axis in the world frame                                |  |

8.6 4 points XZ calibration Continued

#### **Fixed reference Position**

The calibration procedure requires that the tip of the tool is calibrated against a fixed reference position. The fixed position could be a manufactured World fixed tip device to facilitate finding the elongator points. The fixed reference position is the distance in meters (in (x,y,z)) between the fixed position and the world frame.

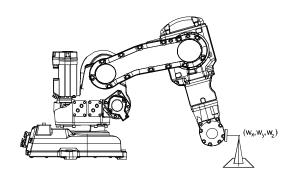

Calibrate\_xx

## **Running 4 points XZ calibration**

|    | Calibration                                                                                                    |                                                                    |  |  |
|----|----------------------------------------------------------------------------------------------------|--------------------------------------------------------------------|--|--|
|    | Action                                                                                                    | Information                                                        |  |  |
| 1  | On the <b>ABB</b> menu, tap <b>Calibration</b> and select a mechanical unit. Then tap <b>Base Frame</b> .                                                                            |                                                                    |  |  |
| 2  | Tap 4 points XZ                                                                                                    |                                                                    |  |  |
| 3  | Set up a fixed reference position within the working range of the robot.                                                                                                    |                                                                    |  |  |
| 4  | Tap to change reference point. Enter the coordinates of the fixed reference position (in meters).  A numerical keyboard and boxes for X, Y and Z values are displayed.               |                                                                    |  |  |
| 5  | If the calibration positions exists in a file, follow the instructions below. Otherwise proceed to the next step  • Tap Positions menu and then Load the file containing the values. |                                                                    |  |  |
| 6  | Tap Point 1 to highlight the line.                                                                                                    |                                                                    |  |  |
| 7  | Manually jog the robot to the previously fixed reference point.                                                                                                    |                                                                    |  |  |
| 8  | Tap Modify position. Modified is displayed on the status line.                                                                                                    |                                                                    |  |  |
| 9  | Re-orient the robot and again, run it to the reference point but from a different angle.                                                                                             | Repeat these steps until points 1, 2, 3, and 4 have been modified. |  |  |
| 10 | Tap Elongator X and manually run the robot to a position where the tool center point (TCP) touches an imaginary extension of the X-axis.                                             | The imaginary X-axis is shown in the illustration above.           |  |  |
| 11 | Tap Modify position. Modified is displayed on the status line.                                                                                                    | Repeat these steps to modify Elongator Z.                          |  |  |
| 12 | To save the entered transformation data to a file, tap the <b>Positions</b> menu and then <b>Save</b> . Enter the name of the file and then tap <b>OK</b> .                          |                                                                    |  |  |

# 8.6 4 points XZ calibration *Continued*

|    | Action                                                                                | Information |
|----|---------------------------------------------------------------------------------------|-------------|
| 13 | To delete all entered transformation data, tap the Positions menu and then Reset All. |             |

## 9 Descriptions of terms and concepts

## 9.1 What is the tool center point?

#### Illustration

The illustration shows how the tool center point (TCP) is the point around which the orientation of the tool/manipulator wrist is being defined.

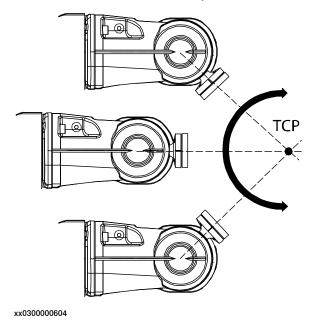

## **Description**

The tool center point (TCP) is the point in relation to which all robot positioning is defined. Usually the TCP is defined as relative to a position on the manipulator turning disk.

The TCP will be jogged or moved to the programmed target position. The tool center point also constitutes the origin of the tool coordinate system.

The robot system can handle a number of TCP definitions, but only one can be active at any one time.

There are two basic types of TCPs: moveable or stationary.

#### **Moving TCP**

The vast majority of all applications deal with moving TCP, i.e. a TCP that moves in space along with the manipulator.

A typical moving TCP can be defined in relation to, for example the tip of a arc welding gun, the center of a spot welding gun, or the end of a grading tool.

## Stationary TCP

In some applications a stationary TCP is used, for example when a stationary spot welding gun is used. In such cases the TCP can be defined in relation to the stationary equipment instead of the moving manipulator.

9.2 What is a work object?

## 9.2 What is a work object?

#### Illustration

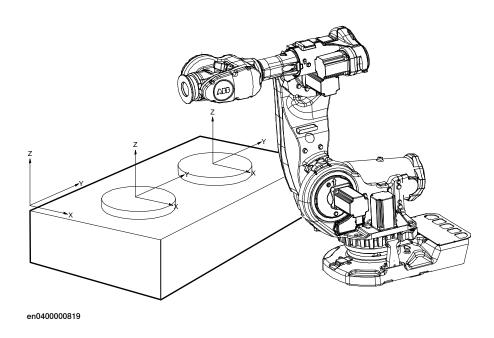

### **Description**

A work object is a coordinate system with specific properties attached to it. It is mainly used to simplify programming when editing programs due to displacements of specific tasks, objects processes etc.

The work object coordinate system must be defined in two frames, the user frame (related to the world frame) and the object frame (related to the user frame).

Work objects are often created to simplify jogging along the object's surfaces. There might be several different work objects created so you must choose which one to use for jogging.

Payloads are important when working with grippers. In order to position and manipulate an object as accurate as possible its weight must be accounted for. You must choose which one to use for jogging.

## 9.3 What is a coordinate system?

#### Overview

A coordinate system defines a plane or space by axes from a fixed point called the origin. Robot targets and positions are located by measurements along the axes of coordinate systems.

A robot uses several coordinate systems, each suitable for specific types of jogging or programming.

- The base coordinate system is located at the base of the robot. It is the
  easiest one for just moving the robot from one position to another. See The
  base coordinate system on page 221 for more information.
- The world coordinate system that defines the robot cell, all other coordinate systems are related to the world coordinate system, either directly or indirectly. It is useful for jogging, general movements and for handling stations and cells with several robots or robots moved by external axes. See The world coordinate system on page 222 for more information.
- The user coordinate system is useful for representing equipment that holds other coordinate systems, like work objects. See The user coordinate system on page 223 for more information.
- The work object coordinate system is related to the work piece and is often the best one for programming the robot. See The work object coordinate system on page 224 for more information.
- The tool coordinate system defines the position of the tool the robot uses when reaching the programmed targets. See The tool coordinate system on page 225 for more information.

#### The base coordinate system

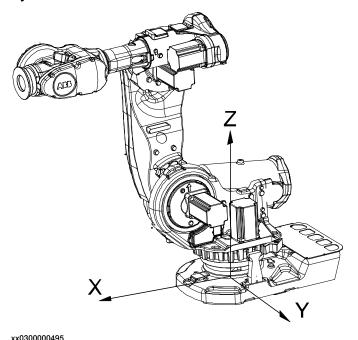

The base coordinate system has its zero point in the base of the robot, which makes movements predictable for fixed mounted robots. It is therefore useful for jogging a robot from one position to another. For programming a robot, other coordinate systems, like the work object coordinate system are often better choices. See *The work object coordinate system on page 224* for more information.

When you are standing in front of the robot and jog in the base coordinate system, in a normally configured robot system, pulling the joystick towards you will move the robot along the X axis, while moving the joystick to the sides will move the robot along the Y axis. Twisting the joystick will move the robot along the Z axis.

## The world coordinate system

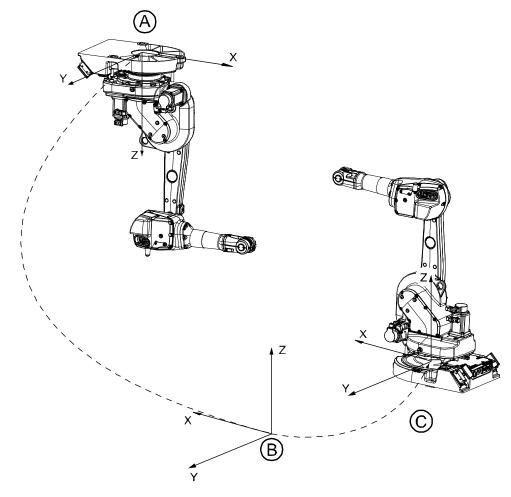

en0300000496

| Α | Base coordinate system for robot 1 |
|---|------------------------------------|
| В | World coordinate                   |
| С | Base coordinate system for robot 2 |

The world coordinate system has its zero point on a fixed position in the cell or station. This makes it useful for handling several robots or robots moved by external axes.

By default the world coordinate system coincides with the base coordinate system.

## The user coordinate system

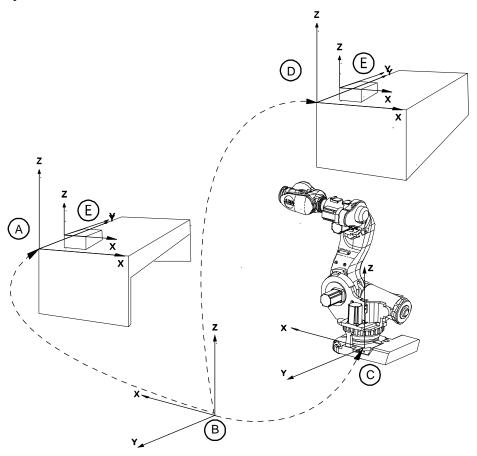

en0400001225

| Α | User coordinate system                                           |
|---|------------------------------------------------------------------|
| В | World coordinate system                                          |
| С | Base object coordinate system                                    |
| D | Moved user coordinate system                                     |
| E | Work object coordinate system, moved with user coordinate system |

The user coordinate system can be used for representing equipment like fixtures, workbenches. This gives an extra level in the chain of related coordinate systems, which might be useful for handling equipment that hold work objects or other coordinate systems.

For information on how to define the user coordinate system, see information about the data type wobjdata in *Technical reference manual - RAPID Instructions*, *Functions and Data types*.

## The work object coordinate system

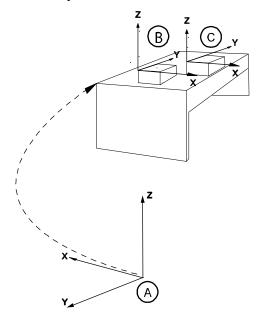

xx0600002738

| Α | World coordinate system         |
|---|---------------------------------|
| В | Work Object coordinate system 1 |
| С | Work Object coordinate system 2 |

The work object coordinate system corresponds to the work piece: It defines the placement of the work piece in relation to the world coordinate system (or any other coordinate system).

A robot can have several work object coordinate systems, either for representing different work pieces or several copies of the same work piece at different locations.

It is in work object coordinate systems you create targets and paths when programming the robot. This gives a lot of advantages:

- When repositioning the work piece in the station you just change the position of the work object coordinate system and all paths are updated at once.
- Enables work on work pieces moved by external axes or conveyor tracks, since the entire work object with its paths can be moved.

For information on how to define the work object coordinate system, see information about the data type wobjdata in *Technical reference manual - RAPID Instructions, Functions and Data types*.

## The displacement coordinate system

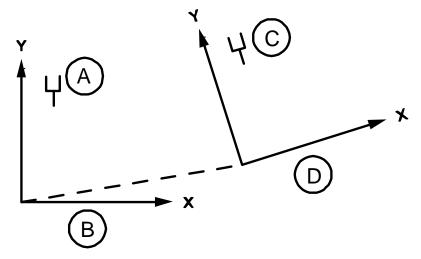

en0400001227

| Α | Original position              |  |
|---|--------------------------------|--|
| В | Object coordinate system       |  |
| С | New position                   |  |
| D | Displacement coordinate system |  |

Sometimes, the same path is to be performed at several places on the same object, or on several work pieces located next to each other. To avoid having to reprogram all positions each time a displacement coordinate system can be defined.

This coordinate system can also be used in conjunction with searches, to compensate for differences in the positions of the individual parts.

The displacement coordinate system is defined based on the work object coordinate system.

## The tool coordinate system

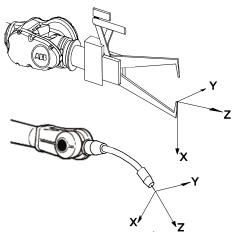

en0300000497

The tool coordinate system has its zero position at the center point of the tool. It thereby defines the position and orientation of the tool. The tool coordinate system

is often abbreviated TCPF (Tool Center Point Frame) and the center of the tool coordinate system is abbreviated TCP (Tool Center Point).

It is the TCP the robot moves to the programmed positions, when executing programs. This means that if you change the tool (and the tool coordinate system) the robot's movements will be changed so that the new TCP will reach the target.

All robots have a predefined tool coordinate system, called tool0, located at the wrist of the robot. One or many new tool coordinate systems can then defined as offsets from tool0.

When jogging a robot the tool coordinate system is useful when you don't want to change the orientation of the tool during the movement, for instance moving a saw blade without bending it.

For information on how to define the tool coordinate system, see information about the data type tooldata in *Technical reference manual - RAPID Instructions*, *Functions and Data types*.

9.4 What is mirroring?

## 9.4 What is mirroring?

#### **Description**

Mirroring creates a copy of a program, module, or routine in a specific mirror plane. The mirror function can be applied to any program, module, or routine.

Mirroring can be performed in two different ways:

- Default against the base frame coordinate system. The mirror operation will be performed across the xz-plane in the base frame coordinate system. All positions and work object frames that are used in an instruction in the selected program, module or routine are mirrored. The position orientation axes x and z will be mirrored.
- Advanced against a specific mirror frame. The mirror operation will be
  performed across the xy-plane in a specified work object frame, mirror frame.
  All positions in the selected program, module or routine are mirrored. If the
  work object argument in an instruction is another work object than specified
  in the mirror dialog, the work object in the instruction is used in the mirror
  operation. It is also possible to specify which axis in the position orientation
  that will be mirrored, x and z or y and z.

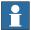

#### Note

The mirroring function recognizes the used workobject in all predefined motion instructions and in user made procedures with the same argument declaration:

- · an argument for the robtarget,
- · an argument for the tooldata with name 'Tool' and
- an optional argument for the wobjdata with the name 'Wobj'.

The following descriptions of mirroring describes advanced mirroring.

#### Mirror plane

The mirror function will mirror all positions (robtargets) in the mirror plane, i.e. the mirrored position will be located symmetrically on the other side of the plane, relative to the original position. The mirror plane is always the xy-plane of an object frame, used for mirroring. This object frame is defined by a work object data, e.g. with the name MIRROR\_FRAME.

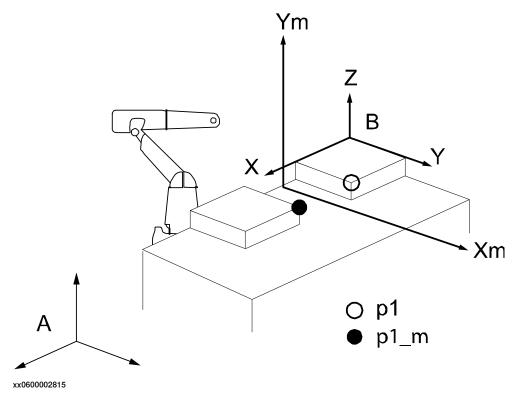

| Ym, Xm | Mirror plane      |  |
|--------|-------------------|--|
| Α      | World frame       |  |
| В      | Work object frame |  |
| p1     | Original point    |  |
| p1_m   | Mirrored point    |  |

#### Mirroring routines

Mirroring creates a copy of a routine with all positions (robtargets) mirrored in a specific mirror plane. In general, all data of the type robtarget used in the routine, both local and global, will be mirrored. It makes no difference whether the robtarget data is declared as a constant (which it should be), as a persistent, or as an ordinary variable. Any other data, e.g. of type pos, pose, orient, etc., will not be mirrored.

Mirroring data only affects the initialization value, i.e. any current value will be ignored. This means that if a robtarget variable has been defined without an init value, this variable will **not** be mirrored.

The new, mirrored routine will be given a new name (a default name is proposed). All stored data of type robtarget, used in the routine, will be mirrored and stored

with a new name (the old name ending with "\_m"). All immediate robtarget data, shown with an "\*", in movement instructions will also be mirrored.

#### Mirrored values and arguments

When mirroring a routine, the new routine is scanned for any local robtarget data, declared inside the routine with an init value. All init values of such data are mirrored. Then the new routine is scanned for statements with one or more arguments of type robtarget.

When such a statement is found, the following actions will take place:

- If the argument is programmed with a reference to a local variable or a constant, this argument will be ignored, since it has already been mirrored as described above.
- If the argument is programmed with an immediate robtarget data, shown with an asterisk" \*", then this value will be mirrored directly.
- If the argument is programmed with a reference to a global variable, persistent or a constant, defined outside the routine with an init value, then a duplicate is created and stored in the module with a new name (the old name ending with "\_m"). The init value of this new data is mirrored, and then the argument in the statement is changed to the new name. This means that the module data list will expand with a number of new mirrored robtarget data.

Error handlers or backward handlers in the routine are not mirrored.

#### Work object frame

All positions which are to be mirrored are related to a specific work object frame (B in figure above). This means that the coordinates of the robtarget data are expressed relative to this work object frame. Furthermore, the mirrored position will be related to the same work object frame.

Before mirroring, this specific work object must be stated. This work object will be used as the reference frame for all variables that are to be mirrored.

Make sure to state the same work object as was originally used when defining the robtarget data, and which was used as a parameter in the movement instructions. If no work object was used, the wobj0 should be stated.

## Orientation of mirrored positions

The orientation of the robtarget position is also mirrored. This mirroring of the orientation can be done in two different ways, where either the x and z axes are mirrored or the y and z axes. The method used, x or y axis (the z axis is always mirrored), is dependent on the tool used and how the tool coordinate system is defined.

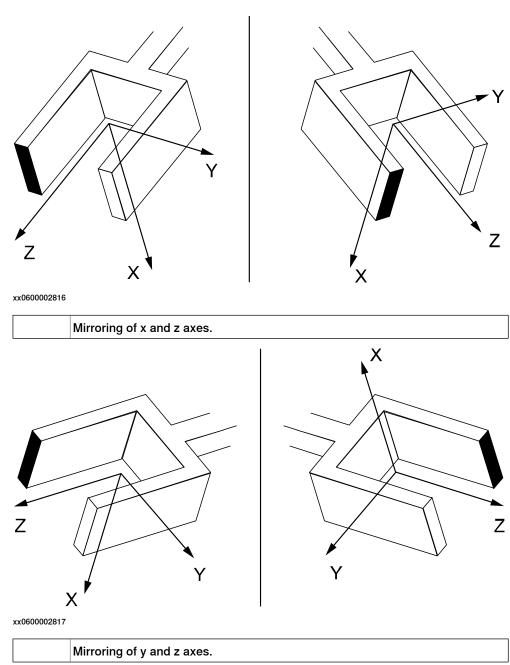

## Arm configurations

The arm configuration will not be mirrored, which means that after mirroring, it has to be carefully checked by executing the path in manual mode. If the arm configuration has to be changed, this must be done manually and the position corrected with a modpos command.

#### Example 1: Mirroring with one robot

A mirrored copy of the routine org is to be created and stored with the name mir. All positions are related to the work object, wobj3. The mirror plane is known from three positions in the plane, p1, p2, and p3.

An original position in org, A, is mirrored to A\_m.

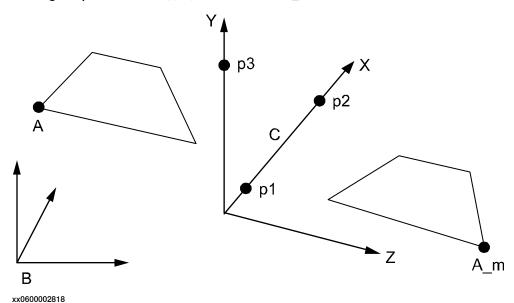

| Α   | Original position  |  |
|-----|--------------------|--|
| A_m | Mirrored position  |  |
| В   | Object frame wobj3 |  |
| С   | Mirror plane       |  |

To perform this mirroring, the mirror frame must first be defined. To do this, create a new work object and name it (e.g. mirror). Then, use the three points, p1 to p3, to define the object coordinate system by using the robot. This procedure is described in *Defining the work object coordinate system on page 103*.

After this, the routine, org, can be mirrored using wobj3 and mirror as input data.

#### Example 2: Mirroring with two robots

The routine org was created on one robot and should be mirrored and used on another robot. Suppose that a spot welding robot, robot 1, is used for the left side of a car body. When the program for the left side is done, it should be mirrored and used again for the right side by robot 2.

The original program, org, is programmed relative to a work object, wobj1, which is defined with the help of three points, A, B and C on the left side of the car body. The mirrored program,  $\min$ , is to be related to a corresponding work object, wobj1, defined by the corresponding points D, E and F on the right side of the car body. Wobj1 for robot 2 is defined with robot 2.

Note that since the points D, E, F are mirrored images of points A, B, and C, the wobj1 for robot 2 will also be mirrored. One of the consequences of this is that the z-axis will point downwards.

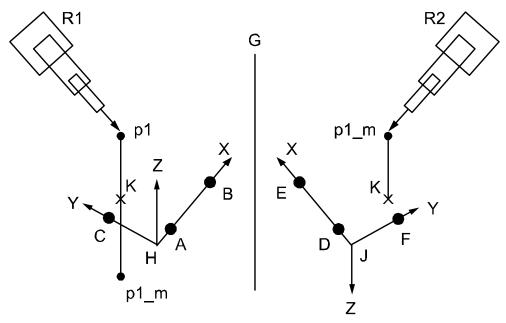

xx0600002819

| p1_m | Mirrored position            |  |
|------|------------------------------|--|
| p1   | Original position            |  |
| K    | Projection of p1 in xy-plane |  |
| J    | wobj1 for robot 2            |  |
| Н    | wobj1 = mirror frame         |  |
| G    | Virtual mirror plane         |  |
| R2   | Robot 2                      |  |
| R1   | Robot 1                      |  |

After the work object, wobj1, has been defined, all programming is done in this frame. Then the program is mirrored using the same wobj1 frame as the mirroring frame. A position, p1, will be mirrored to the new position p1\_m.

After this, the mirrored program is moved to robot 2, using the work object wobj1, as described above. This means that the mirrored position, p1\_m, will be "turned up" as if it were mirrored in a "virtual" mirror plane between the two robots.

## 10 Cyber security for IRC5 robot networks

#### 10.1 Introduction

#### **About this chapter**

This chapter discusses security in a network installation with ABB IRC5 systems. First, it gives an overview about IRC5 and other products typically deployed in a network installation and the communications between them. A security analysis identifies the most critical assets and security threats targeting them. To mitigate these security threats, every ABB IRC5 controller implements UAS (User Authorization System).

Security features, however, such as UAS and testing, are only components of an effective security strategy. It is equally important to define, implement, and maintain a security policy, which covers security processes, procedures, and mechanisms. This chapter lists requirements for such a security policy.

Section *IRC5* application protocols on page 248 contains descriptions of the communication protocols used by IRC5 products, which may be useful for configuring elements of the system security architecture, as well as a list of useful security tools.

#### Disclaimer

The intent of this chapter is to raise awareness about critical security threats and to provide guidance to address them as well as to inform how ABB is working on security assurance. However, due to the high number of different security risks and complex dependencies within actual installations, this document can neither cover all possible security risks, nor guarantee the success of the presented security mechanisms.

### The benefits and risks of using open networking technology for robot controllers

ABB IRC5 products use standard Internet transport protocols, TCP and UDP. This means that IRC5 products can be connected to a normal network (TCP/IP/Ethernet) like any other computer or network product, which reduces costs and unifies network management. Furthermore, the interconnection of control systems and "office" systems, such as ERP, enable a wide range of new applications, which take advantage of such vertical integration from the shop floor up to the enterprise management. Section *Network architecture and communication on page 235* describes a typical IRC5 robot network.

However, the direct connection of control systems to the plant network also creates security risks (for example, malware infections (viruses, worms, Trojans), denial of service, disclosure of confidential data). Section *Security analysis on page 238* discusses these security threats in detail.

10.1 Introduction Continued

### Mitigating the risks through a comprehensive security policy and architecture

It is generally accepted that the security features of a product or system are only one part in a successful protection strategy. It is equally important to define, implement, and maintain an effective security policy, which covers (among other issues) risk analysis, procedures, responsibilities, and regular auditing. Section Security policy on page 240 discusses general and IRC5 specific requirements for a security policy and shows, how such a security policy can be used to mitigate critical security threats targeting a robot control system. It is important to note though that security cannot be achieved by a one-time investment in a product or process but requires ongoing effort to operate and maintain.

10.2 Network architecture and communication

#### 10.2 Network architecture and communication

#### **About this section**

This section gives an overview about typical components of an IRC5 installation, which are attached to the network, and the communication between them. Furthermore, this section serves as basis for the threat analysis (*Security analysis on page 238*) and the requirements to a security policy (*Security policy on page 240*).

#### Simplified network with IRC5 products

The following figure shows a simplified network with IRC5 products. The intention of this picture is to show typical components, which may be part of a robot control system installation, and where they may be installed.

The objective of the shown network security architecture is to protect the plant control network from threats, which are originating in the plant office network and especially in remote networks and which are caused for example by viruses and worms. Therefore, it is strongly suggested to separate the plant control network and the plant office network with a protection device, such as a firewall.

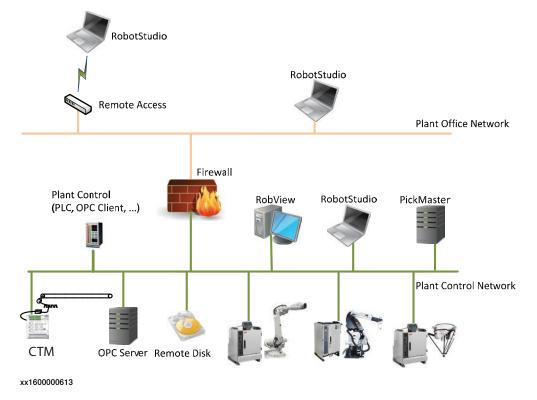

10.2 Network architecture and communication *Continued* 

#### **Network with PickMaster**

The Plant Control Network architecture details with the PickMaster product is slightly different and has other security aspects as shown in the following figure. In a PickMaster installation, the cameras are connected directly to the PC or via a switch to the PC over a separate network than the Plant Control Network.

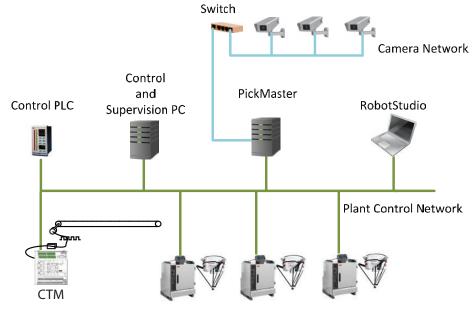

xx1600000614

#### Network with IRC5P and paint robots

The following figure shows the details of the network in a Paint installation. In these installations, RobotStudio may be temporarily connected (dotted line) and each IRC5P control cabinet has 2 connections to the Plant Control Network.

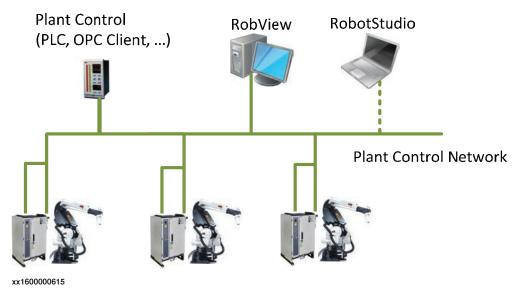

## Communication protocols between IRC5 related products

The following figure shows all components, which are involved in communication around IRC5 products, and the communication between them.

10.2 Network architecture and communication Continued

The components are clustered according to where they reside: remote/plant office network or plant control network.

The lines between the components indicate the used communication protocol. Note that the RobAPI protocol is a combined TCP/IP and FTP protocol. For more details, see *RobAPI application protocol on page 249*.

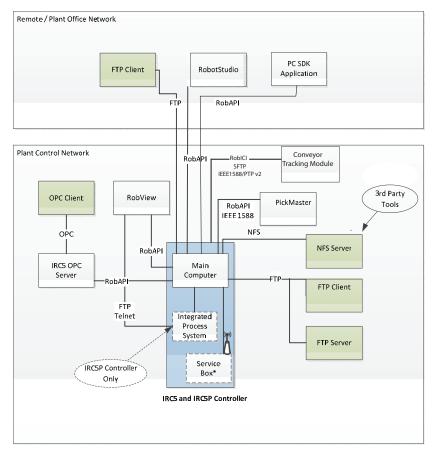

xx1600000616

The Service Box (indicated with \* in the figure) is used for Remote Service to the controller. It may be connected over a secure GPRS link to the ABB servers, or it may be connected to the Plant Network.

10.3 Security analysis

## 10.3 Security analysis

#### Why do you need a security analysis?

Network architectures, in which the plant control network is attached to an office network, which in turn is connected to the Internet, potentially expose the plant control network to cyber attacks. Therefore, it is important to identify the critical security threats and to implement security mechanisms to prevent or at least mitigate them.

## Critical assets to protect

The main assets to be protected are the main computer of the IRC5 robot controller, the Integrated Process System (IPS) controller, the RobView PC, the Conveyor Tracking Module, and the PickMaster PC, because any reduced availability or unauthorized access may cause significant financial loss due to damaged semi-finished goods or loss of production. Unauthorized changes to configuration files on the devices can have a direct impact on the correct functioning and availability of the controlled robots and processes.

OPC servers also represent critical assets, since they have direct access to the variables in the robot controllers. Further critical assets are the RobotStudio PCs, since they communicate directly with the IRC5 robot controllers and, if compromised, may be used as entry points to the devices.

## **Critical security threats**

The following table summarizes critical security threats specific to ABB Robotics IRC5 products, the attacks causing them, and the targeted assets.

| Threat                                   | Attacks causing the threat                                                                                               | Targeted assets                                                                                                    |
|------------------------------------------|----------------------------------------------------------------------------------------------------|----------------------------------------------------------------------------------------------------|
| Disturbance / DoS                        | Sending of large amount of<br>data<br>Upload of invalid RAPID pro-<br>grams<br>Upload of invalid IPS configur-<br>ations | IRC5 robot controller IPS controller Conveyor Tracking Module                                                                 |
| Unauthorized access Unauthorized control | Brute force password attack<br>Network Sniffing                                                                          | IRC5 robot controller IPS controller in the IRC5P RobView PC RobotStudio PC PickMaster PC OPC Server Conveyor Tracking Module |

Besides those presented threats, there are also a number of other generic security threats (for example, media, such as USB sticks, connected to workstations may introduce viruses or unprotected wireless access may open doors for hackers). Therefore, the requirements for a security policy described in section *Security policy on page 240* cover both generic and ABB Robotics IRC5 specific requirements to prevent/mitigate such security risks.

10.4 IRC5 User Authorization System

## 10.4 IRC5 User Authorization System

#### **About the User Authorization System**

The User Authorization System (UAS) limits which individuals (with specific roles) can perform which operations on the controller by defining the users and groups that can access the controller and the functionality. Depending on which group a user is assigned to, the user is granted access to certain functionality, while other functionality will be inaccessible. Which functionality the members of a certain group have access to, is controlled by assigning a list of grants to that group.

Two types of grants exist: controller grants and application grants. Controller grants are predefined by ABB, are validated by the robot controller, and apply to all tools and devices, which access the controller. Application grants may be added by application developers, may contain an additional value field, and are used and valid only within a specific application (for example, FlexPendant).

#### Mastership (write access)

The UAS implementation also supports the so called "mastership" locking concept, which can be used by a client to guarantee that as long as the client holds the mastership of the robot controller, no other client is allowed to send commands to the controller. As default, the mastership is held by the FlexPendant, but other clients can request write access.

#### **Default User**

At delivery, an ABB IRC5 system has a user named "Default User" that has a number of grants. After creating new user with specific grants, the Default User can be removed. If the Default User is active, but all grants are removed, there are still reading rights. So if you want to prevent unauthorized personnel from viewing any content on the IRC5 controller, deactivate the Default User.

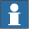

## Note

If the Default User is deactivated, it is necessary to login on the FlexPendant every time you use it.

#### How to use the User Authorization System

For information about how to configure and use UAS, see *Operating manual - RobotStudio*.

10.5.1 Introduction

## 10.5 Security policy

#### 10.5.1 Introduction

#### Overview

Often vulnerabilities are introduced into industrial control systems due to the lack of a well-defined, accurate, and enforced security policy. Therefore, the security policy plays an essential role in the reduction of vulnerabilities and the defense against and mitigation of security threats.

It is the responsibility of the owners of the control systems to define their security policy according to their specific requirements, such as: how to identify users (authentication), who is allowed to access what (authorization), and what should be audited regularly (audit). Once the security policy is defined, it has to be implemented and applied to all covered software, hardware, systems, data, networks, and personnel within the control system owner's organization resulting in a security architecture consisting of technical and procedural means. The security policy and its implementation in a security architecture have to be maintained continuously, since organizational changes, upcoming and evolved regulations, and new technologies have all an impact on the security policy. Therefore, security is not a one-time initiative, but an on-going process.

This section describes security requirements that should be addressed by the security policy of the control system owner. The proposed requirements are grouped into two categories: the first one is generic and the second one is specific to ABB Robotics IRC5 products. Note that the listed requirements are not exhaustive and that they should be tailored to the specific requirements, the size, and available resources of the control system owner's organization.

10.5.2 General security requirements

## 10.5.2 General security requirements

#### About general security requirements

This section only lists a number of things to consider in any computer network. It is not a complete list.

#### **Physical security**

All operations shall be tracked and servers, backup media, and other associated equipment shall be placed in locked machine rooms or cabinets. Access to these areas shall be restricted to dedicated employees. All access levels and responsibilities shall be explicitly documented.

Further physical security requirements:

- Physical data interfaces, such as CD and DVD drives, and USB ports, are locked or disabled.
- Network components, like switches and routers, shall be enclosed in locked cabinets.
- Tamper detection of unauthorized access (for example, inspecting the sealings)
- · Only authorized personnel gets access to network components and cables.
- Unless necessary, wireless devices should not be connected to the plant control network. A rationale shall be documented for each exception.

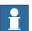

## Note

The information on SD card in the robot controller is not encrypted.

Anyone who has access to physical devices, such as SD cards and USB ports, can get access to information that may be sensitive.

#### Account management and network/system access

Account management and access control requirements define how user accounts and passwords are managed and how user rights and access to the network and the control system are controlled.

Procedures for account management (e.g., adding of a new account, revocation of an existing account, and changing or assigning of a new password) shall be documented. Employees, who are assigned to this function, shall be trained in those procedures.

Further requirements:

- Accounts are locked after a certain period of inactivity.
- Only authorized personnel get access to PCs and its interfaces, especially to PCs in the plant control network.
- Use the principle of "least privilege", i.e. use roles/grants with only the necessary rights to perform the task.
- · Replace default accounts with personalized accounts.

## 10.5.2 General security requirements *Continued*

- Only controlled and protected computers are allowed to be connected to the plant control network.
- The definitions of authorized users, user groups, and access rights are continuously maintained to reflect properly the current authorities.
- · Users lock the screen or log off before leaving the workplace.
- · A password-protected screen-saver is activated after a certain idle time.
- After a specified number of consecutive log-on failures, a user account is locked for a certain time or until it is unlocked by a system administrator.

#### **Passwords**

A password policy should be in place. This may include the following rules:

- · Passwords shall expire, forcing users to change passwords regularly.
- · All password authentications within the network shall be encrypted.
- · Only "strong" passwords are used.
- · User and password lists are protected from unauthorized access.
- · Passwords are not written down.
- Passwords are not shared between users.

#### Administration and patching of servers and workstations

All systems shall be kept updated according to the vendor's recommendations (e.g., new patches addressing critical vulnerabilities shall be applied as soon as they have been successfully tested and verified).

The hardening of operating systems and applications shall be regularly reviewed (e.g., unused ports shall be closed, unused services uninstalled, unneeded application features disabled, and demo or default application data moved or deleted).

Only authorized personnel are allowed to change system configuration and to install new software.

#### Virus protection

Anti-virus software shall be installed on every workstation and server, for which it is available. Anti-virus software and virus definitions shall be updated regularly.

All software to be installed on systems in the plant control network, shall be first checked for malware (viruses, worms) on a separate virus scanning PC, which is not connected to the plant control network.

#### E-mail

Internet and e-mail services may serve as carriers for viruses, worms, spyware, and other kind of malware to penetrate the plant control network. Therefore, systems in the plant control network shall not be allowed to access arbitrary Internet sites and e-mail services.

10.5.2 General security requirements Continued

#### **Firewall**

Firewalls that protect plant control networks shall provide stateful filtering and preferably offer application level support for the forwarded protocols (e.g., deep packet inspection). To protect plant control networks from flooding and denial-of-service attacks, the firewalls shall offer rate-limiting functionality.

If a firewall is used as VPN endpoint, it shall support state-of-the-art VPN protocols.

The firewalls shall be configured to allow only authorized traffic from dedicated source addresses and source ports to dedicated destination addresses and destination ports. Furthermore, the firewalls shall be locked down and need to be regularly maintained (i.e., patched, upgraded, and proper change management including regular audits for access rules).

#### **Backup and recovery**

All critical data shall be backed-up periodically and stored in a secure place. For ABB Robotics IRC5 products, backups should especially cover the data stored on the IRC5 controller including RAPID and configuration files as well as configurations on the Integrated Process System (IPS).

A good backup policy should also include the configurations and parameters from PickMaster, Conveyor Tracking Module, and RobView as well as the host Window PC configuration.

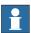

#### Note

An IRC5 backup contains unencrypted information. Make sure that all backup files are stored in a secure location.

#### Vulnerability scanning and risk assessment

In many IT environments, the use of vulnerability scanners, such as Nessus, NMAP, Metasploit, etc, are used to find and assess the potential vulnerabilities in IT equipment. These tools perform extensive probing and conduct a representative set of attacks on equipment. Because of the potential for disruption to the IRC5 controller, the recommended best-practice in the industry is not to perform these types of tests on production equipment but only on equipment in a controlled laboratory environment. Performing these types of scans and tests on the IRC5 controller while in production has the potential of disrupting the normal operation of the IRC5 and its communications to other devices on the network.

#### Cyber security procedures and policies

- Background checks, instructions and training of personnel and subcontractors.
- Guide on what is allowed to do, using which tools, by who, and when.
- Logging and cyber security monitoring methods in automation systems and networks.

## 10 Cyber security for IRC5 robot networks

10.5.2 General security requirements *Continued* 

#### Maintenance and audits

Perform maintenance of the ongoing responsibilities and actions to ensure that the security policy is followed, kept up-to-date, and adapted to organizational changes.

Periodic testing and reviews of the security policy are required.

## **Disposal**

Before disposal of any storage equipment (anything from an SD card to an IRC5 controller), make sure all sensitive information has been deleted.

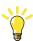

Tip

To remove all data from the SD card, use the Clean Disk function (part of Recovery Disk function) in RobotStudio. See *Operating manual - RobotStudio*.

10.5.3 ABB Robotics IRC5 product specific requirements

## 10.5.3 ABB Robotics IRC5 product specific requirements

#### Remote access/client

Remote access allows users to access company networks and systems from computers that are located outside of the protected company. In the context of an ABB robot control network, these are hosts running RobotStudio. Since the computers running RobotStudio may directly access systems in the plant control network, they extend the perimeter of the plant control network and may therefore create security risks.

To mitigate these risks, the following actions are suggested (in descending order of preference):

- 1 Avoid remote clients
- 2 Use remote terminal services, which are protected within a secure tunnel
- 3 Tunnel communication protocol(s) through a VPN and authenticate communication partners

Since remote clients represent security risks, they should be avoided whenever possible. Any remote connection shall be justified by business reasons.

Any remote host, which has been identified to require connection to the protected network, has to be hardened according to security host hardening best practices, which include, but are not limited to:

- Dedicated machine for remote access (i.e., not the same as for daily business)
- No other simultaneous network connections
- · Only required services and processes are installed and running
- · Only required network ports are active
- Restrictive access control
- · Up-to-date patches / services packs / upgrades are applied
- Up-to-date anti malware software, such as a virus scanner, is running
- Regular maintenance intervals

#### **Clients in Plant Office network**

RobotStudio and other clients may also exist on hosts in the plant office network. Conveyor Tracking Module, RobView and PickMaster are not designed to be run outside the Plant boundary. Therefore, the same suggestions as for the remote clients (see *Remote access/client on page 245*) also apply to the clients in the plant office network.

Although, the plant office network is usually already protected by firewalls against the Internet and other networks, it still represents a security threat to the plant control network, since applications with high security risks, such as e-mail and Web browsers, are run within the plant office network. Therefore, a separation of the plant control network from all other networks, including the plant office network, using firewalls and preferably, also a DMZ, is strongly suggested.

The use of terminal services for access from clients in the plant office network to systems in the plant control network is, with respect to security, still preferred against the pure tunneling of communication protocols. However, since the risk

## 10.5.3 ABB Robotics IRC5 product specific requirements Continued

caused by systems in the plant office network is lower than that caused by remote systems, tunneling may represents an acceptable alternative. It is still strongly suggested to deny any unprotected communication between the plant office network and the plant control network.

#### **Clients in Plant Control network**

The PickMaster and RobView clients in the Plant Control Network may keep a local cache of the IRC5 UAS credentials used to authenticate to the IRC5 controller. This is part of the functionality of these clients when presenting their own levels of users, groups, and grants specific to the operation of the client product. Given that credentials are stored on the host Windows PC, these clients are important clients to secure and ensure that local and remote access is well controlled.

#### Conveyor Tracking Modules in plant control network

RobICI, SFTP, and IEEE1588/PTP v2 are used for the communication with Conveyor Tracking Modules. RobICI is an internal ABB protocol. For more details, see *Used protocols on page 248*.

IEEE1588/PTP v2 is used to improve conveyor tracking performance. SFTP is used for file transfer with RobotStudio clients.

To improve security and stability, it is recommended to block RobICI and IEEE1588/PTP v2 network traffic to Conveyor tracking Modules from outside the plant control network, for example, by using a firewall.

At delivery, a Conveyor Tracking Module has the following two preinstalled users with default passwords:

| Name     | Default password | Description                                                                                                    |
|----------|------------------|----------------------------------------------------------------------------------------------------|
| abbadmin | abbadmin         | abbadmin is used for advanced maintenance and troubleshooting. For example, this user is required for firmware upgrades. |
| ctmuser  | ctmuser          | ctmuser is used for everyday maintenance and troubleshooting.                                                            |

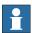

### Note

It is recommended to change the default passwords to improve security.

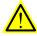

#### WARNING

There is no way to recover a lost password. Make sure passwords are never lost or forgotten. Appropriate credentials are required to make any modifications to the CTM configuration and firmware.

#### **RobAPI and Robot Web Services**

RobAPI and Robot Web Services are used for the communication to the IRC5 robot controller. While RobAPI is an internal ABB protocol over TCP/IP, it also includes FTP traffic as well. For more details, see *RobAPI application protocol on page 249*.

10.5.3 ABB Robotics IRC5 product specific requirements

Continued

To improve security, RobAPI and Robot Web Services connections to IRC5 robot controllers from outside the plant control network should be additionally protected by an encrypted tunnel (VPN) between the client and the firewall (e.g., IPSec). Note that the use of a protected terminal server (see *Remote access/client on page 245*), which runs a RobotStudio instance which is installed inside the plant control network, would prevent the need for RobAPI and Robot Web Services packets to cross network boundaries.

#### **UAS** administration

IRC5 UAS provides access control to the controller (as described in section *IRC5 User Authorization System on page 239*). There are two requirements concerning UAS administration:

- In the factory configuration, UAS has a built-in "Default User" account that is assigned to the "Default" group, which holds administrative grants. Therefore, it is essential to change this association before a controller is deployed into a productive environment. The access rights of the Default User are changed by replacing its association to the Default group with another group, which has only a limited number of grants assigned. It is also possible to remove the Default User, in order to remove all rights to view information, but this means a login must always be performed on the FlexPendant.
- Since UAS can be disabled by a console command, it is important that only
  a limited number of authorized users have access to the console port in the
  cabinet of the controller. This can be realized by physical security
  mechanisms and procedures.

10.6 IRC5 application protocols

## 10.6 IRC5 application protocols

## **Used protocols**

The following table lists the used communication protocols between IRC5 products, their port numbers ("any" represents any port ≥ 1024 and "assigned" is a port, which has been defined (at runtime) by the communication partner; arrow direction denotes direction of session establishment), and their usage:

| Protocol                                   | Type(s)    | Port<br>(client, server)                                                                                      | Client(s)                                    | Server(s)                                                                     | Usage                                                    |
|--------------------------------------------|------------|----------------------------------------------------------------------------------------------------|----------------------------------------------|-------------------------------------------------------------------------------|----------------------------------------------------------|
| FTP                                        | ТСР        | active:<br>any → 21<br>assigned ← 20<br>passive:<br>any → 21<br>any+1 → assigned                              | RobotStudio<br>RobView                       | FTP Servers<br>IRC5 Robot<br>Controllers<br>IPS                               | File transfer<br>Configuration<br>Software up-<br>grade  |
| SFTP                                       | ТСР        | any → 22                                                                                                    | RobotStudio<br>Other PC Cli-<br>ents         | Conveyor<br>Tracking Mod-<br>ules<br>SFTP Servers<br>IRC5 Robot<br>Controller | File transfer<br>Configuration<br>Software up-<br>grade  |
| NetScan                                    | UDP        | broadcast:<br>any → 5512<br>broadcast response:<br>5513 ← any<br>static handling:<br>any → 5514               | RobotStudio<br>RobView<br>IRC5 OPC<br>Server | IRC5 Robot<br>Controllers                                                     | Detection of<br>available IRC5<br>Robot Control-<br>lers |
| NFS                                        | TCP<br>UDP | portmapper:<br>any → 111<br>nfs:<br>any → 2049                                                                | IRC5 Robot<br>Controllers                    | NFS Servers                                                                   | Remote disk mounting                                     |
| OPC<br>(DCOM)                              | ТСР        | Initial query:<br>any → 135<br>Request session:<br>any → assigned<br>Callback session:<br>callback port ← any | OPC Clients                                  | OPC Servers                                                                   | OPC access                                               |
| RNP                                        | ТСР        | any → 5515                                                                                                    | RobotStudio<br>RobView<br>IRC5 OPC<br>Server | IRC5 Robot<br>Controllers                                                     | Communication with IRC5<br>Robot Controller              |
| Robot Web<br>Service                       | ТСР        | any> 80                                                                                                    | RobotStudio,<br>TPU                          | IRC5 Robot<br>Controllers                                                     | Communica-<br>tion with IRC5<br>Robot Control-<br>ler    |
| Telnet                                     | ТСР        | 23 ← → 23                                                                                                    | RobView                                      | IPS inside the IRC5P Controller                                               |                                                          |
| RIS<br>(Remote<br>Integration<br>Services) | ТСР        | Any → 1700                                                                                                    | Other PC clients                             | PickMaster on<br>Windows PC                                                   | Command and response                                     |

10.6 IRC5 application protocols Continued

| Protocol                     | Type(s)                                     | Port<br>(client, server)                                                                           | Client(s)                                                      | Server(s)                               | Usage                                   |
|------------------------------|---------------------------------------------|----------------------------------------------------------------------------------------------------|----------------------------------------------------------------|-----------------------------------------|-----------------------------------------|
| RobICI                       | UDP<br>TCP                                  | multicast : any ← 239.255.189.43:18943 request : any → 34981 response: any ← any TCP : any → 34981 | IRC5 Robot<br>Controllers<br>RobotStudio                       | Conveyor<br>Tracking Mod-<br>ules       | I/O signals,<br>command and<br>response |
| IEEE1588/<br>PTP v1 or<br>v2 | According to IEEE 1588-2002, IEEE 1588-2008 | According to IEEE<br>1588-2002, IEEE 1588-<br>2008                                                 | Conveyor<br>Tracking Mod-<br>ules<br>IRC5 Robot<br>Controllers | IRC5 Robot<br>Controllers<br>PickMaster | Time syn-<br>chronization               |

#### **RobAPI application protocol**

RobAPI uses three different protocols:

- · NetScan for discovering industrial robot controllers available on the network
- RobAPI network protocol (RNP) for sending commands to and receiving events from robot controllers
- FTP for file transfer (see FTP on page 250)

NetScan is an application protocol built on UDP/IP for discovering industrial robot controllers available on the network and for collecting basic data. The data collected by NetScan includes version info and unique id of the software loaded on the controller.

The PC-side implementation of NetScan sends out requests, to which all active controllers respond. Both requests and responses are UDP broadcasts. The requests are sent to UDP port 5512, and the responses are sent to UDP port 5513.

PC-NetScan also supports the option to configure specific "non-local" IP-addresses of controllers, i.e., controllers not on the local subnet. This makes it possible to discover and connect to remote controllers, e.g., over the Internet. The PC-side NetScan sends out UDP unicast requests to port 5514, and the controller responds with UDP unicasts to the source address with the (dynamically allocated) source port.

The RobAPI network protocol (RNP) is an application protocol built on TCP/IP for communicating with industrial robot controllers over a network. The protocol uses by default TCP port 5515. The RobAPI network protocol is event-driven, i.e. RobAPI clients do not need to poll for I/O changes on the controller. Events are sent to the PC-side, whenever a change has occurred. However, only the PC establishes TCP connections.

The RobAPI network protocol has an are-you-alive (AYA) mechanism. With AYA it is possible for the robot controllers to detect unexpected disconnection of clients and for clients to detect unexpected disconnection of robot controllers. AYA messages are sent every 5 second from both the client and the server.

For file transfers, RobAPI uses standard FTP.

## 10 Cyber security for IRC5 robot networks

## 10.6 IRC5 application protocols Continued

#### **FTP**

RobAPI Network Protocol uses FTP internally for file transfer. The FTP server of the IRC5 controller supports both active and passive FTP. However, if RobAPI is acting as FTP client, it uses only passive mode.

FTP is also used independently of RobAPI, for file transfer and file system access to the Main Computer and IPS. This requires logging in with a user name and password that is defined for the controller, see *IRC5 User Authorization System on page 239*.

#### **SFTP**

The IRC5 robot controller acts as a SFTP server. The use of the server requires UAS grants for FTP Read or Write. Although SFTP could offer several logon options, the IRC5 robot controller only supports logon via user name and password. SFTP is used internally for file transfer between Robot Studio and Conveyor

SETP is used internally for file transfer between Robot Studio and Conveyor Tracking Modules.

#### **NFS**

The Network File System (NFS) is the de facto standard for file sharing among UNIX hosts and also supported by Microsoft, e.g. Windows Services for UNIX (SFU). The IRC5 robot controller implements an NFS client. The supported NFS version is version 2 as defined in RFC 1094.

#### **DCOM**

DCOM (Distributed Component Object Model) is an extension of COM to allow COM components to communicate over the network. DCOM is a standard for binary remote procedure calls.

To call a DCOM procedure, a client first contacts the "DCOM broker" on the server at port 135. The "DCOM broker" returns the port number, where the actual target DCOM component/service is listening. Then, the client opens a connection to the component at the indicated port. For asynchronous communication, a DCOM client can create callback ports, to which the DCOM server initiates outgoing connections.

## OPC (DCOM)

OPC is an industrial standard for accessing process control variables. OPC is based on DCOM.

#### **Telnet**

Telenet is a network protocol based on TCP/IP to provide bi-directional text-oriented communications between a Telnet client and a Telnet server. By default, Telnet uses port 23.

### RIS

RIS is the Remote Integration Services proprietary protocol based on TCP/IP to provide bi-directional communications between a command and control program on a PC or other device to the PickMaster product running on a Windows PC. Port 1700 is the default port but may be configured in PickMaster.

10.6 IRC5 application protocols Continued

## **RobICI**

RobICI is an internal ABB application protocol that is used for high speed communication of I/O signals and other data between ABB products, for example, Conveyor Tracking Modules, IRC5 robot controllers and Robot Studio.

## 10.7 Network connections on the IRC5 main computer

#### **Connections**

The I/O network can be connected to one of the the Ethernet ports WAN, LAN 2, or LAN 3 on the main computer.

The following figure illustrates where the Ethernet port connectors, are placed on the main computer.

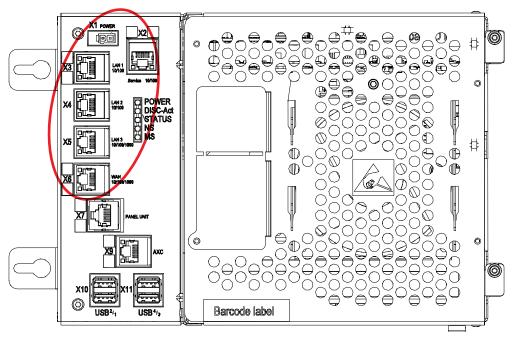

xx1500000391

| Connector | Label   | Description                                                                                                    |
|-----------|---------|----------------------------------------------------------------------------------------------------|
| X2        | Service | Port to the robot's private network. Intended to be left empty so that service personnel can use it to connect to the computer unit. |
| хз        | LAN 1   | Port to the robot's private network. Normally used to connect the FlexPendant.                                                       |
| X4        | LAN 2   | Port to the robot's private network.                                                                                                 |
| X5        | LAN 3   | By default LAN 3 is configured for an isolated LAN3 network. Can be reconfigured to be a part of the private network.                |
| X6        | WAN     | Wide Area Network that can host a public industrial network.                                                                         |

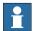

#### Note

It is not supported to connect multiple ports of the main computer (X2 - X6) to the same external switch, unless static VLAN isolation is applied on the external switch.

#### Continues on next page

#### Intended use of WAN and LAN ports

The WAN port is a public network interface to the controller, typically connected to the factory network with a public IP address provided by the network administrator.

The LAN ports are intended for connecting network based process equipment to the controller, for example industrial networks, cameras, and welding equipment. LAN 2 can only be used as a private network to the IRC5 controller.

#### Isolated LAN 3 or LAN 3 as part of the private network

The default configuration is that LAN 3 is configured as an isolated network. This allows several robot controller to be connected to the same network, see *EtherNet/IP* on dedicated industrial network on page 256.

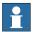

#### Note

The isolated LAN 3 cannot be used to connect to any HMI device (RobotStudio, Robot Web Services, or PC SDK client) since it does not support the protocol needed for communication.

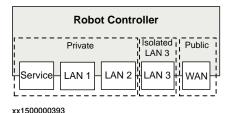

An alternative configuration is that LAN 3 is part of the private network. The ports Service, LAN 1, LAN 2, and LAN 3 then belong to the same network and act just as different ports on the same switch. This is configured by changing the system parameter *Interface*, in topic *Communication* and type *Static VLAN*, from "LAN 3" to "LAN". See *Technical reference manual - System parameters*.

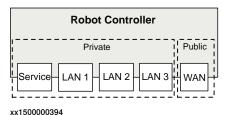

Continues on next page

#### One EtherNet/IP network connected to the robot controller

If EtherNet/IP is used on the public network (WAN port) without an Anybus adapter, EtherNet/IP cannot be used on the private network. Equipment not using EtherNet/IP (for example a camera) can be connected to the private network. To use EtherNet/IP on both the public and private network, an Anybus adapter must be used. See Using Anybus adapter to connect two EtherNet/IP networks on page 257.

### EtherNet/IP on factory network

When the WAN port is used for connecting to an industrial network, the traffic shares the same media as the factory network and will share bandwith with other non industrial network traffic.

The following figure illustrates the network when connecting a scanner and an adapter to the WAN port of the main computer:

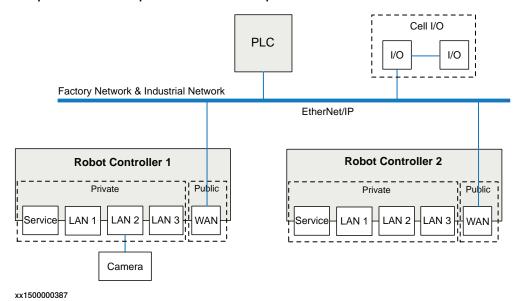

### EtherNet/IP on private network

The private network can contain I/O, sensors, etc. for the robot controller. However, it is not possible to connect several robot controllers to the same private network.

The following illustration shows two robot controllers with EtherNet/IP (and other IP traffic) on each private network. The factory network cannot communicate with the robot controller using EtherNet/IP.

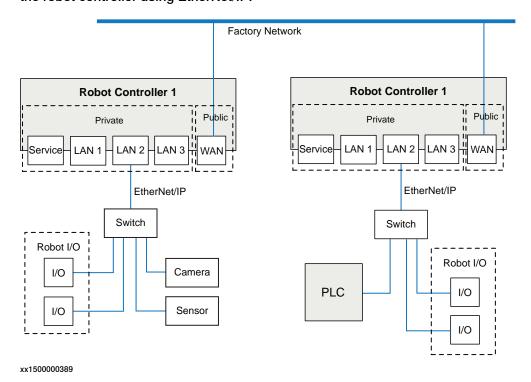

### EtherNet/IP on dedicated industrial network

By connecting to the isolated LAN 3 port it is possible to connect several robot controllers to a dedicated industrial network.

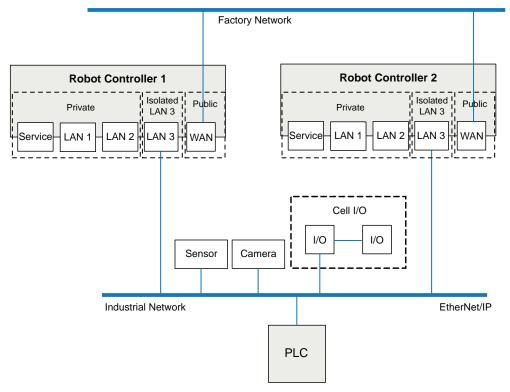

xx1500000388

## Using Anybus adapter to connect two EtherNet/IP networks

EtherNet/IP on shared factory network and private network

To be able to use EtherNet/IP on both the public and the private network, an Anybus adapter must be used. If the same factory network is used both for EtherNet/IP communication and other communication, both the Anybus adapter and the WAN port must be connected to the factory network. For information about the EtherNet/IP Anybus adapter, see *Application manual - EtherNet/IP Anybus Adapter*.

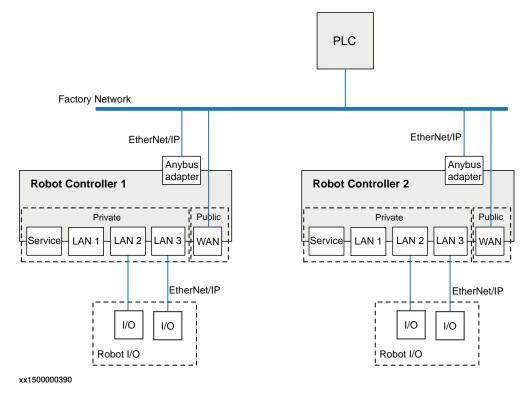

#### EtherNet/IP on dedicated industrial network

If the EtherNet/IP communication shall be separated from other Ethernet communication, an Anybus adapter must be installed and connected to the public EtherNet/IP industrial network and the WAN port connected to the factory network. For information about the EtherNet/IP Anybus adapter, see *Application manual - EtherNet/IP Anybus Adapter*.

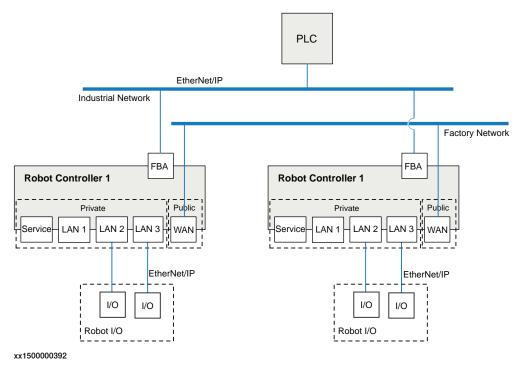

| ABB menu, 49 ABS menu, 49 Absolute Accuracy data storage, 213 account management, 241 add-ins, 73 additional axes activating, 122 deactivating, 122 deactivating, 122 deactivating, 122 deactivating, 122 deactivating, 122 deactivating, 123 automatic mode limitations, 27  B Backup, 243 default file path, 139 directory, 159 simportant, 159 system, 157 system parameters, 167 backward button, 47 backward button, 47 backward button, 47 backward button, 47 buttons controller, 59 C Cabinets, 44 calculation result, 97 calibration, 57 4 points X2, 216 base frame, 216 loading data, 211 motor calibration, 57 4 points X2, 216 base frame, 216 loading data, 211 motor calibration offset, 212 status, 210 clean disk, 206 cleaning FlexPendant, 42 close button, 49 communication protocols, 248 connection, 252 connection, 252 connection, 252 connection, 252 connection, 259 ports, 59 single cabinet, 44 control tools, overview, 56 cyber security, 233  D Cading revels, 32 data types data types, 99 system parameters, 165                                                                                                    | Index                                                                                                    | declarations                                                                                                    |  |  |
|----------------------------------------------------------------------------------------------------|----------------------------------------------------------------------------------------------------|----------------------------------------------------------------------------------------------------|--|--|
| ABB menu, 49 Absolute Accuracy data storage, 213 account management, 241 add-ins, 73 additional axes activating, 122 deactivating, 122 deactivating, 122 amti-virus, 242 application protocols, 248 approach points, 95 automatic mode limitations, 27  B B B B B B B B B B B B B B B B B B                                                                                                    |                                                                                                    | hiding, 118                                                                                                    |  |  |
| Absolute Accuracy data storage, 213 account management, 241 account management, 241 add-ins, 73 additions, 73 additions, 73 additional axes activating, 122 anti-virus, 242 application protocols, 248 approach points, 95 automatic mode limitations, 27 limitations, 27 limitations, 29 limportant, 159 limitations, 29 limitations, 29 limitations, 29 limitations, 29 limitations, 29 limitations, 29 limitations, 29 limitations, 29 limitations, 29 limitations, 29 limitations, 29 limitations, 29 limitations, 29 limitations, 29 limitations, 29 limitations, 29 limitation, 29 limitation, 29 limitati |                                                                                                    |                                                                                                    |  |  |
| Austorite Accuracy data storage, 213 account management, 241 activating, 122 deactivating, 122 deactivating, 128 define, 97 e-mail, 242 demergency stop button, 18, 52 FlexPendant, 46 demergency stop button, 18, 52 FlexPendant, 46 demergency stop button, 19 deactivating, 128 define, 97 e-mail, 242 define, 97 e-mail, 242 define, 97 e-mail, 242 define, 97 e-mail, 242 demergency stop button, 18, 52 FlexPendant, 46 demergency stop button, 19 files files handling, 137 programs, 78 firewall directory, 136 files handling, 137 programs, 78 firewall directory, 136 files handling, 137 programs, 78 firewall directory, 136 files handling, 137 programs, 78 firewall directory, 136 files handling, 137 programs, 78 firewall directory, 136 files handling, 137 programs, 78 firewall define, 97 e-mail, 24 defevencement, 24 defevencement, 24 defevencement, 24 defevencement, 24 defevencement, 24 defevencement, 24 defevencement, 24 defevencement, 24 defevencement, 24 defevencement, 24 defevencement, 24 defevencement, 24 defevencement, 24 defevencement, 24 defevenc |                                                                                                    | •                                                                                                    |  |  |
| account management, 241 add-ins, 73 additional axes activating, 122 deactivating, 122 define, 97 e-mail, 242 emergency stop button, 18, 52 FlexPendant, 46 emergency stops recovering, 22 enabling device, 23, 45–46, 52 using, 30 entry routine, 77 erase SD-card, 206 expressions editing, 115 backward button, 47 boot application, 146 Boot Application restart, 141 settings, 142 using, 141 buttons controller, 59 C C cabinets, 44 calculation result, 97 cabibration, 57 4 points XZ, 216 base frame, 216 loading data, 211 motor calibration offset, 212 status, 210 clean disk, 206 cleaning FlexPendant, 24 close button, 49 communication protocols, 248 connections, 252 connector, 45 connector, 45 connector, 45 connector, 45 connector, 59 ports, 59 single cabinet, 44 control tools, overview, 56 copter security, 233  D danger levels, 32 data types data types data types data types data types data types data types data types data types data types data types data types data types data types data types, 89                                                                                                    |                                                                                                    |                                                                                                    |  |  |
| add-ins, 73 additional axes activating, 122 deactivating, 122 anti-virus, 242 application protocols, 248 approach points, 95 automatic mode limitations, 27  B  Backup, 243 default file path, 139 directory, 159 important, 159 system, 157 system parameters, 167 backward button, 47 boot application restart, 141 settings, 142 using, 141 buttons controller, 59  C  Cabinets, 44 calculation result, 97 calibration, 57 4 points XZ, 216 base frame, 216 loading data, 211 motor calibration offset, 212 status, 210 clean disk, 206 cleaning FlexPendant, 24 close button, 49 communication protocols, 248 connection, 252 connector, 45 connector, 45 controller buttons, 59 ports, 59 single cabinet, 44 control tools, overview, 56 cyber security, 233 disposal, 244 desposal, 244 desposal, 244 desposal, 244 desposal, 244 desposal, 244 desposal, 244 desposal, 244 desposal, 244 desposal, 244 desposal, 244 dentroloris, 246 depoints, 246 desposal, 244 desposal, 244 desposal, 244 desposal, 244 desposal, 244 desposal, 244 desposal, 244 dentroloris, 252 connector, 45 controller buttons, 59 ports, 59 single cabinet, 44 control tools, overview, 56 cyper security, 233  D  danger levels, 32 data types data types data types data types data types data types data types data types data types data types data types data types data types data types data types data types data types data types data types data types data types data types data types data types data types data types data types, 89                                                                                                    |                                                                                                    |                                                                                                    |  |  |
| additional axes activating, 122 deactivating, 122 deactivating, 122 anti-virus, 242 deactivating, 122 anti-virus, 242 approach points, 95 approach points, 95 approach points, 139 approach points, 140 addition proach points, 140 addition, 150 approach points, 150 approach points, 150 approach points, 150 approach points, 150 approach points, 150 approach points, 150 approach points, 18, 52 approach points, 18, 52 approach points, 18, 52 approach points, 18, 52 approach points, 24 default file path, 139 addition, 150 approach points, 24 define, 97 e-mail, 242 emergency stop button, 18, 52 FlexPendant, 46 emergency stop button, 19 approach points, 26 expressions editing, 115  F  F  F  F  F  F  F  F  F  F  F  F  F                                                                                                    |                                                                                                    |                                                                                                    |  |  |
| activating, 122 deactivating, 122 deactivating, 122 anti-virus, 242 approach points, 95 approach points, 95 approach points, 95 automatic mode limitations, 27  B  B  B  B  C  B  B  B  B  B  B  B  B                                                                                                    |                                                                                                    |                                                                                                    |  |  |
| anti-virus, 242 application protocols, 248 approach points, 95 automatic mode limitations, 27  B  Backup, 243 default file path, 139 directory, 159 important, 159 system, 157 system parameters, 167 backward button, 47 boot application, 146 Boot Application restart, 141 settings, 142 using, 141 buttons controller, 59  C  Cabinets, 44 calculation result, 97 calibration, 57 4 points XZ, 216 base frame, 216 loading data, 211 motor calibration offset, 212 status, 210 clean disk, 206 cleaning FiexPendant, 24 close button, 49 communication protocols, 248 connection FiexPendant, 62 to network, 65 connection, 59 single cabinet, 44 control tools, overview, 56 cyber security, 233  D  dendry to button, 49 control tools, overview, 56 cyber security, 233 default pees. default file, 97 e-mail, 242 emergency stop button, 18, 52 FlexPendant, 44 emergency stops emergency stops recovering, 22 enabling device, 23, 45–46, 52 using, 30 entry routine, 77 erase SD-card, 206 expressions editing, 115  F files handling, 137 programs, 78 firewall, 243 firmware reflashing, 150 flash disk drive, 136 FlexPendant cleaning, 24 connection, 57 4 points XZ, 216 base frame, 216 loading data, 211 motor calibration offset, 212 status, 210 clean disk, 206 cleaning FlexPendant, 24 close button, 49 storage, 24 FlexPendant or T10 connector, 59 forward button, 47 reflashing, 150 screen, 49 storage, 24 FlexPendant or T10 connector, 59 forward button, 47 hard disk drive, 136 hold-to-run, 23 using, 30  I I/O activating, 128 deactivating, 128 dea | activating, 122                                                                                                    | uisposai, 244                                                                                                    |  |  |
| application protocols, 248 approach points, 95 automatic mode limitations, 27 e-mail, 242 emergency stop button, 18, 52 FlexPendant, 46 emergency stops yetops recovering, 22 enabling device, 23, 45–46, 52 using, 30 entry routine, 77 erase SD-card, 206 expressions editing, 115 bot application, 146 Bot Application restart, 141 settings, 142 using, 141 bottons controller, 59 files handling, 137 programs, 78 firewall, 243 firmware reflashing, 150 flash disk drive, 136 FlexPendant cleaning, 24 connection, 47 hoof to splication offset, 212 status, 210 clean disk, 206 cleaning FlexPendant, 24 connection FlexPendant, 62 to network, 65 connections, 252 connector, 45 controller buttons, 59 ports, 59 single cabinet, 44 control tools, overview, 56 cyber security, 233 Using 30 hold-to-run button, 45 controller sections of the control of the controller section of the controller section section section secti |                                                                                                    | E                                                                                                    |  |  |
| approach points, 95 automatic mode limitations, 27  B backup, 243 default file path, 139 directory, 159 important, 159 system, 157 system parameters, 167 backward button, 47 boot application, 146 Boot Application restart, 141 settings, 142 using, 141 buttons controller, 59  C cabinets, 44 calculation result, 97 calibration, 57 4 points XZ, 216 base frame, 216 loading data, 211 motor calibration offset, 212 status, 210 clean disk, 206 cleaning FlexPendant, 24 close button, 49 communication protocols, 248 connection FlexPendant, 62 to network, 65 connector, 45 connector, 45 controller buttons, 59 single cabinet, 44 control tolos, overview, 56 cyber security, 233 data types changing type, 117 creating new, 89  Feed mail, 242 emergency stop button, 18, 52 FlexPendant, 46 emergency stop button, 18, 52 FlexPendant, 46 emergency stop button, 18, 52 FlexPendant, 46 emergency stop button, 18, 52 FlexPendant, 46 emergency stop button, 77 erase SD-card, 206 expressions editing, 115  F files handling, 137 programs, 78 firewall, 243 firmware reflashing, 150 flash disk drive, 136 FlexPendant cleaning, 24 connecting, 62 emergency stop button, 77 erase SD-card, 206 expressions editing, 115  F files handling, 137 programs, 78 firewall, 243 firmware reflashing, 150 flash disk drive, 136 FlexPendant cleaning, 24 connecting, 62 emetynevitine, 77 erase SD-card, 206 expressions editing, 115  F files handling, 137 programs, 78 firewall, 243 firmware reflashing, 150 entry routine, 77 erase SD-card, 206 expressions editing, 115  F files handling, 137 programs, 78 firewall, 24 connecting, 62 emergency stop button, 18 hardware buttons, 47 how to hold, 48 left-hander, 48 main parts, 45 overview, 45 reflashing, 150 screen, 49 storage, 24 FlexPendant or T10 connector, 59 forward button, 47 FTP, 248–250  H Hard buttons, 47 hard disk drive, 136 hold-to-run, 23 using, 30 hold-to-run button, 45 deactivating, 128 deactivating, 128 deactivating, 128 deactivating, 128 deactivating, 128 deactivating, 128 deactivating, 128 deactivating, 128 deactiva |                                                                                                    | elongator points                                                                                                    |  |  |
| automatic mode limitations, 27  B B B B B B B B B B B B B B B B B B                                                                                                    |                                                                                                    | The state of the state of the s |  |  |
| limitations, 27  B  backup, 243 default file path, 139 directory, 159 important, 159 system, 157 system parameters, 167 backward button, 47 boot application, 146 Boot Application restart, 141 settings, 142 using, 141 buttons controller, 59  C  Cabinets, 44 calculation result, 97 calibration, 57 4 points XZ, 216 base frame, 216 loading data, 211 motor calibration offset, 212 status, 210 clean disk, 206 cleaning FiexPendant, 24 close button, 49 communication protocols, 248 connection, 49 connection, 59 single cabinet, 44 control toles, overview, 56 cyber security, 233 data types changing twe, 20 danger levels, 32 data instance, 89 data types changing twe, 20 data (1998) COM 248 effor  PiexPendan  FiexPendant cleaning, 24 consection, 49 storage, 24 FlexPendant or 710 connector, 59 forward buttons, 47 hard disk drive, 136 hold-to-run, 23 using, 30 hold-to-run button, 45 control tols, overview, 56 cyber security, 233  livo  activating, 128 deactivating, 128 deactivating, 128 |                                                                                                    |                                                                                                    |  |  |
| Backup, 243 default file path, 139 directory, 159 important, 159 system, 157 system parameters, 167 backward button, 47 boot application, 146 Boot Application restart, 141 settings, 142 using, 141 buttons controller, 59 C C cabinets, 44 calculation result, 97 calibration, 57 4 points XZ, 216 base frame, 216 loading data, 211 motor calibration offset, 212 status, 210 clean disk, 206 cleaning FlexPendant, 24 close button, 49 communication protocols, 248 connection, 25 connections, 252 connector, 45 controller buttons, 59 ports, 59 ports, 59 single cabinet, 44 control lools, overview, 56 cyber security, 233 data types changing twp, 117 creating new, 89 COM 248 connecting new, 89 COM 248 cond side and side side of the security and selection of the safety and selection of the safety and selection of the safety and selection, 49 data types changing type, 117 creating new, 89 COM 248 cond Scott Ada Scot Ada Scot Ada Scott Ada Scot Ada types, 89  emergency stops to susing, 30 entry routine, 77 erase SD-card, 206 expressions editing, 115  F files handling, 137 programs, 78 firewall, 243 firmware reflashing, 150 flash disk drive, 136 handling, 137 programs, 78 firewall, 243 connecting, 24 connecting, 24 connecting, 48 main parts, 45 overview, 45 reflashing, 150 screen, 49 storage, 24 FlexPendant or T10 connector, 59 forward button, 47 FTP, 248–250  Hard buttons, 47 hard disk drive, 136 hold-to-run, 23 using, 30 hold-to-run putton, 45  I/O activating, 128 deactivating, 128 deactivating, 128 safety signals, 131 units, 128 instances data types, 89                                                                                                    |                                                                                                    | • • •                                                                                                    |  |  |
| backup, 243 default file path, 139 directory, 159 important, 159 system, 157 system parameters, 167 backward button, 47 boot application, 146 Boot Application restart, 141 settings, 142 using, 141 buttons controller, 59  C cabinets, 44 calculation result, 97 calibration, 57 4 points XZ, 216 base frame, 216 loading data, 211 motor calibration offset, 212 status, 210 clean disk, 206 cleaning FlexPendant, 24 close button, 49 communication protocols, 248 connection, 49 comnection, 45 connectior, 45 connector, 45 connector, 45 connector, 45 connector, 45 connector, 45 connector, 45 connections, 59 ports, 59 ports, 59 ports, 59 ports, 59 ports, 59 single cabinet, 44 control tools, overview, 56 cyber security, 233  D  COM 240 286 COM 240 286 COM 240 286 COM 240 286 COM 240 286 COM 240 286 COM 240 286 COM 240 286 COM 240 286 COM 240 286 COM 240 286 COM 240 286 COM 240 286 COM 240 286 COM 240 286 COM 240 286 COM 240 286 COM 240 286 COM 240 286 COM 240 286 COM 240 286 COM 240 286 Com 24 54 canbing device, 23, 45–46, 52 using, 30 entry routine, 77 erase SD-card, 206 expressions editing, 115 Files handling, 137 programs, 78 firewall, 24 connection, 150 flash disk drive, 136 flexPendant cleaning, 150 flash disk drive, 136 handling, 137 programs, 78 firewall, 24 connection, 24 connection, 45 connection, 47 how to hold, 48 left-hander, 48 main parts, 45 overview, 45 reflashing, 150 screen, 49 storage, 24 FlexPendant or T10 connector, 59 forward button, 47 FTP, 248–250 The connector, 45 connection, 45 connection, 46 connection, 47 connection, 48 main parts, 45 overview, 45 connection,  | _                                                                                                    | _ *                                                                                                    |  |  |
| default file path, 139 directory, 159 important, 159 system, 157 system parameters, 167 backward button, 47 boot application, 146 Boot Application restart, 141 settings, 142 using, 141 buttons controller, 59  C cabinets, 44 calculation result, 97 calibration, 57 4 points XZ, 216 base frame, 216 loading data, 211 motor calibration offset, 212 status, 210 clean disk, 206 cleaning FlexPendant, 24 close button, 49 communication protocols, 248 connection FlexPendant, 62 to network, 65 connector, 45 controller buttons, 59 ports, 59 single cabinet, 44 control tools, overview, 56 cyber security, 233  D  directory, 159 important, 159 iusing, 30 entry routine, 77 erase SD-card, 206 expressions editing, 115  F  files handling, 137 programs, 78 firewall, 243 firmware reflashing, 150 flash disk drive, 136 FlexPendant cleaning, 24 connecting, 62 emergency stop button, 18 hardware buttons, 47 how to hold, 48 left-hander, 48 main parts, 45 overview, 45 reflashing, 150 screen, 49 storage, 24 FlexPendant or T10 connector, 59 forward button, 47 FFTP, 248–250  Hard buttons, 47 hard disk drive, 136 hold-to-run, 23 using, 30 hold-to-run button, 45  I/O activating, 128 deactivating, 128 deactivating, 128 safety signals, 131 units, 128 instances data types, 89                                                                                                    |                                                                                                    | - 1 22                                                                                                    |  |  |
| directory, 159 important, 159 system, 157 system parameters, 167 backward button, 47 boot application, 146 Boot Application restart, 141 settings, 142 using, 141 buttons controller, 59  C Cabinets, 44 calculation result, 97 calibration, 57 4 points XZ, 216 base frame, 216 loading data, 211 motor calibration offset, 212 status, 210 clean disk, 206 cleaning FlexPendant, 24 close button, 49 communication protocols, 248 connection FlexPendant, 62 to network, 65 connections, 252 connector, 45 controller buttons, 59 ports, 59 ports, 59 single cabinet, 44 control tools, overview, 56 cyber security, 233  D danger levels, 32 data instance, 89 data types data types data types data types, 39  COM 248 285  COM 248 danger levels, 32 data instance, 89 data types data types data types, 39  data types, 39  data types, 39  data types, 39  COM 248 285                                                                                                    |                                                                                                    | enabling device, 23, 45–46, 52                                                                                                    |  |  |
| important, 159 system, 157 system parameters, 167 backward button, 47 bot application, 146 Boot Application restart, 141 settings, 142 using, 141 buttons controller, 59  C cabinets, 44 calculation result, 97 calibration, 57 4 points XZ, 216 base frame, 216 loading data, 211 motor calibration offset, 212 status, 210 clean disk, 206 cleaning FlexPendant, 24 close button, 49 communication protocols, 248 connection FlexPendant, 62 to network, 65 connection FlexPendant, 62 to network, 65 connections, 252 connector, 45 controller buttons, 59 ports, 59 single cabinet, 44 control tools, overview, 56 cyber security, 233 D  D  CCM dage riewes, 89 CCM dage riewes, 89 CCM dage riewes, 89 CCM dage riewes, 89 CCM dage riewes, 89 CCM dage riewes, 89 CCM dage riewes, 167 editing, 115 editing, 115 handling, 137 programs, 78 firewall, 24 chandling, 137 programs, 78 firewall, 243 firmware reflashing, 150 flash disk drive, 136 FlexPendant cleaning, 140 chandling, 137 programs, 78 firewall, 243 firmware reflashing, 150 flash disk drive, 136 FlexPendant cleaning, 142 connecting, 62 emergency stop button, 18 hardware buttons, 47 how to hold, 48 left-hander, 48 main parts, 45 overview, 45 reflashing, 150 screen, 49 storage, 24 FlexPendant or T10 connector, 59 forward button, 47 FTP, 248–250  H Hard buttons, 47 hard disk drive, 136 hold-to-run, 23 using, 30 hold-to-run button, 45  I/O activating, 128 deactivating, 128 safety signals, 131 units, 128 instances data types, 39                                                                                                    |                                                                                                    |                                                                                                    |  |  |
| system, 157 system parameters, 167 backward button, 47 boot application, 146 Boot Application restart, 141 settings, 142 using, 141 buttons controller, 59  C cabinets, 44 calculation result, 97 calibration, 57 4 points XZ, 216 base frame, 216 loading data, 211 motor calibration offset, 212 status, 210 clean disk, 206 cleaning FlexPendant, 24 close button, 49 communication protocols, 248 connection FlexPendant, 62 to network, 65 connections, 252 connector, 45 connections, 252 connector, 45 controller buttons, 59 ports, 59 single cabinet, 44 control tools, overview, 56 cyber security, 233  D data types data types data types data types data types, 89  CCCM dealing, 115  F files handling, 137 programs, 78 firewall, 243 firmware reflashing, 150 flash disk drive, 136 flexPendant cleaning, 24 connecting, 62 emergency stop button, 18 hardware buttons, 47 how to hold, 48 left-hander, 48 main parts, 45 overview, 45 reflashing, 150 screen, 49 storage, 24 FlexPendant or T10 connector, 59 forward button, 47 FTP, 248–250  H activating, 128 deactivating, 128 deactivating, 128 safety signals, 131 units, 128 instances data types, 89                                                                                                    | and the second second s |                                                                                                    |  |  |
| system parameters, 167 backward button, 477 boot application, 146 Boot Application restart, 141 settings, 142 using, 141 buttons controller, 59  C Cabinets, 44 calculation result, 97 calibration, 57 4 points XZ, 216 base frame, 216 loading data, 211 motor calibration offset, 212 status, 210 clean disk, 206 cleaning FlexPendant, 24 close button, 49 communication protocols, 248 connection, 25 connector, 45 connector, 45 connector, 45 connector, 45 controller buttons, 59     ports, 59     single cabinet, 44 control tools, overview, 56 cyber security, 233  D danger levels, 32 data instance, 89 data types cond files  Files files file | •                                                                                                    |                                                                                                    |  |  |
| boot application, 146 Boot Application restart, 141 settings, 142 using, 141 buttons controller, 59  C Cabinets, 44 calculation result, 97 calibration, 57 4 points XZ, 216 base frame, 216 loading data, 211 motor calibration offset, 212 status, 210 clean disk, 206 cleaning, FlexPendant, 24 close button, 49 communication protocols, 248 connection, 252 connector, 45 connector, 45 connector, 45 connector, 45 connector, 45 controller buttons, 59 ports, 59 single cabinet, 44 control tools, overview, 56 cyber security, 233  D  danger levels, 32 data instance, 89 data types connect, 49 communication proto, 89 COM Age 266  D  C  FlexPendant files handling, 137 programs, 78 firewall, 24 programs, 78 firewall, 24 programs, 78 firewall, 243 firmware reflashing, 150 flexPendant cleaning, 24 connecting, 62 emergency stop button, 18 hardware buttons, 47 how to hold, 48 left-hander, 48 main parts, 45 overview, 45 reflashing, 150 screen, 49 storage, 24 FlexPendant or T10 connector, 59 forward button, 47 FTP, 248–250  H Hard buttons, 47 hard disk drive, 136 hold-to-run, 23 using, 30 hold-to-run putton, 45  I/O activating, 128 deactivating, 128 deactivating, 128 safety signals, 131 units, 128 instances data types, 89                                                                                                    |                                                                                                    |                                                                                                    |  |  |
| Boot Application restart, 141 settings, 142 using, 141 buttons controller, 59  C Cabinets, 44 calculation result, 97 calibration, 57 4 points XZ, 216 base frame, 216 loading data, 211 motor calibration offset, 212 status, 210 clean disk, 206 cleaning FlexPendant, 24 close button, 49 communication protocols, 248 connection FlexPendant, 62 to network, 65 connections, 252 connector, 45 controller buttons, 59 ports, 59 single cabinet, 44 control tools, overview, 56 cyber security, 233  D danger levels, 32 data instance, 89 data types conditions files handling, 137 programs, 78 firewall, 243 firmware programs, 78 firewall, 243 firmware reflashing, 150 flash disk drive, 136 FlexPendant cleaning, 24 connection, 45 controller buttons, 47 how to hold, 48 left-hander, 48 main parts, 45 overview, 45 reflashing, 150 screen, 49 storage, 24 FlexPendant or T10 connector, 59 forward button, 47 FTP, 248–250  H Hard buttons, 47 hord disk drive, 136 hold-to-run, 23 using, 30 hold-to-run button, 45  I/O  D danger levels, 32 data instance, 89 data types changing type, 117 creating new, 89  COM 282 350                                                                                                    |                                                                                                    | outing, 110                                                                                                    |  |  |
| restart, 141 settings, 142 using, 142 using, 141 buttons controller, 59  C Cabinets, 44 calculation result, 97 calibration, 57 4 points XZ, 216 base frame, 216 loading data, 211 motor calibration offset, 212 status, 210 clean disk, 206 cleaning FlexPendant, 24 close button, 49 communication protocols, 248 connection FlexPendant, 62 to network, 65 connector, 45 connector, 45 connector, 45 connector, 45 controller buttons, 59 single cabinet, 44 control tools, overview, 56 cyber security, 233  D danger levels, 32 data instance, 89 data types conditions controller buttons firewall, 243 firewall, 243 firewall, 243 firewall, 243 firewall, 243 firewall, 243 cleaning, 150 flash disk drive, 136 hardware button, 18 hardware button, 18 hardware button, 18 hardware button, 47 how to hold, 48 left-hander, 48 main parts, 45 overview, 45 reflashing, 150 screen, 49 storage, 24 FlexPendant or T10 connector, 59 forward button, 47 FTP, 248–250  Hard buttons, 47 hold-to-run, 23 using, 30 using, 30 lod-to-run button, 45  CD activating, 128 deactivating, 128 deactivating, 128 safety signals, 131 units, 128 instances data types, 89                                                                                                    |                                                                                                    |                                                                                                    |  |  |
| settings, 142 using, 141 buttons controller, 59  C cabinets, 44 calculation result, 97 calibration, 57 4 points XZ, 216 base frame, 216 loading data, 211 motor calibration offset, 212 status, 210 clean disk, 206 cleaning FlexPendant, 24 close button, 49 communication protocols, 248 connection FlexPendant, 62 to network, 65 connector, 45 controller buttons, 59 ports, 59 single cabinet, 44 control tools, overview, 56 cyber security, 233  D danger levels, 32 data instance, 89 data types changing type, 117 creating new, 89  CCM  days gase  firewall, 243 firmware reflashing, 150 flash disk drive, 136 flexPendant cleaning, 24 connecting, 62 emergency stop button, 18 hardware buttons, 47 how to hold, 48 left-hander, 48 main parts, 45 overview, 45 reflashing, 150 screen, 49 storage, 24 FlexPendant or T10 connector, 59 forward button, 47 FTP, 248–250  H Hard buttons, 47 hard disk drive, 136 hold-to-run, 23 using, 30 hold-to-run button, 45  I/O activating, 128 safety signals, 131 units, 128 instances data types, 89                                                                                                    |                                                                                                    |                                                                                                    |  |  |
| using, 141 buttons controller, 59  C Cabinets, 44 calculation result, 97 calibration, 57 4 points XZ, 216 base frame, 216 loading data, 211 motor calibration offset, 212 status, 210 clean disk, 206 cleaning FlexPendant, 24 close button, 49 communication protocols, 248 connection FlexPendant, 62 to network, 65 connections, 252 connector, 45 controller buttons, 59 ports, 59 single cabinet, 44 control tools, overview, 56 cyber security, 233  D danger levels, 32 data instance, 89 data types changing type, 117 creating new, 89  CCM, 243 firrwware reflashing, 150 firewall, 243 firrmware reflashing, 150 flash disk drive, 136 FlexPendant cleaning, 24 connection, 62 emergency stop button, 18 hardware buttons, 47 how to hold, 48 left-hander, 48 main parts, 45 overview, 45 reflashing, 150 screen, 49 storage, 24 FlexPendant or T10 connector, 59 forward button, 47 FTP, 248–250  H Hard buttons, 47 hard disk drive, 136 hold-to-run, 23 using, 30 hold-to-run, 23 using, 30 hold-to-run button, 45  I/O activating, 128 deactivating, 128 deactivating, 128 safety signals, 131 units, 128 instances data types, 89                                                                                                    |                                                                                                    |                                                                                                    |  |  |
| buttons controller, 59  C cabinets, 44 calculation result, 97 calibration, 57 4 points XZ, 216 base frame, 216 loading data, 211 motor calibration offset, 212 status, 210 clean disk, 206 cleaning FlexPendant, 24 close button, 49 communication protocols, 248 connection FlexPendant, 62 to network, 65 connections, 252 connector, 45 controller buttons, 59 ports, 59 single cabinet, 44 control tools, overview, 56 cyber security, 233  D danger levels, 32 data instance, 89 data types changing type, 117 creating new, 89  COM 242 cabing, 150 flash disk drive, 136 flexPendant cleaning, 150 flexPendant cleaning, 24 connecting, 62 emergency stop button, 18 hardware buttons, 47 how to hold, 48 left-hander, 48 left-hander, 49 left-hander, 48 left-hander, 49 left-hander, 49 left-hander,  |                                                                                                    |                                                                                                    |  |  |
| controller, 59  C cabinets, 44 calculation result, 97 alpoints XZ, 216 base frame, 216 loading data, 211 motor calibration offset, 212 status, 210 clean disk, 206 cleaning FlexPendant, 24 close button, 49 communication protocols, 248 connection, 49 connection, 45 connection, 252 connections, 252 connections, 252 connections, 259 ports, 59 ports, 59 ports, 59 single cabinet, 44 control tools, overview, 56 cyber security, 233  D danger levels, 32 data instance, 89 data types changing type, 117 creating new, 89  reflashing, 150 flash disk drive, 136 flexPendant cleaning, 24 connecting, 62 emergency stop button, 18 hardware buttons, 47 how to hold, 48 left-hander, 48 main parts, 45 overview, 45 reflashing, 150 screen, 49 storage, 24 flexPendant or T10 connector, 59 forward button, 47 FTP, 248–250  Hard buttons, 47 hard disk drive, 136 hold-to-run, 23 using, 30 hold-to-run button, 45  l/O activating, 128 deactivating, 128 deactivating, 128 safety signals, 131 units, 128 instances data types, 89                                                                                                    |                                                                                                    |                                                                                                    |  |  |
| C cabinets, 44 calculation result, 97 calibration, 57 4 points XZ, 216 base frame, 216 loading data, 211 motor calibration offset, 212 status, 210 clean disk, 206 cleaning FlexPendant, 24 close button, 49 communication protocols, 248 connection FlexPendant, 62 to network, 65 connectors, 252 connectors, 252 connectors, 252 connector, 45 controller buttons, 59 ports, 59 ports, 59 single cabinet, 44 control tools, overview, 56 cyber security, 233  D danger levels, 32 data instance, 89 data types changing type, 117 creating new, 89  Commod data chief, 32 connected, 45 controller characteristics and disk drive, 136 hold-to-run button, 45 locomed data chief, 128 connected, 89 data types changing type, 117 creating new, 89  COM 248, 256   flash disk drive, 136 FlexPendant cleaning, 24 connecting, 62 emergency stop button, 18 hardware buttons, 47 how to hold, 48 left-hander, 48 main parts, 45 overview, 45 reflashing, 150 screen, 49 storage, 24 FlexPendant or T10 connector, 59 forward button, 47 FTP, 248–250  H drively and disk drive, 136 hold-to-run, 23 using, 30 hold-to-run button, 45  I/O activating, 128 deactivating, 128 deactivating, 128 safety signals, 131 units, 128 instances data types, 89                                                                                                    | controller, 59                                                                                                    |                                                                                                    |  |  |
| cabinets, 44 calculation result, 97 calibration, 57 4 points XZ, 216 base frame, 216 loading data, 211 motor calibration offset, 212 status, 210 clean disk, 206 cleaning FlexPendant, 24 close button, 49 communication protocols, 248 connection FlexPendant, 62 to network, 65 connections, 252 connector, 45 controller buttons, 59 ports, 59 single cabinet, 44 control tools, overview, 56 cyber security, 233  Cleaning safety  Connection safety  D danger levels, 32 data instance, 89 data types changing type, 117 creating new, 89  COM 248 COM 248 COM 24 | C                                                                                                    |                                                                                                    |  |  |
| calculation result, 97 calibration, 57 4 points XZ, 216 base frame, 216 loading data, 211 motor calibration offset, 212 status, 210 clean disk, 206 cleaning FlexPendant, 24 close button, 49 communication protocols, 248 connection FlexPendant, 62 to network, 65 connector, 45 connector, 45 controller buttons, 59 ports, 59 single cabinet, 44 control tools, overview, 56 cyber security, 233  D danger levels, 32 data instance, 89 data types changing type, 117 creating new, 89 COM 248, 260  cemergency stop button, 18 hardware buttons, 47 how to hold, 48 left-hander, 48 main parts, 45 overview, 45 reflashing, 150 screen, 49 storage, 24 FlexPendant or T10 connector, 59 forward button, 47 FTP, 248–250  H Hard buttons, 47 hard disk drive, 136 hold-to-run, 23 using, 30 hold-to-run button, 45  I/O activating, 128 deactivating, 128 deactivating, 128 instances data types, 89                                                                                                    |                                                                                                    |                                                                                                    |  |  |
| calibration, 57 4 points XZ, 216 base frame, 216 loading data, 211 motor calibration offset, 212 status, 210 clean disk, 206 cleaning FlexPendant, 24 close button, 49 communication protocols, 248 connection FlexPendant, 62 to network, 65 connector, 45 connector, 45 controller buttons, 59 ports, 59 single cabinet, 44 control tools, overview, 56 cyber security, 233  D danger levels, 32 data instance, 89 data types changing type, 117 creating new, 89  connecting, 32 emergency stop button, 18 hardware buttons, 47 how to hold, 48 left-hander, 48 main parts, 45 overview, 45 reflashing, 150 screen, 49 storage, 24 FlexPendant or T10 connector, 59 forward button, 47 FTP, 248–250  H Hard buttons, 47 hard disk drive, 136 hold-to-run, 23 using, 30 hold-to-run button, 45  l/O activating, 128 deactivating, 128 safety signals, 131 units, 128 instances data types, 89                                                                                                    |                                                                                                    | <u>-</u> -                                                                                                    |  |  |
| hardware buttons, 47 base frame, 216 loading data, 211 motor calibration offset, 212 status, 210 clean disk, 206 cleaning FlexPendant, 24 close button, 49 communication protocols, 248 connection FlexPendant, 62 to network, 65 connections, 252 connector, 45 controller buttons, 59 ports, 59 single cabinet, 44 control tools, overview, 56 cyber security, 233  D  danger levels, 32 data instance, 89 danger gw, 89  COMM 248  left-hander, 48 main parts, 45 overview, 45 reflashing, 150 screen, 49 storage, 24 FlexPendant or T10 connector, 59 forward button, 47 FTP, 248–250  H  Hard buttons, 47 how to hold, 48 left-hander, 48 main parts, 45 overview, 45 reflashing, 150 screen, 49 storage, 24 FlexPendant or T10 connector, 59 forward button, 47 FTP, 248–250  I  I/O activating, 128 deactivating, 128 deactivating, 128 safety signals, 131 units, 128 instances data types, 89                                                                                                    |                                                                                                    | <u> </u>                                                                                                    |  |  |
| base trame, 216 loading data, 211 motor calibration offset, 212 status, 210  clean disk, 206 cleaning FlexPendant, 24 close button, 49 communication protocols, 248 connection FlexPendant, 62 to network, 65 connections, 252 connector, 45 controller buttons, 59 ports, 59 single cabinet, 44 control tools, overview, 56 cyber security, 233  D  danger levels, 32 data instance, 89 danger geves changing type, 117 creating new, 89  COMM 248  how to hold, 48 left-hander, 48 main parts, 45 overview, 45 reflashing, 150 screen, 49 storage, 24 FlexPendant or T10 connector, 59 forward button, 47 FTP, 248–250  H  Hard buttons, 47 hard disk drive, 136 hold-to-run, 23 using, 30 hold-to-run button, 45  l/O activating, 128 deactivating, 128 safety signals, 131 units, 128 instances data types, 89                                                                                                    |                                                                                                    |                                                                                                    |  |  |
| loading data, 211 motor calibration offset, 212 status, 210  clean disk, 206 cleaning FlexPendant, 24 close button, 49 communication protocols, 248 connection FlexPendant, 62 to network, 65 connector, 45 controller buttons, 59 ports, 59 single cabinet, 44 control tools, overview, 56 cyber security, 233  D danger levels, 32 data instance, 89 data types changing type, 117 creating new, 89  Coverview, 45 neft-hander, 48 main parts, 45 overview, 45 reflashing, 150 screen, 49 storage, 24 FlexPendant or T10 connector, 59 forward button, 47 FTP, 248–250  H Hard buttons, 47 hard disk drive, 136 hold-to-run, 23 using, 30 hold-to-run button, 45  I/O activating, 128 deactivating, 128 safety signals, 131 units, 128 instances data types, 89                                                                                                    |                                                                                                    |                                                                                                    |  |  |
| status, 210 clean disk, 206 cleaning FlexPendant, 24 close button, 49 communication protocols, 248 connection FlexPendant, 62 to network, 65 connections, 252 connector, 45 controller buttons, 59 ports, 59 single cabinet, 44 control tools, overview, 56 cyber security, 233  D danger levels, 32 data instance, 89 data types changing type, 117 creating new, 89  Coverview, 45 reflashing, 150 screen, 49 storage, 24 FlexPendant or T10 connector, 59 forward button, 47 FTP, 248–250  H Hard buttons, 47 hard disk drive, 136 hold-to-run, 23 using, 30 hold-to-run button, 45  I/O activating, 128 deactivating, 128 deactivating, 128 safety signals, 131 units, 128 instances data types, 89                                                                                                    |                                                                                                    |                                                                                                    |  |  |
| clean disk, 206 cleaning FlexPendant, 24 close button, 49 communication protocols, 248 connection FlexPendant, 62 to network, 65 connections, 252 connector, 45 controller buttons, 59 ports, 59 single cabinet, 44 control tools, overview, 56 cyber security, 233  D danger levels, 32 data instance, 89 data types changing type, 117 creating new, 89  Communication, 24 coscreen, 49 storage, 24 FlexPendant or T10 connector, 59 forward button, 47 FTP, 248–250  H Hard buttons, 47 hard disk drive, 136 hold-to-run, 23 using, 30 hold-to-run button, 45  I I/O activating, 128 deactivating, 128 safety signals, 131 units, 128 instances chat types, 89                                                                                                    |                                                                                                    |                                                                                                    |  |  |
| cleaning FlexPendant, 24 close button, 49 communication protocols, 248 connection FlexPendant, 62 to network, 65 connections, 252 connector, 45 controller buttons, 59 ports, 59 single cabinet, 44 control tools, overview, 56 cyber security, 233  D danger levels, 32 data instance, 89 data types changing type, 117 creating new, 89 FlexPendant, 92 flexPendant or T10 connector, 59 forward button, 47 FTP, 248–250  Hard buttons, 47 hard disk drive, 136 hold-to-run, 23 using, 30 hold-to-run button, 45  I/O activating, 128 deactivating, 128 safety signals, 131 units, 128 instances data types, 89                                                                                                    |                                                                                                    | •                                                                                                    |  |  |
| close button, 49 communication protocols, 248 connection FlexPendant, 62 to network, 65  connector, 45 controller buttons, 59 ports, 59 single cabinet, 44 control tools, overview, 56 cyber security, 233  D danger levels, 32 data instance, 89 data types changing type, 117 creating new, 89  FlexPendant or T10 connector, 59 forward button, 47 FTP, 248–250  H Hard buttons, 47 hard disk drive, 136 hold-to-run, 23 using, 30 hold-to-run button, 45  I/O activating, 128 deactivating, 128 safety signals, 131 units, 128 instances creating new, 89  DCOM 248, 250                                                                                                    |                                                                                                    | <u> </u>                                                                                                    |  |  |
| communication protocols, 248  connection FlexPendant, 62 to network, 65  connector, 45 connector, 45 controller buttons, 59 ports, 59 single cabinet, 44 control tools, overview, 56 cyber security, 233  D danger levels, 32 data instance, 89 data types changing type, 117 creating new, 89  FlexPendant or T10 connector, 59 forward button, 47 FTP, 248–250  H Hard buttons, 47 hard disk drive, 136 hold-to-run, 23 using, 30 hold-to-run button, 45  I/O activating, 128 deactivating, 128 safety signals, 131 units, 128 instances data types, 89                                                                                                    |                                                                                                    |                                                                                                    |  |  |
| connection FlexPendant, 62 to network, 65  connections, 252 connector, 45 controller buttons, 59 ports, 59 single cabinet, 44 control tools, overview, 56 cyber security, 233  D danger levels, 32 data instance, 89 data types changing type, 117 creating new, 89  D COM 249, 250  H H Hard buttons, 47 hard disk drive, 136 hold-to-run, 23 using, 30 hold-to-run button, 45  I/O activating, 128 deactivating, 128 safety signals, 131 units, 128 instances data types, 89                                                                                                    | ,                                                                                                    |                                                                                                    |  |  |
| FlexPendant, 62 to network, 65  connections, 252 connector, 45 controller buttons, 59 ports, 59 single cabinet, 44 control tools, overview, 56 cyber security, 233  D danger levels, 32 data instance, 89 data types changing type, 117 creating new, 89  D COM 249, 250  H Hard buttons, 47 hard disk drive, 136 hold-to-run, 23 using, 30 hold-to-run button, 45  I/O activating, 128 deactivating, 128 deactivating, 128 safety signals, 131 units, 128 instances data types, 89                                                                                                    |                                                                                                    | connector, 59                                                                                                    |  |  |
| to network, 65 connections, 252 connector, 45 controller buttons, 59 ports, 59 single cabinet, 44 control tools, overview, 56 cyber security, 233  D danger levels, 32 data instance, 89 data types changing type, 117 creating new, 89  D H Hard buttons, 47 hard disk drive, 136 hold-to-run, 23 using, 30 hold-to-run button, 45  I/O activating, 128 deactivating, 128 deactivating, 128 safety signals, 131 units, 128 instances data types, 89                                                                                                    |                                                                                                    | ,                                                                                                    |  |  |
| connections, 252 connector, 45 controller buttons, 59 ports, 59 single cabinet, 44 control tools, overview, 56 cyber security, 233  D danger levels, 32 data instance, 89 data types changing type, 117 creating new, 89  D COM 249, 250  Hard buttons, 47 hard disk drive, 136 hold-to-run, 23 using, 30 hold-to-run button, 45  I/O activating, 128 deactivating, 128 safety signals, 131 units, 128 instances data types, 89                                                                                                    | •                                                                                                    | FTP, 248–250                                                                                                    |  |  |
| connector, 45 controller buttons, 59 ports, 59 single cabinet, 44 control tools, overview, 56 cyber security, 233  D danger levels, 32 data instance, 89 data types changing type, 117 creating new, 89  D Hard buttons, 47 hard disk drive, 136 hold-to-run, 23 using, 30 hold-to-run button, 45  I/O activating, 128 deactivating, 128 safety signals, 131 units, 128 instances data types, 89                                                                                                    |                                                                                                    | н                                                                                                    |  |  |
| controller buttons, 59 ports, 59 single cabinet, 44 control tools, overview, 56 cyber security, 233  D danger levels, 32 data instance, 89 data types changing type, 117 creating new, 89  D buttons, 59 hold-to-run, 23 using, 30 hold-to-run button, 45  I/O activating, 128 deactivating, 128 safety signals, 131 units, 128 instances data types, 89                                                                                                    | connector, 45                                                                                                    | = =                                                                                                    |  |  |
| buttons, 59 ports, 59 single cabinet, 44 control tools, overview, 56 cyber security, 233  D danger levels, 32 data instance, 89 data types changing type, 117 creating new, 89  D hold-to-run, 23 using, 30 hold-to-run button, 45  I/O activating, 128 deactivating, 128 safety signals, 131 units, 128 instances data types, 89                                                                                                    |                                                                                                    | ,                                                                                                    |  |  |
| single cabinet, 44 control tools, overview, 56 cyber security, 233  D danger levels, 32 data instance, 89 data types changing type, 117 creating new, 89  COM 249 250  hold-to-run button, 45  I/O activating, 128 deactivating, 128 safety signals, 131 units, 128 instances data types, 89                                                                                                    |                                                                                                    |                                                                                                    |  |  |
| control tools, overview, 56 cyber security, 233  D danger levels, 32 data instance, 89 data types changing type, 117 creating new, 89  COM 249 250  I/O activating, 128 deactivating, 128 safety signals, 131 units, 128 instances data types, 89                                                                                                    | • •                                                                                                    |                                                                                                    |  |  |
| cyber security, 233  D danger levels, 32 data instance, 89 data types changing type, 117 creating new, 89  COM 249 250  I/O activating, 128 deactivating, 128 safety signals, 131 units, 128 instances data types, 89                                                                                                    |                                                                                                    | hold-to-run button, 45                                                                                                    |  |  |
| D activating, 128 danger levels, 32 deactivating, 128 deactivating, 128 safety signals, 131 data types changing type, 117 creating new, 89 compared to the state of the state of the state  |                                                                                                    | 1                                                                                                    |  |  |
| danger levels, 32 deactivating, 128 data instance, 89 data types changing type, 117 creating new, 89 data types, 89                                                                                                    | _                                                                                                    | =                                                                                                    |  |  |
| data instance, 89 safety signals, 131 units, 128 changing type, 117 instances creating new, 89 data types, 89                                                                                                    | _                                                                                                    | activating, 128                                                                                                    |  |  |
| data types  changing type, 117  creating new, 89  DOM: 248, 250  data types, 391  data types, 89                                                                                                    |                                                                                                    | deactivating, 128                                                                                                    |  |  |
| changing type, 117 instances creating new, 89 data types, 89                                                                                                    |                                                                                                    |                                                                                                    |  |  |
| creating new, 89 data types, 89                                                                                                    | _ ** .                                                                                                    |                                                                                                    |  |  |
| DCOM 249 250                                                                                                    |                                                                                                    |                                                                                                    |  |  |
|                                                                                                    |                                                                                                    |                                                                                                    |  |  |

| instructions                      | RobotWare add-ins, 73                 |  |  |  |
|-----------------------------------|---------------------------------------|--|--|--|
| data types and declarations, 116  | safety chain LEDs, 59                 |  |  |  |
| expressions, 115                  | service outlet, 59                    |  |  |  |
| IP address                        | service port, 59                      |  |  |  |
| fixed, 66                         | _                                     |  |  |  |
| obtain automatically, 66          | P                                     |  |  |  |
| use no address, 65                | paint application, 236                |  |  |  |
| IRC5 controller, 44               | passwords, 242                        |  |  |  |
| overview, 44                      | payloads                              |  |  |  |
| IRC5P, 236                        | creating, 109                         |  |  |  |
| J                                 | declarations, 110                     |  |  |  |
| joystick, 45, 52                  | display definitions, 111 editing, 111 |  |  |  |
| using, 46                         | physical security, 241                |  |  |  |
| using, 40                         | PickMaster, 236                       |  |  |  |
| L                                 | policy, 240                           |  |  |  |
| labels                            | ports, 252                            |  |  |  |
| robot, 34                         | controller, 59                        |  |  |  |
| LAN unit, 136                     | private network, 255                  |  |  |  |
|                                   | product standards, 16                 |  |  |  |
| M                                 | program a robot, 57                   |  |  |  |
| main computer, 252                | program directory, 78                 |  |  |  |
| main module, 77                   | program execution start button, 47    |  |  |  |
| Main routine, 77                  | program memory, 119                   |  |  |  |
| main switch                       | program module, 77                    |  |  |  |
| controller, 59                    | programs                              |  |  |  |
| manual full speed mode            | about files, 78                       |  |  |  |
| about, 29                         | creating, 78                          |  |  |  |
| manual mode<br>about, 29          | default file path, 139                |  |  |  |
| limitations, 29                   | deleting, 119, 121                    |  |  |  |
| mastership, 239                   | handling of, 78                       |  |  |  |
| mechanical units                  | loading, 79                           |  |  |  |
| activating, 122                   | mirroring, 114                        |  |  |  |
| deactivating, 122                 | renaming, 80                          |  |  |  |
| memory, 136                       | saving, 79                            |  |  |  |
| memory, what is?, 136             | protocols, 248                        |  |  |  |
| mirroring, 113                    | Q                                     |  |  |  |
| mirror plane, 228                 | quickset menu, 49                     |  |  |  |
| routines, 228                     | 4                                     |  |  |  |
| what is, 227                      | R                                     |  |  |  |
| modules                           | RAPID, structure, 76                  |  |  |  |
| creating, 81                      | RAPID application, 76                 |  |  |  |
| deleting, 83                      | reflashing                            |  |  |  |
| handling of, 81                   | axis computer, 150                    |  |  |  |
| loading, 82                       | contactor interface board, 150        |  |  |  |
| mirroring, 114                    | drive unit, 150                       |  |  |  |
| renaming, 82                      | firmware, 150                         |  |  |  |
| saving, 82                        | FlexPendant, 150                      |  |  |  |
| N                                 | panel board, 150                      |  |  |  |
| NetScan, 248–249                  | profibus, 150 remote access, 245      |  |  |  |
| network architecture, 235         | remote client, 245                    |  |  |  |
| network connections               | Remote Integration Services, 248      |  |  |  |
| setting, 142                      | reset button                          |  |  |  |
| setting up, 65                    | location, 46                          |  |  |  |
| network security, 9               | using, 46                             |  |  |  |
| NFS, 248, 250                     | reset RAPID, 147                      |  |  |  |
| , ,                               | reset system, 148                     |  |  |  |
| 0                                 | restart, 145                          |  |  |  |
| OPC, 248, 250                     | controller, 143                       |  |  |  |
| operator window, 49               | overview, 140                         |  |  |  |
| options                           | reset RAPID, 147                      |  |  |  |
| duty time counter, 59             | reset system, 148                     |  |  |  |
| hot plug button, 59               | revert to last auto saved, 149        |  |  |  |
| IRC5 Compact, 44                  | start boot application, 146           |  |  |  |
| IRC5 Panel Mounted Controller, 44 | svstem, 143                           |  |  |  |

| restore                                      | step                                                        |
|----------------------------------------------|-------------------------------------------------------------|
| default file path, 139                       | backward, 47                                                |
| system, 161                                  | forward, 47                                                 |
| revert to last auto saved, 149               | stop button, 47                                             |
| RIS, 248, 250                                | stylus pen                                                  |
| RNP, 248                                     | location, 46                                                |
| RobAPI, 246, 249                             | using, 46                                                   |
| RobICI, 251                                  | symbols                                                     |
| robot labels, 34                             | safety, 32<br>system                                        |
| symbols, 34                                  | backup, 157                                                 |
| robots                                       | installing, 141                                             |
| activating, 122                              | loaded, 135                                                 |
| deactivating, 122                            | overview, 135                                               |
| RobotStudio                                  | renaming, 143                                               |
| overview, 55                                 | restarting, 143                                             |
| RobotStudio Oline Apps, 53                   | restore, 161                                                |
| Calibrate, 53                                | return to default settings, 148                             |
| Jog, 54                                      | revert to last auto saved, 149                              |
| Manage, 53                                   | selecting, 143                                              |
| Operate, 54<br>Tune, 54                      | start and select, 146<br>starting, 143                      |
| YuMi, 54                                     | starting, 143<br>starting without software, 141             |
| RobotWare add-ins, 73                        | system, upgrading, 72                                       |
| RobotWare option, 51                         | system module, 77                                           |
| Robot Web Services, 246                      | system parameters, 57                                       |
| Routine, 77                                  | configuring, 165                                            |
| routines                                     | instances, 165                                              |
| changing declarations, 87                    | saving, 167                                                 |
| copying, 87                                  | <b>T</b>                                                    |
| creating, 84                                 | T                                                           |
| defining parameters, 85                      | task bar, 49                                                |
| deleting, 87                                 | tasks, 76<br>Telnet, 248, 250                               |
| handling of, 84<br>mirroring, 113            | three-position enabling device, 23, 46, 52                  |
| run button, 47                               | using, 30                                                   |
| ran batton, 47                               | toggle buttons, 47                                          |
| S                                            | tool, overview control tools, 56                            |
| safety                                       | tool center point                                           |
| moving robots, 21                            | about, 91                                                   |
| signals, 32                                  | calculation result, 97                                      |
| signals in manual, 32                        | define, 96                                                  |
| symbols, 32                                  | defining, 97                                                |
| symbols on robot, 34 safety I/O signals, 131 | measuring, 98<br>TCP, 91                                    |
| safety signals                               | working area variations, 97                                 |
| in manual, 32                                | tool frame                                                  |
| safety standards, 16                         | defining, 94                                                |
| serial numbers                               | methods, 94                                                 |
| data storage, 213                            | reorientation test, 97                                      |
| service port, 59                             | tool orientation, 97                                        |
| SFTP, 248, 250                               | tools                                                       |
| signals                                      | creating, 91                                                |
| safety, 32                                   | editing definitions, 99                                     |
| SIS, Service Information System              | editing tool data, 98                                       |
| data storage, 213<br>SMB, 213                | make stationary, 100 setting up tool coordinate system, 101 |
| standards, 16                                | stationary, 100                                             |
| ANSI, 17                                     | Total Load, 109                                             |
| CAN, 17                                      | touch screen, 49                                            |
| EN, 16                                       | ·                                                           |
| EN IEC, 16                                   | U                                                           |
| EN ISO, 16                                   | UAS, 239, 247                                               |
| start boot application, 146                  | units                                                       |
| start button, 47                             | activating, 128                                             |
| start up, 68                                 | deactivating, 128                                           |
| status bar, 49                               | USB, 137                                                    |

USB port FlexPendant, 46 User Authentication System, 247 User Authorization System, 239

V virus protection, 242

W
work objects
creating, 102
declarations, 102
defining coordinate system, 103
displacements, 103
editing declarations, 108
editing work objects data, 107
write access, 239

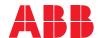

ABB AB, Robotics Robotics and Motion S-721 68 VÄSTERÅS, Sweden Telephone +46 (0) 21 344 400

ABB AS, Robotics Robotics and Motion

Nordlysvegen 7, N-4340 BRYNE, Norway Box 265, N-4349 BRYNE, Norway Telephone: +47 22 87 2000

### ABB Engineering (Shanghai) Ltd.

Robotics and Motion No. 4528 Kangxin Highway PuDong District SHANGHAI 201319, China Telephone: +86 21 6105 6666

ABB Inc.
Robotics and Motion

1250 Brown Road Auburn Hills, MI 48326 USA

Telephone: +1 248 391 9000

abb.com/robotics